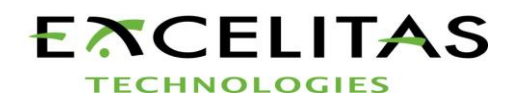

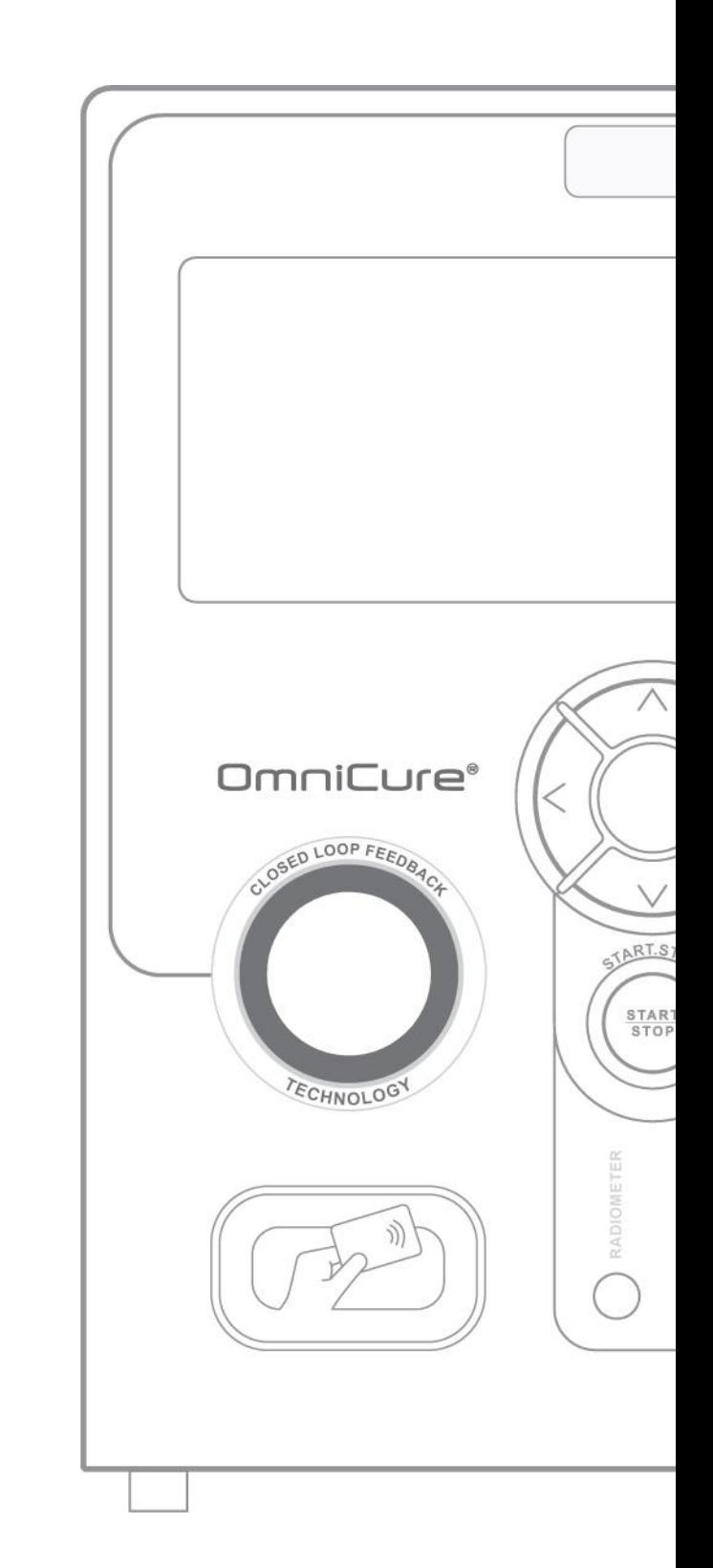

# $\fbox{\parbox{3.5cm}{\begin{picture}(1,0) \put(0,0){\dashbox{0.5}(1,0){\dashbox{0.5}(1,0){\$

# **User Guide S2000 Elite/ S1500 Pro**

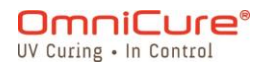

2260 Argentia Road, Mississauga, ON L5N 6H7 Canada P: 905.821.2600<br>Toll Free (USA a

Toll Free (USA and CAN): +1 800 668-8752 www.excelitas.com

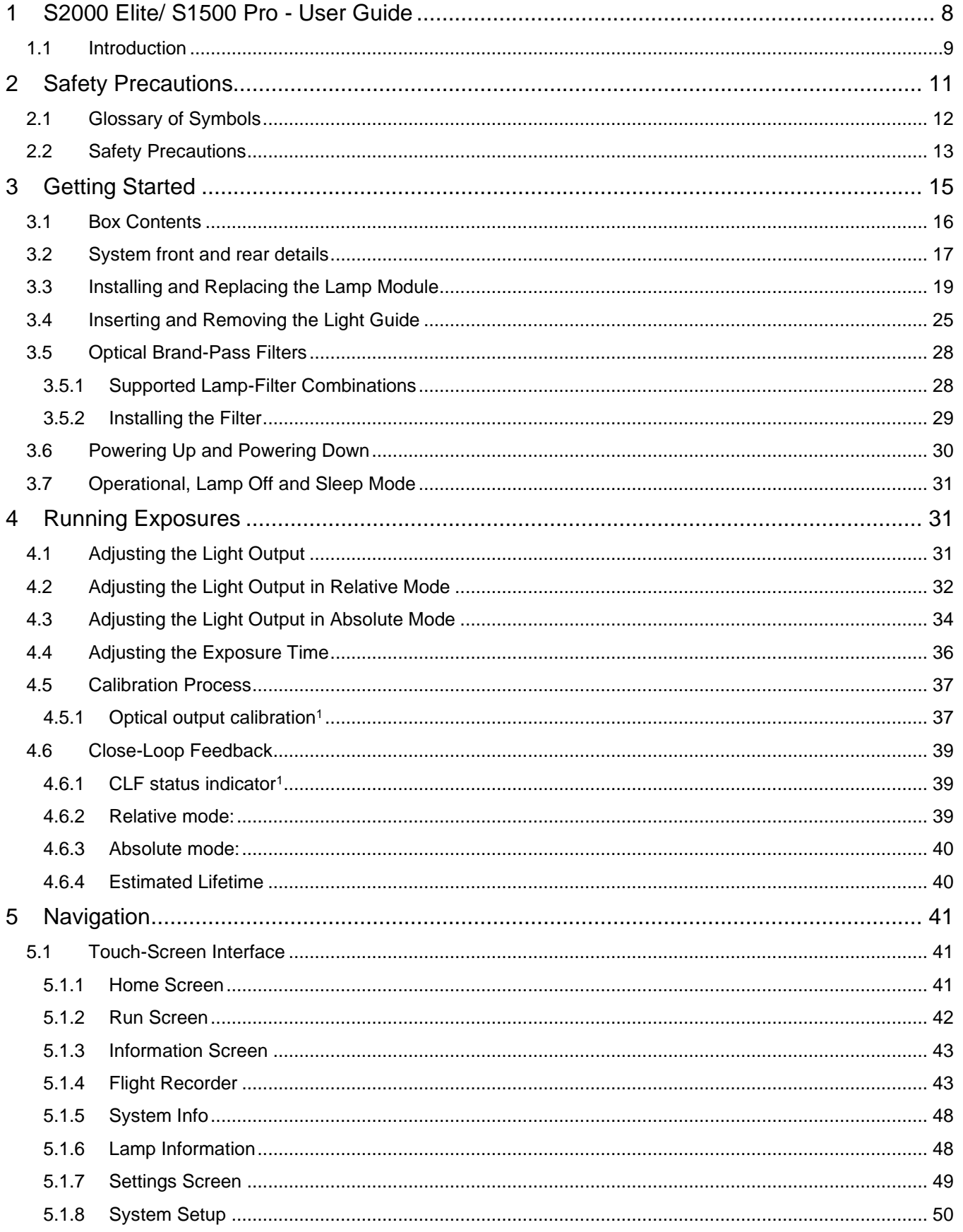

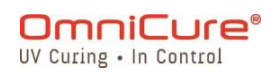

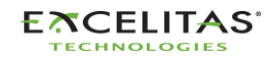

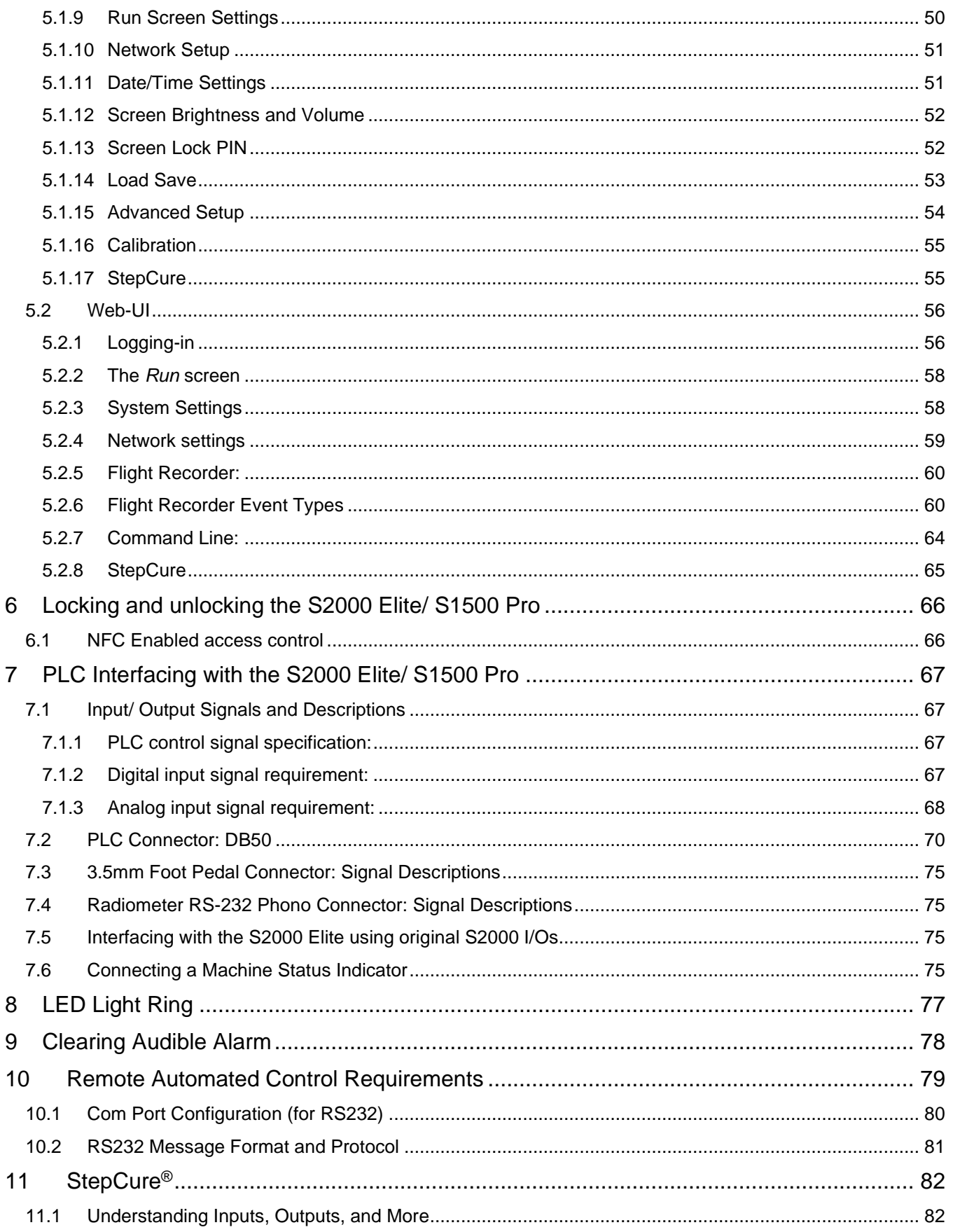

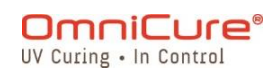

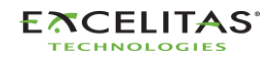

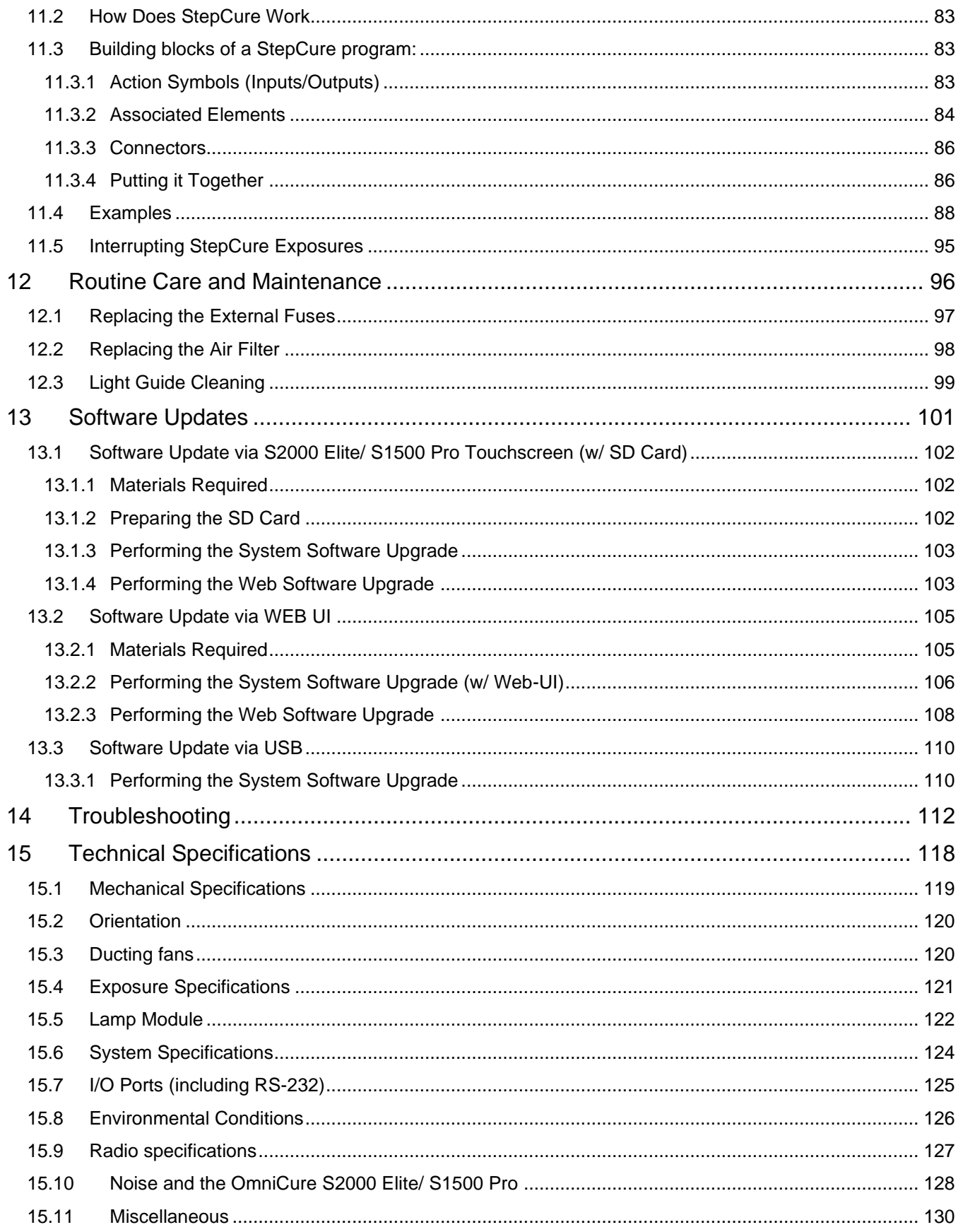

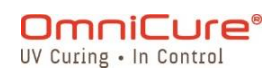

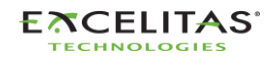

035-00707 Revision 3

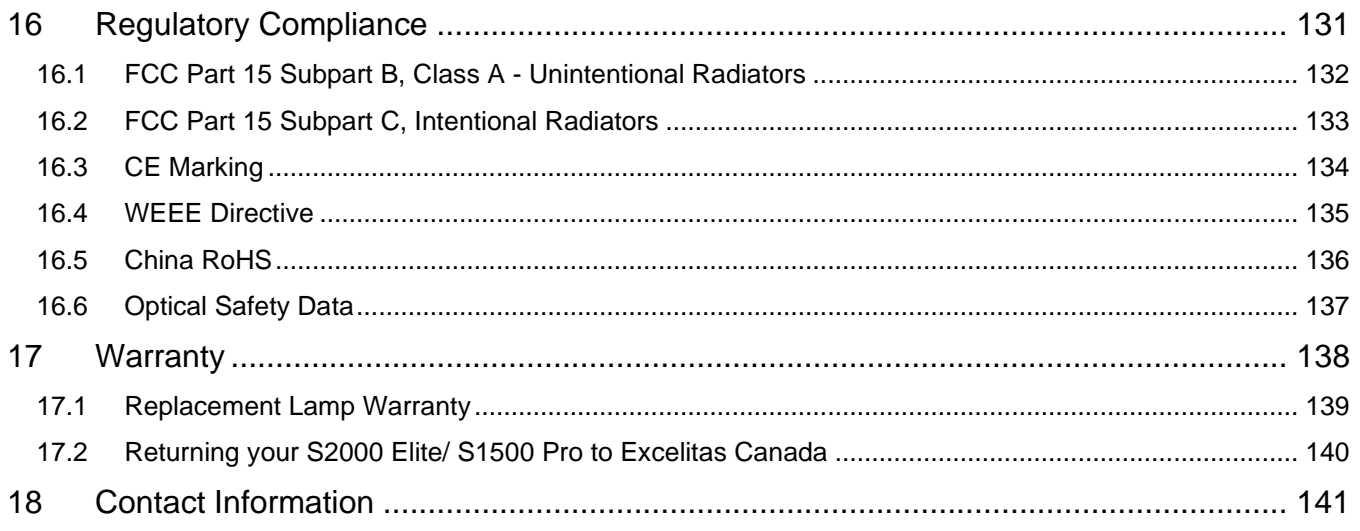

## List of Figures and Tables:

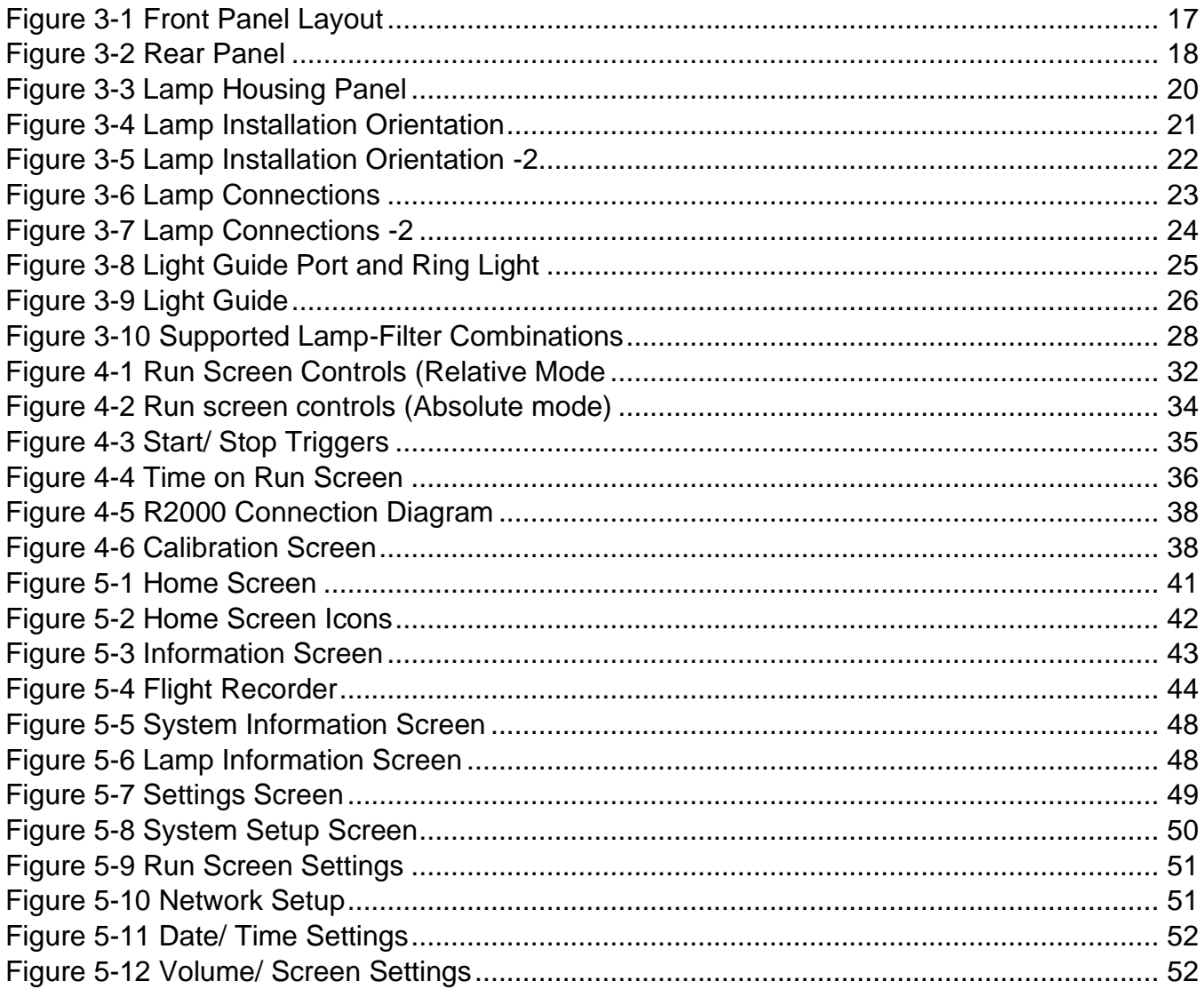

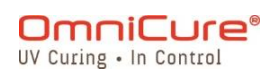

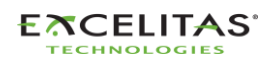

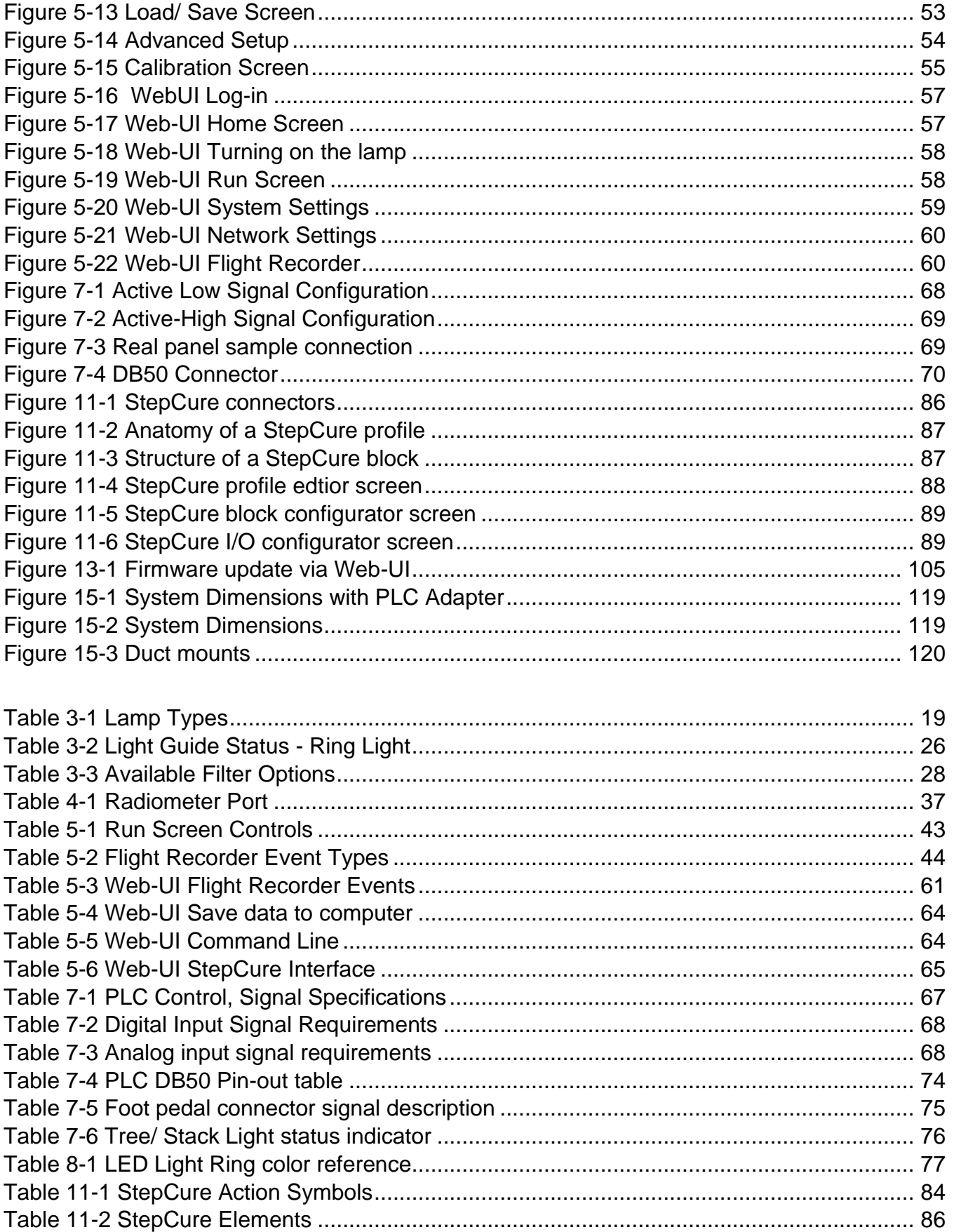

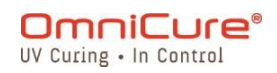

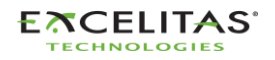

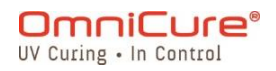

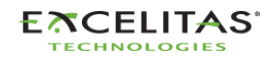

## <span id="page-7-0"></span>**1 S2000 Elite/ S1500 Pro - User Guide**

Excelitas Canada Inc. 2260 Argentia Road Mississauga (ON) L5N 6H7 Canada +1 905.821.2600 [www.excelitas.com](http://www.excelitas.com/)

#### **Trademarks**

OmniCure®, Intelli-Lamp®, StepCure® and Intelli-Tap™ are trademarks of Excelitas Canada Inc. All other product names are trademarks of their respective owners.

© Excelitas Canada Inc. 2023

All rights reserved

No part of this publication may be reproduced, transmitted, transcribed, stored in a retrieval system, or translated into any language in any form by any means without the prior written consent of Excelitas Canada Inc. Every effort has been made to ensure information in this manual is accurate; however, information in this manual is subject to change without notice and does not represent a commitment on the part of the authors.

035-00707R Rev.3

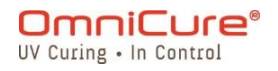

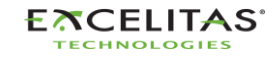

035-00707 Revision 3

#### <span id="page-8-0"></span>**1.1 Introduction**

This guide describes how to assemble, use, and maintain the OmniCure S2000 Elite/ S1500 Pro light-curing spot lamp system safely and efficiently. Excelitas Canada prepared this user guide for engineers, technicians, and manufacturing personnel. If you are new to operating ultraviolet light-curing equipment, contact an OmniCure representative to answer your questions before using the equipment. We suggest that you read this manual to discover all the features of the OmniCure S2000 Elite/ S1500 Pro, and how to use them.

 $\triangle$ This user guide is applicable to both the S2000 Elite and S1500 Pro models. Please note that while some features and functionalities are shared between the two models, certain features may vary or not be available in the S1500 Pro model. Where applicable, differences between models are highlighted in footnotes for easy reference.

The following table provides a comprehensive comparison between the OmniCure® S2000 Elite and the S1500 Pro, highlighting their key functional differences.

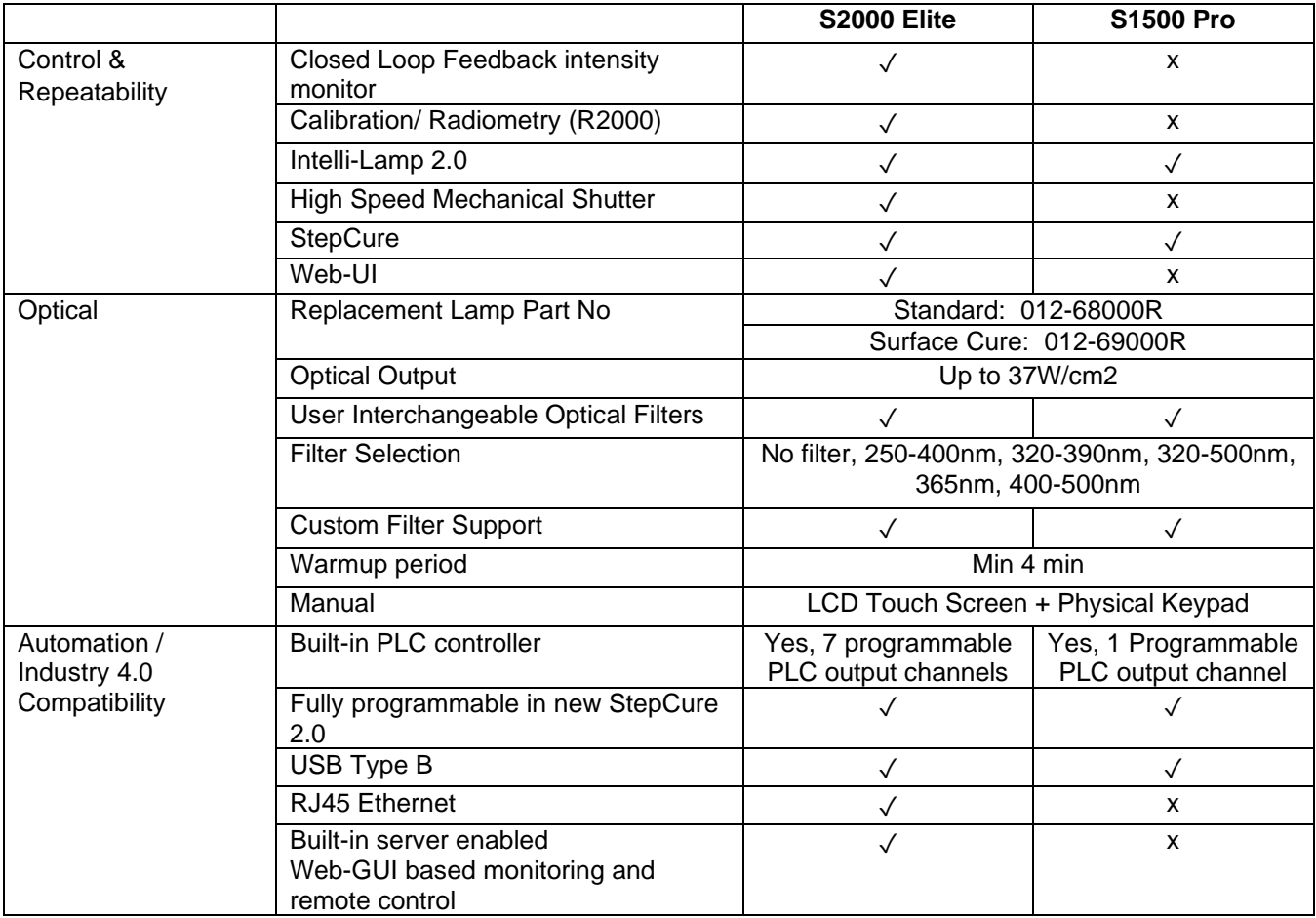

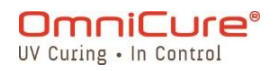

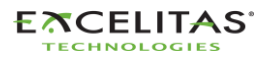

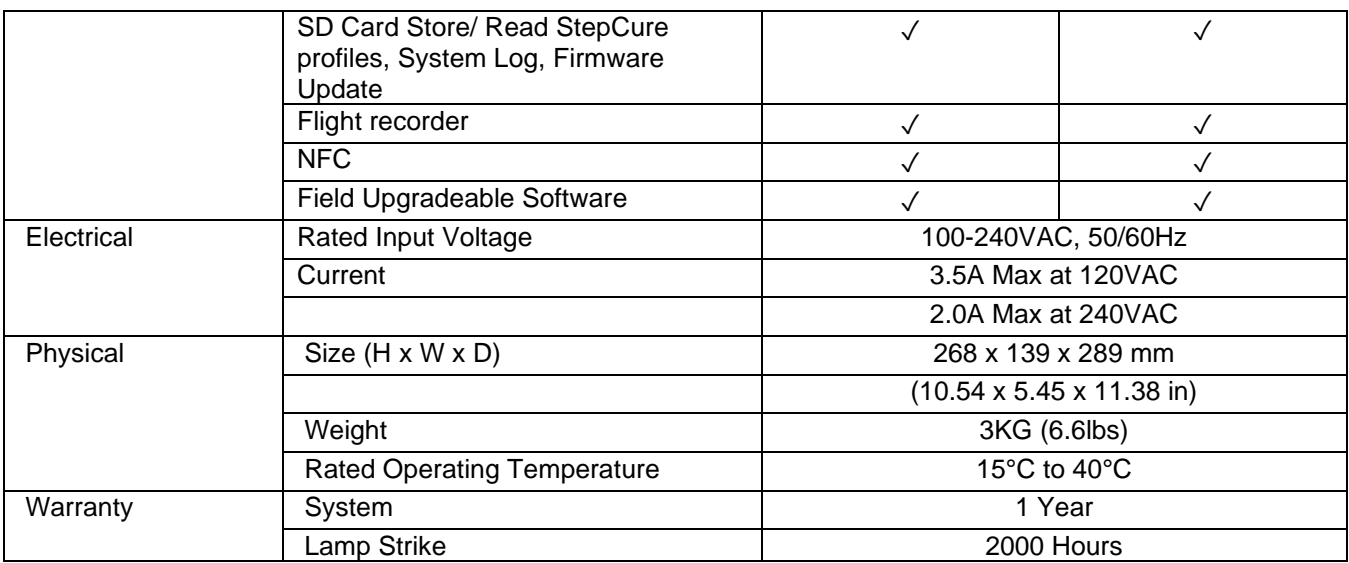

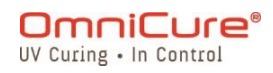

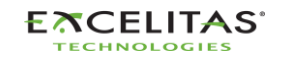

035-00707 Revision 3

## <span id="page-10-0"></span>**2 Safety Precautions**

The S2000 Elite/ S1500 Pro has been designed with safety in mind. Multiple failsafe mechanisms exist to minimize risks on danger to the user. Some risks cannot be mitigated by the systems' design and requires user precaution and understanding of all potential dangers. Please review the [Glossary of Symbols](#page-11-0) and [Safety Precautions](#page-12-0) before proceeding with the use of this product.

- $\triangle$ To avoid exposure to high-intensity UV radiation, read and ensure you understand the information in this user manual before assembling and operating the S2000 Elite/ S1500 Pro UV spot curing system.
	- [Glossary of Symbols](#page-11-0)
	- **[Safety Precautions](#page-12-0)**

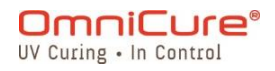

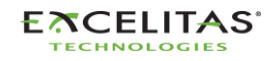

#### <span id="page-11-0"></span>**2.1 Glossary of Symbols**

CAUTION - Risk of danger: consult accompanying documents. ⚠

CAUTION – Hot surface

像

湥

/s

WARNING - UV radiation hazard

WARNING – Eye damage may result from directly viewing ultraviolet radiation. Protective eye shielding and clothing must be used at all times.

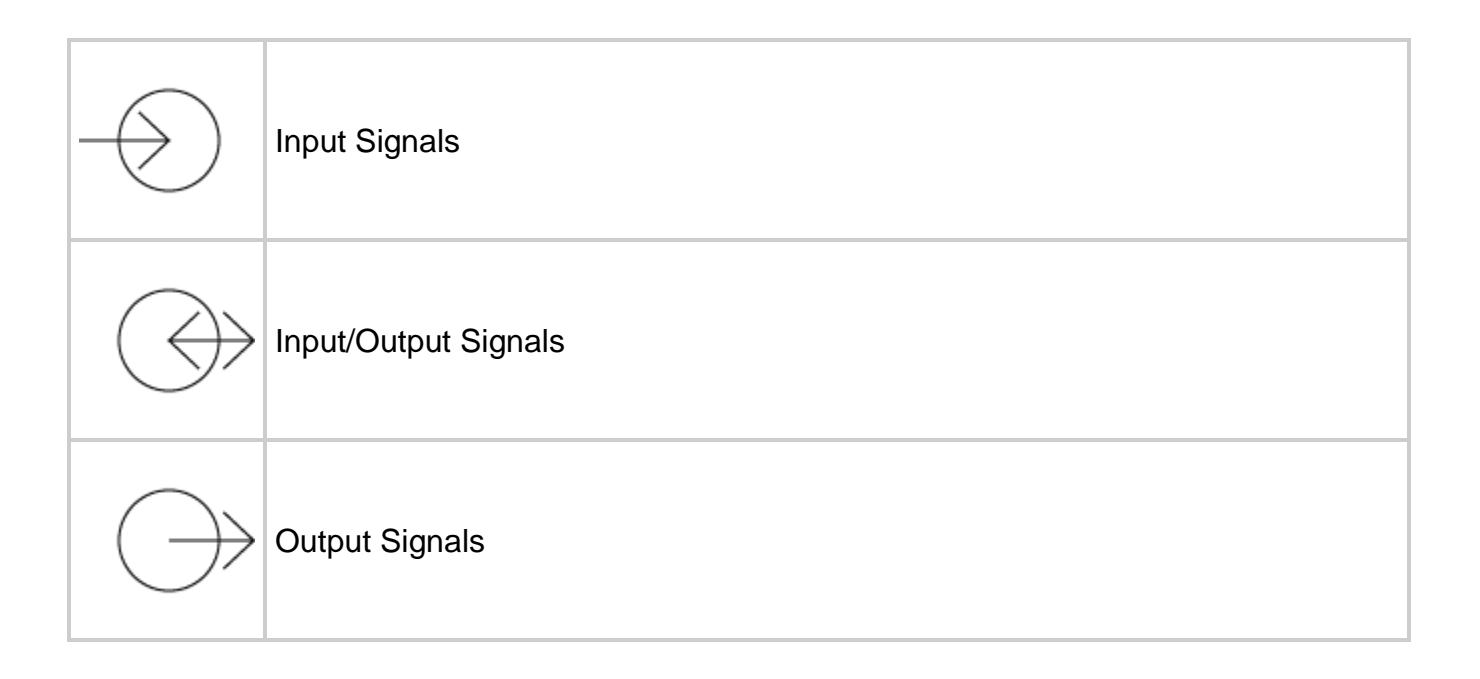

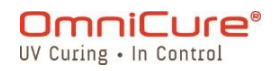

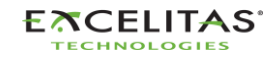

035-00707 Revision 3

#### <span id="page-12-0"></span>**2.2 Safety Precautions**

The S2000 Elite/ S1500 Pro is equipped with two safety sensors to protect the user from accidental UV exposure. In addition, please observe the following precautions during use. This Series of cautions, warnings and dangers relate to the operation and maintenance of the S2000 Elite/ S1500 Pro. They are also presented throughout this User's Guide where necessary.

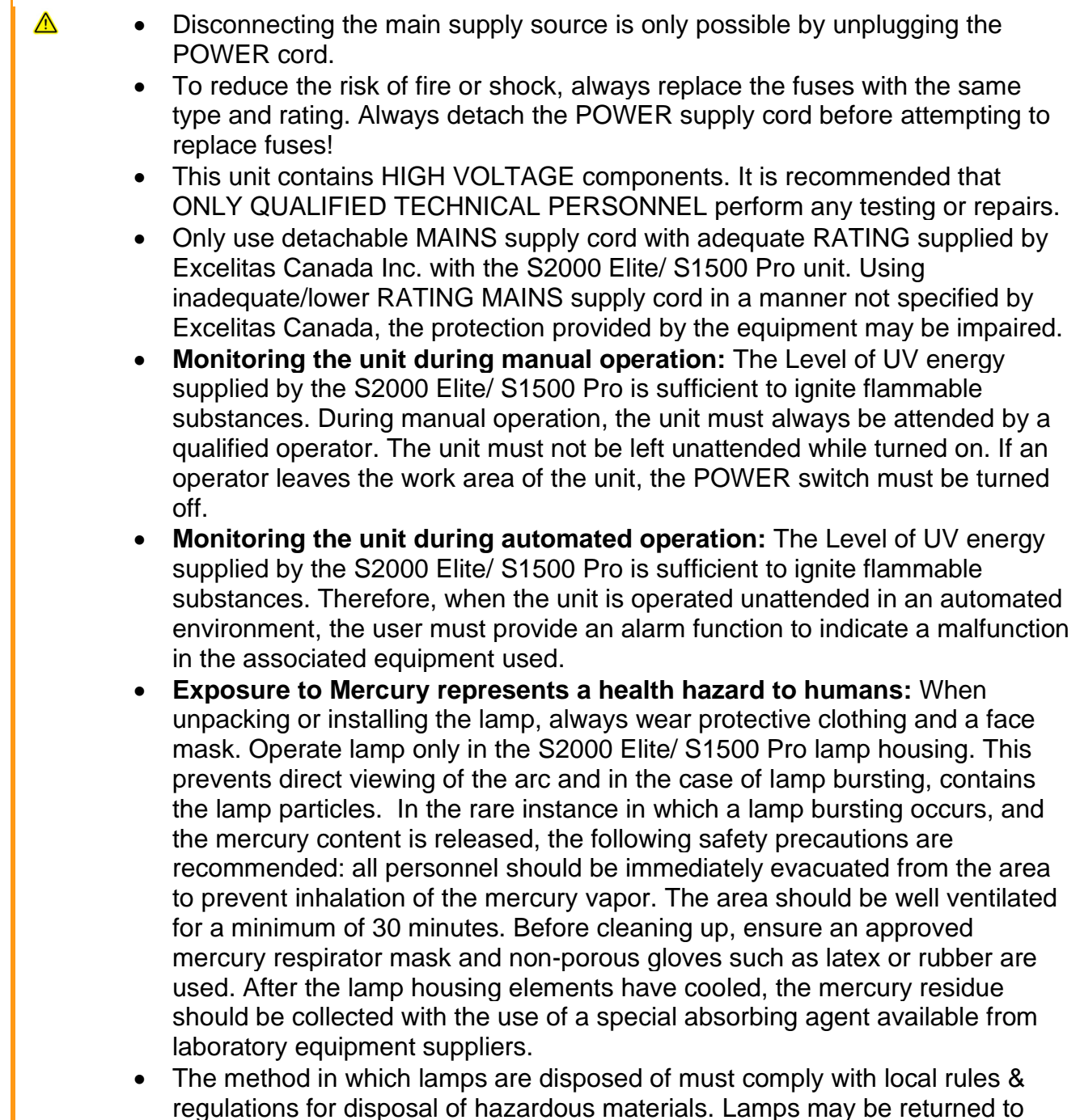

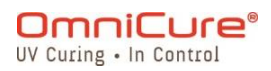

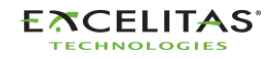

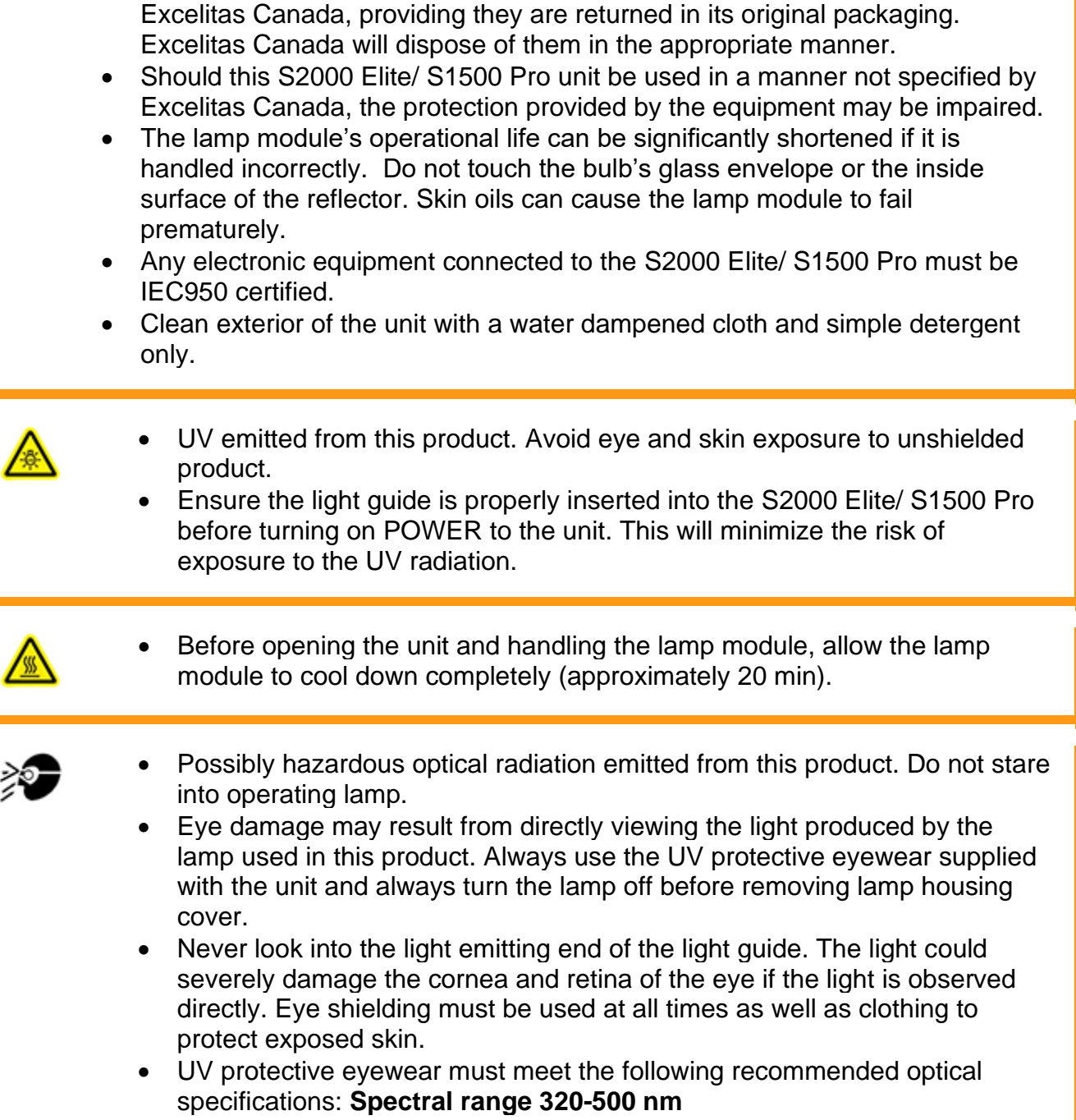

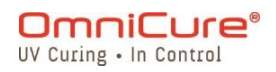

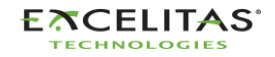

035-00707 Revision 3

## <span id="page-14-0"></span>**3 Getting Started**

To get started, please reference the Quick-Start guide included with your S2000 Elite/ S1500 Pro and review the topics in this section.

- [Box Contents](#page-15-0)
- [System front and rear details](#page-16-0)
- [Installing and Replacing the Lamp Module](#page-18-0)
- [Inserting and Removing the Light Guide](#page-24-0)
- [Installing the Optical Brand-Pass Filter](#page-27-0)
- [Powering Up and Powering Down](#page-29-0)
- [Operational, Lamp Off and Sleep Mode](#page-30-0)

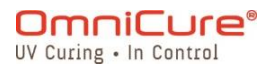

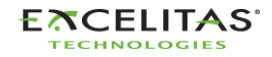

035-00707 Revision 3

#### <span id="page-15-0"></span>**3.1 Box Contents**

Every S2000 Elite/ S1500 Pro UV Lamp Spot Curing Unit will come with the following items included in the shipping box:

- UV Safety Glasses
- Foot Pedal Switch
- Lamp Housing Access Tool (fastened beneath the system housing)
- Grounded POWER Cord
- USB Type-B to Type-A Cable
- Quick-Start Guide

If a kitted version was purchased, the following will also be included in the box:

- Optical bandpass filter (Selected wavelength)
- A 200W lamp module

Any additional optional items purchased to customize the unit may also be present in the system packaging or may be shipped in separate packaging.

If your packaged unit is missing any of the above components, call Excelitas Canada Inc. at 905-821-2600 or 1-800-668-8752.

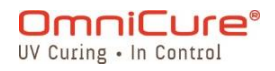

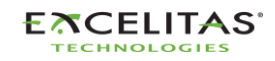

#### <span id="page-16-0"></span>**3.2 System front and rear details**

Front Panel

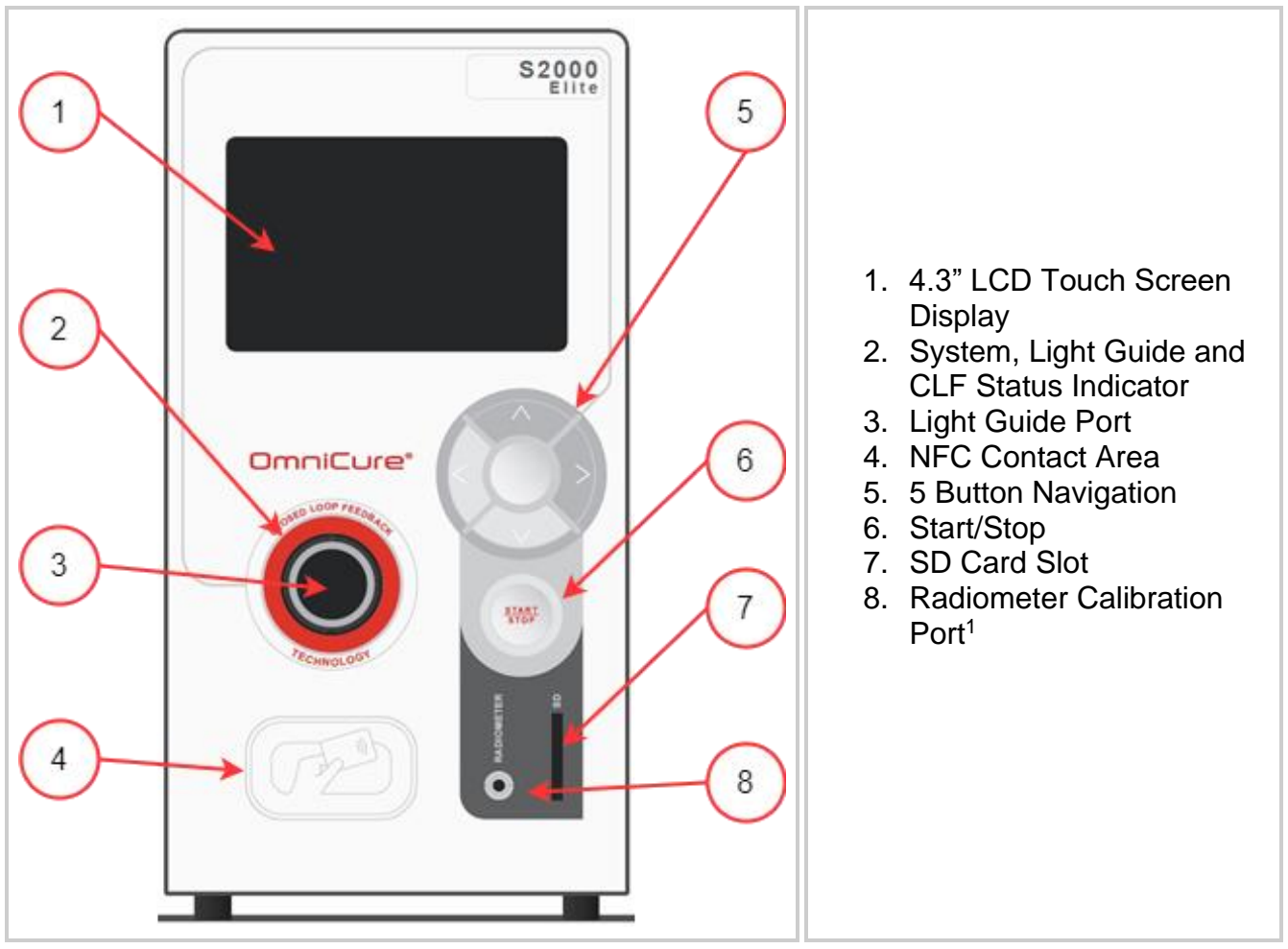

<span id="page-16-1"></span>*Figure 3-1 Front Panel Layout*

<sup>1</sup> Not available on S1500 Pro

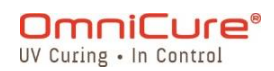

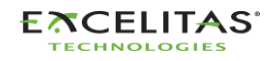

#### Rear Panel

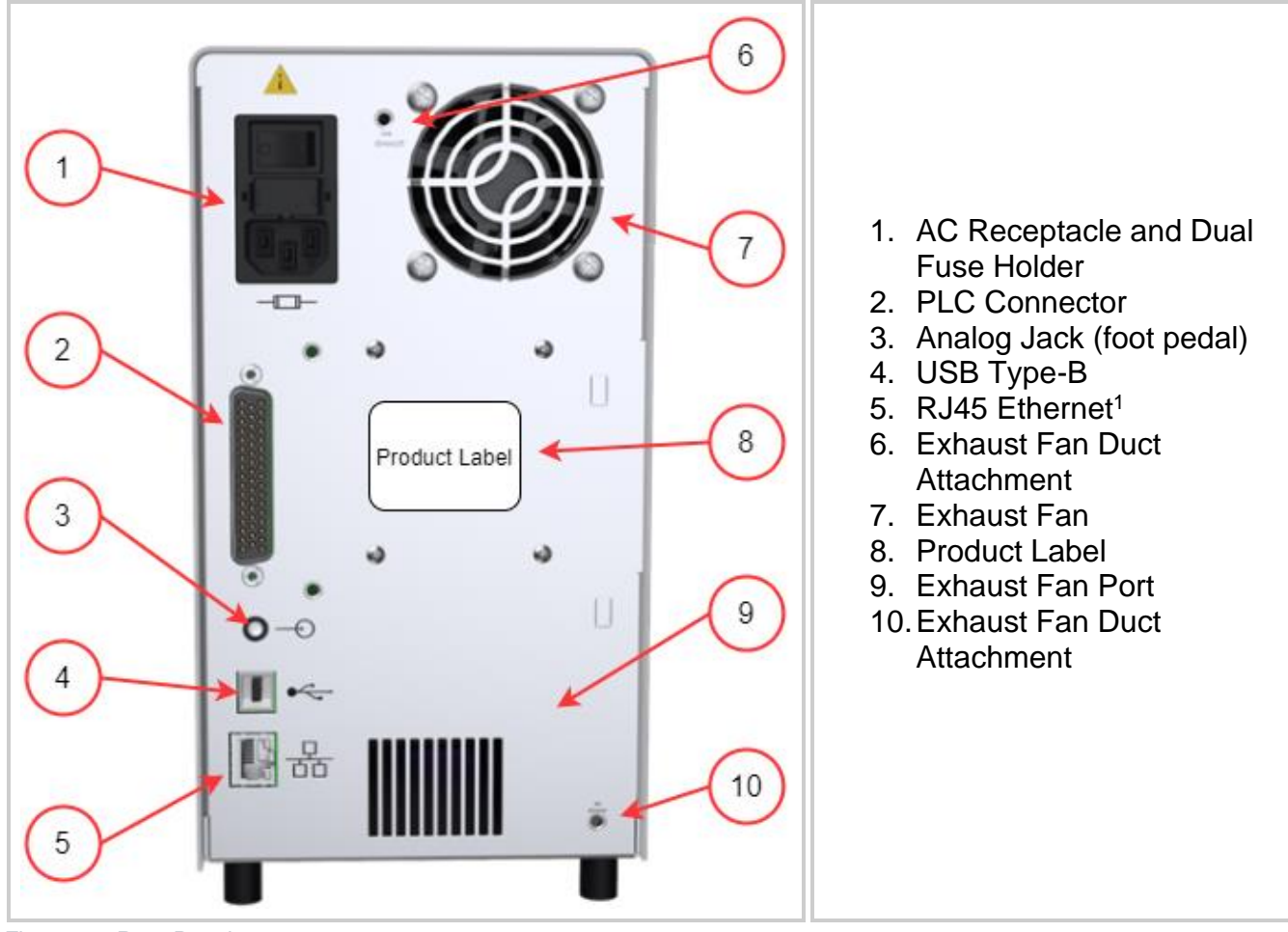

<span id="page-17-0"></span>*Figure 3-2 Rear Panel*

<sup>1</sup> Not functional on S1500 Pro

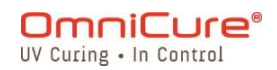

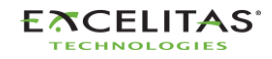

035-00707 Revision 3

#### <span id="page-18-0"></span>**3.3 Installing and Replacing the Lamp Module**

The S2000 Elite/ S1500 Pro comes with a choice of a standard or surface curing lamp. Please ensure that the appropriate lamp type has been selected for your curing application. The part number of the lamp module is available on the lamp box.

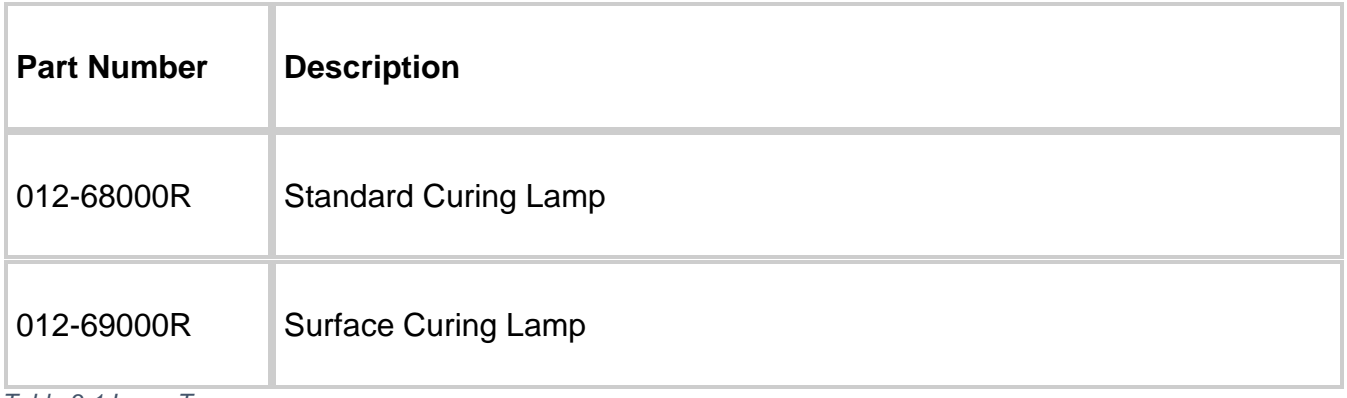

<span id="page-18-1"></span>*Table 3-1 Lamp Types*

 $\Delta$ 

Please ensure that the AC POWER cord is disconnected from the unit. Refer to **Safety Precautions** before proceeding

If the unit contains an existing lamp, ensure that the lamp module has cooled down A completely prior to opening the unit.

The S2000 Elite/ S1500 Pro curing system can automatically detect and adjust its parameters for all lamp options offered with the product.

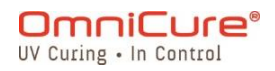

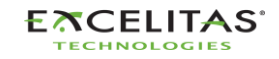

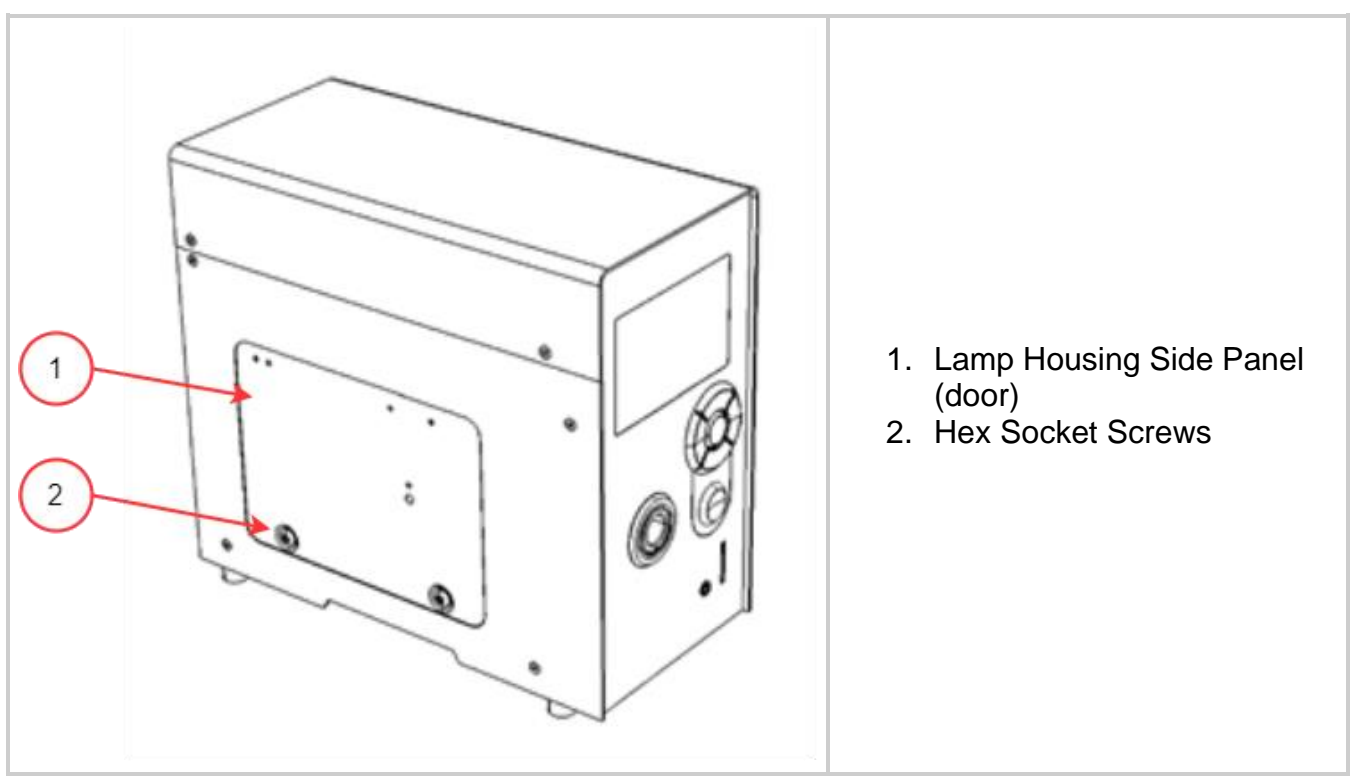

<span id="page-19-0"></span>*Figure 3-3 Lamp Housing Panel*

- 1. Loosen the two hex socket screws from the lamp housing side panel using the tool provided (3mm Allen key) and remove the panel from the unit cover.
- 2. Carefully remove the lamp module from its container by holding either the ceramic component or the lamp rim only, as shown in **Figure 3-4**.
- 3. Position the lamp as illustrated in **Figure 3-4**, facing towards the unit's front panel and the POWER leads facing away from the unit. The lamp should be aligned so that the leading edge of the reflector (lamp rim) fits into the mounting groove on the lamp holder assembly.

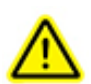

The lamp module's operational life can be significantly shortened if handled incorrectly. Be sure only to handle the ceramic surfaces and the lamp rim. Do not touch the bulb's glass envelope or the inside surface of the reflector. Skin oils can cause the lamp module to fail prematurely.

The lamp is sensitive to ESD. Wear ESD protective clothing when handling the lamp to prevent ESD damage.

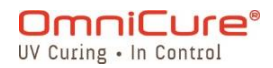

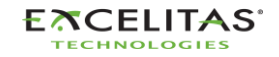

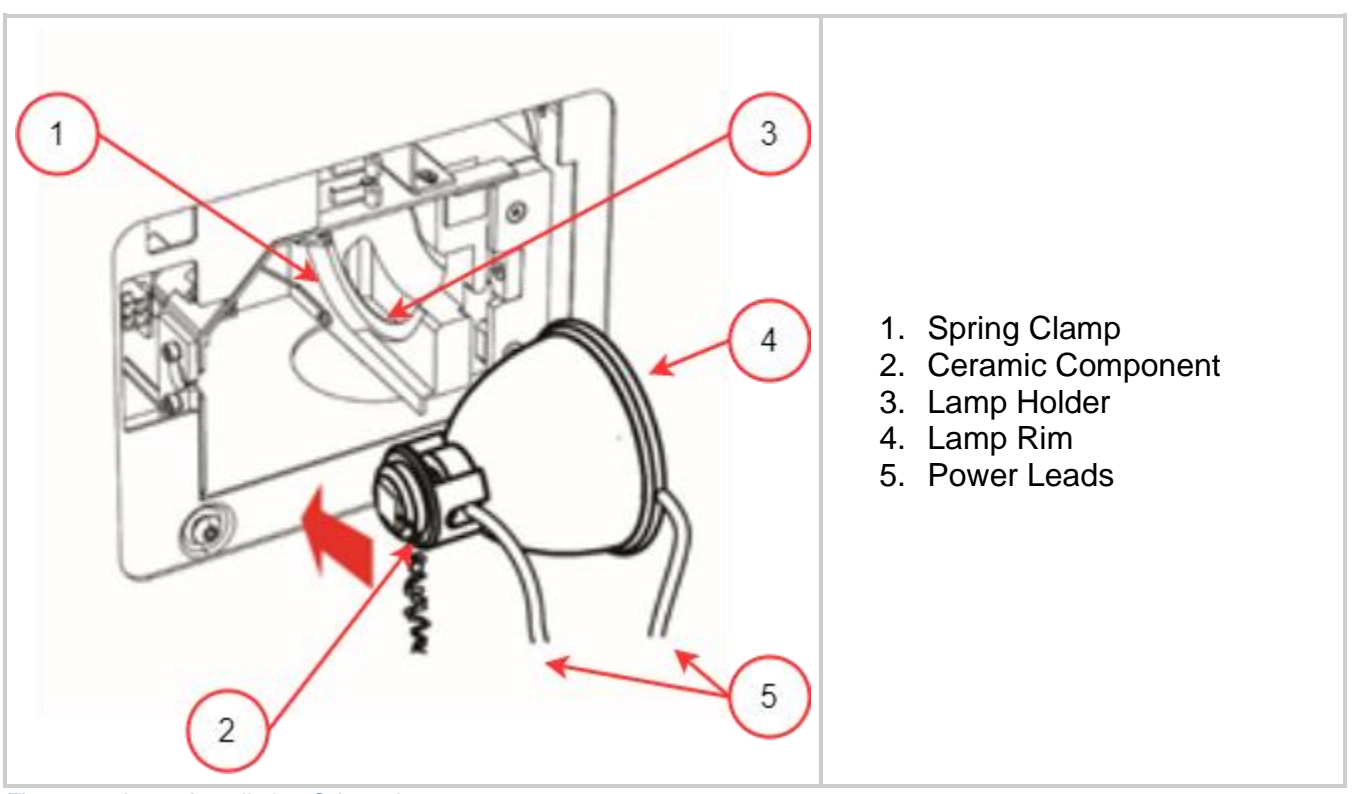

<span id="page-20-0"></span>*Figure 3-4 Lamp Installation Orientation*

- 1. Ensure that the middle body of the lamp is in position to fit into the spring clamp shown in **Figure 3-4**.
- 2. Slide the lamp in until it snaps into the spring clamp. The leading edge of the reflector (lamp rim) should fit snugly into the lamp holder recess.
- 3. Adjust or rotate the lamp to ensure that the right power lead is not in contact with any part of the lamp holder. It should be centered within the lamp holder cut-out shown in **Figure 3-5**.

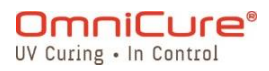

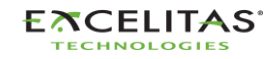

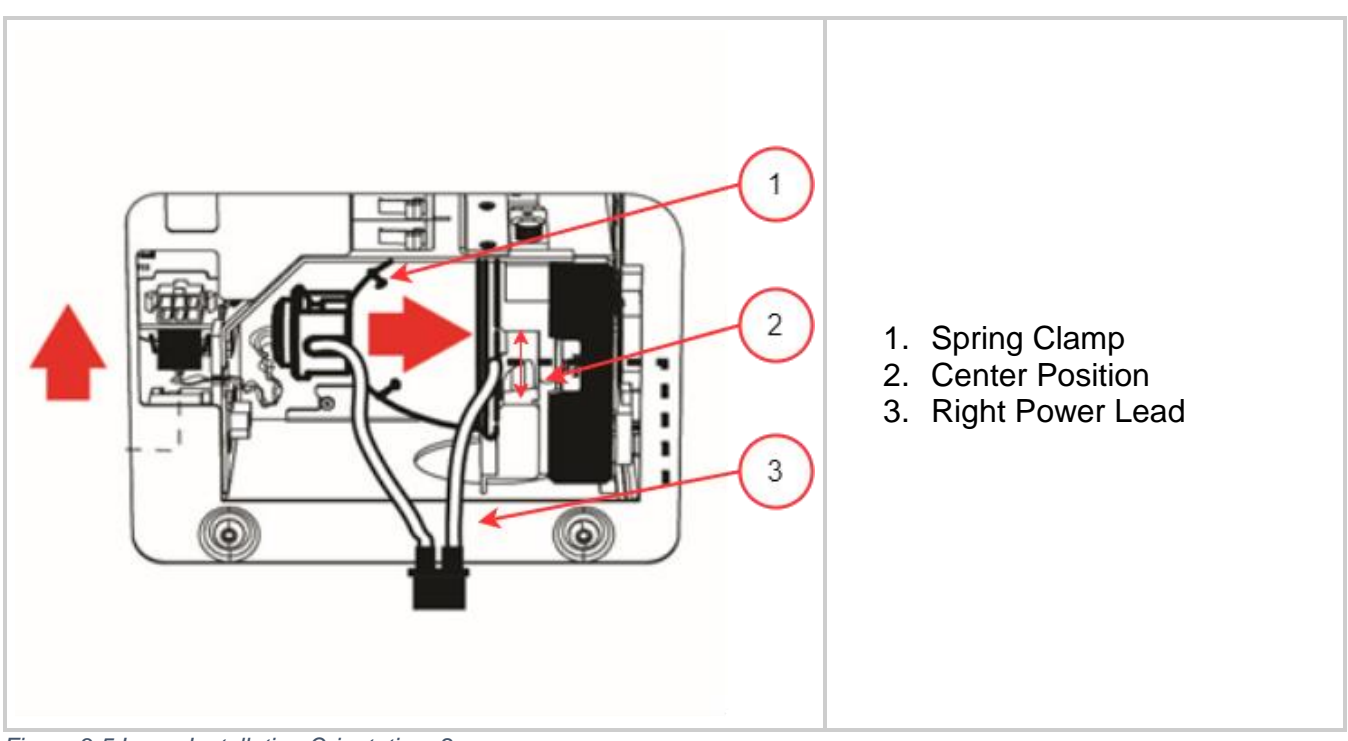

<span id="page-21-0"></span>*Figure 3-5 Lamp Installation Orientation -2*

- 1. Locate the 6-pin Intelli-Lamp sensor connector at the rear of the lamp module and connect it to its mate located on the top of the lamp-housing wall.
- 2. Tuck the Intelli-Lamp cables into the grommet shown in **Figure 3-6** or else it may obstruct the panel door from closing.
- $\Box$ The Intelli-lamp connector will only attach in the correct orientation. If there are difficulties attaching the connector, try rotating it by 180º.

If the Intelli-lamp connector is not installed correctly, the lamp will not strike and the screen will display a Lamp Strike Error when POWER is turned on to the unit.

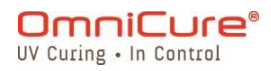

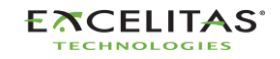

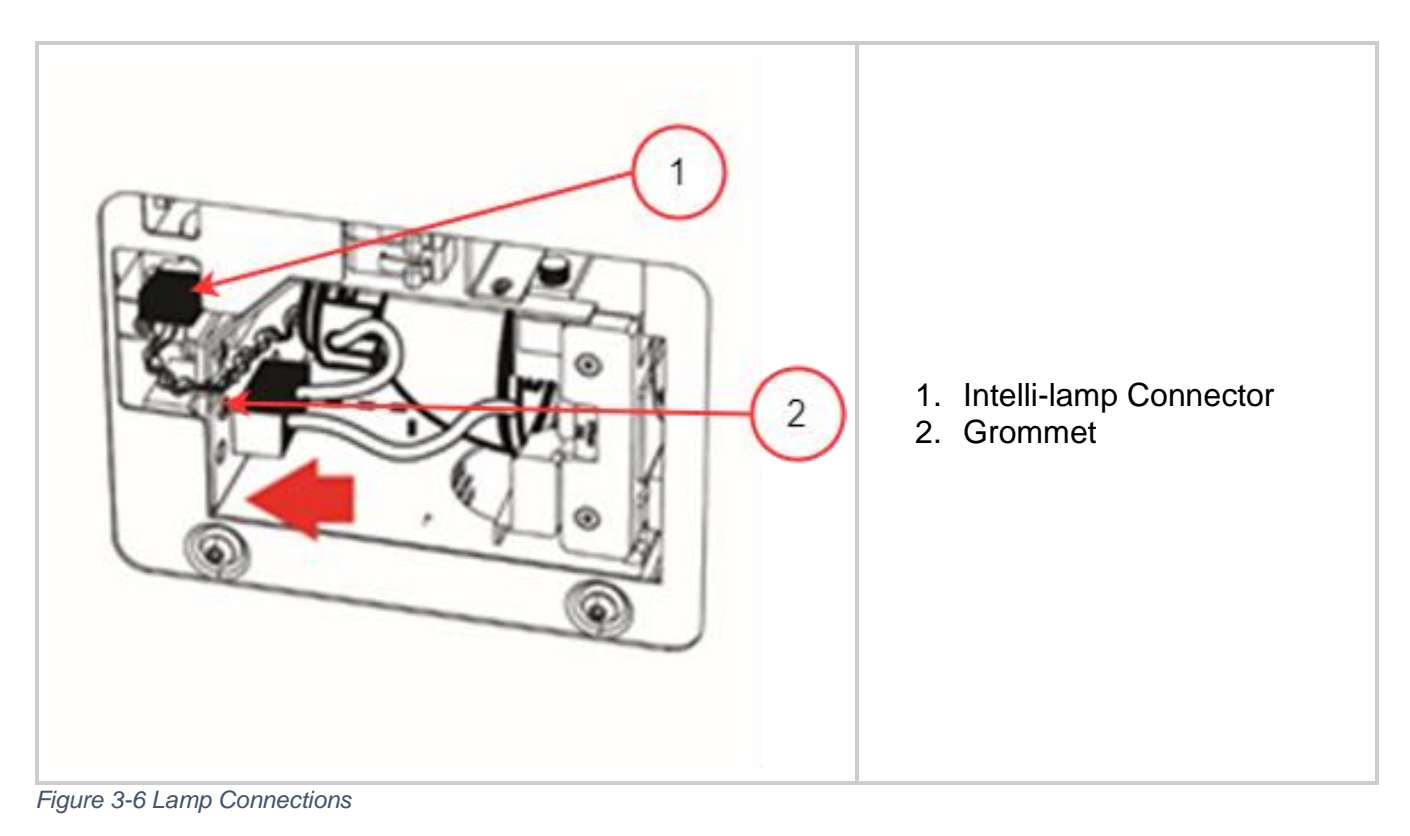

<span id="page-22-0"></span>The power connector will only attach in the correct orientation. If there are difficulties  $\Box$ attaching the connector, try rotating it by 180º.

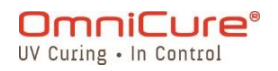

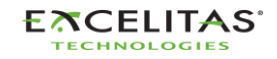

**Figure 5: Lamp Connections** 1. Center Bar and Lead Within the Cutout. 2. Power Connector  $\overline{2}$ 

<span id="page-23-0"></span>*Figure 3-7 Lamp Connections -2*

- 1. Locate power connector with two leads shown in **Figure 3-7** and connect it to the mate located on the side of the lamp-housing wall.
- 2. Replace the lamp housing side panel (door) and tighten the fastening hex screws shown in **Figure 3-3**.

 $\Box$ If the lamp housing panel is not secured completely, the system will not turn on.

If an incompatible lamp has been installed in the unit, the system will not strike the lamp.

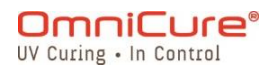

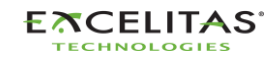

#### <span id="page-24-0"></span>**3.4 Inserting and Removing the Light Guide**

3mm single leg liquid light guides are not compatible with the S2000 Elite/ S1500  $\boxed{\mathbf{i}}$ Pro.

- 1. Ensure that any protective end caps are removed from all ends of the light guide prior to installation.
- 2. Clean the input and output ends as needed to ensure proper light transmission.
- 3. Insert the light guide into the light guide port located on the front panel of the unit.
- 4. Push the light guide in until it sits with a second positive "click".

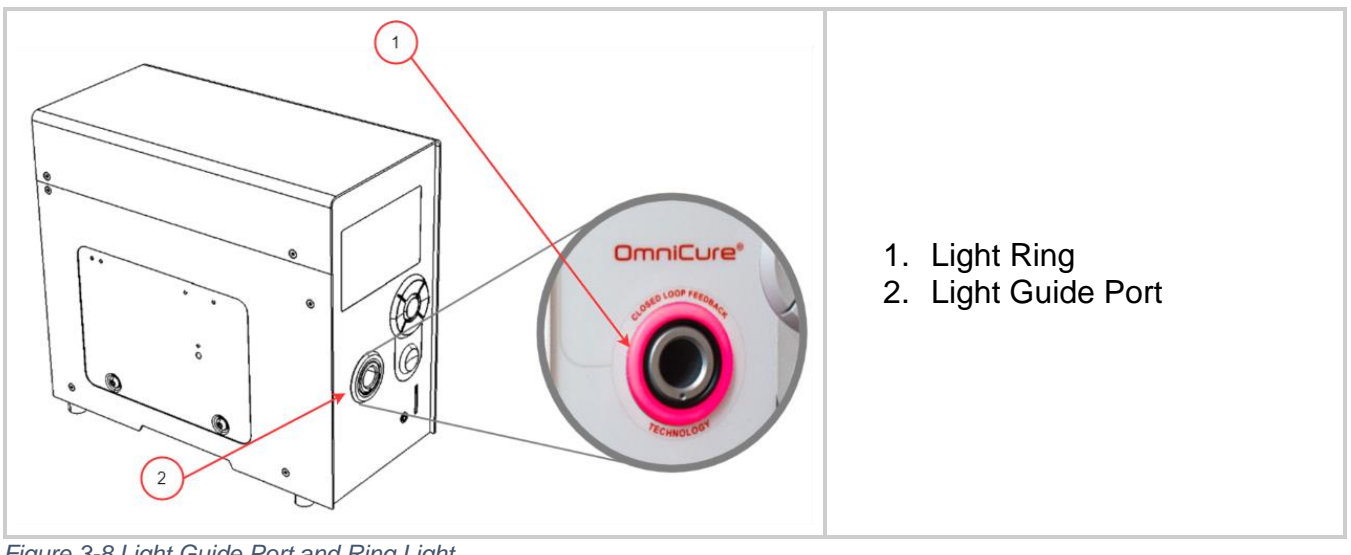

<span id="page-24-1"></span>*Figure 3-8 Light Guide Port and Ring Light*

 $\lceil \cdot \rceil$ Never grip the light guide during installation or removal in a place other than the strain relief portion of the light guide.

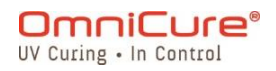

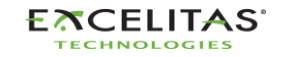

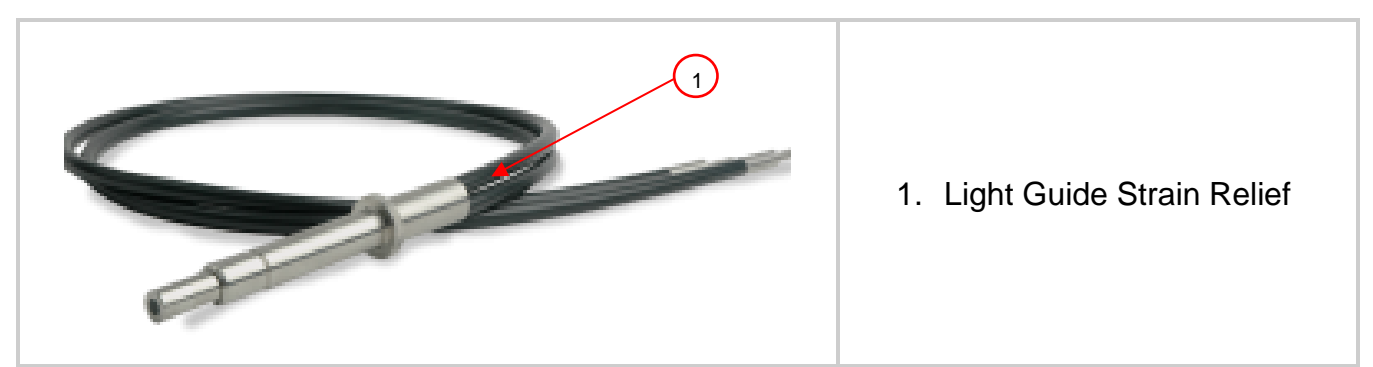

*Figure 3-9 Light Guide*

- <span id="page-25-0"></span>1. During installation or removal, grasp the light guide on the strain-relief nearest to the input end of the light guide.
- 2. To remove the light guide, firmly grip the strain relief near the light guide retainer and pull out firmly.

When the light guide is fully inserted while the unit is powered ON, the light ring will illuminate to: (for more information refer to Table 8-1 [LED Light Ring color reference\)](#page-76-1)

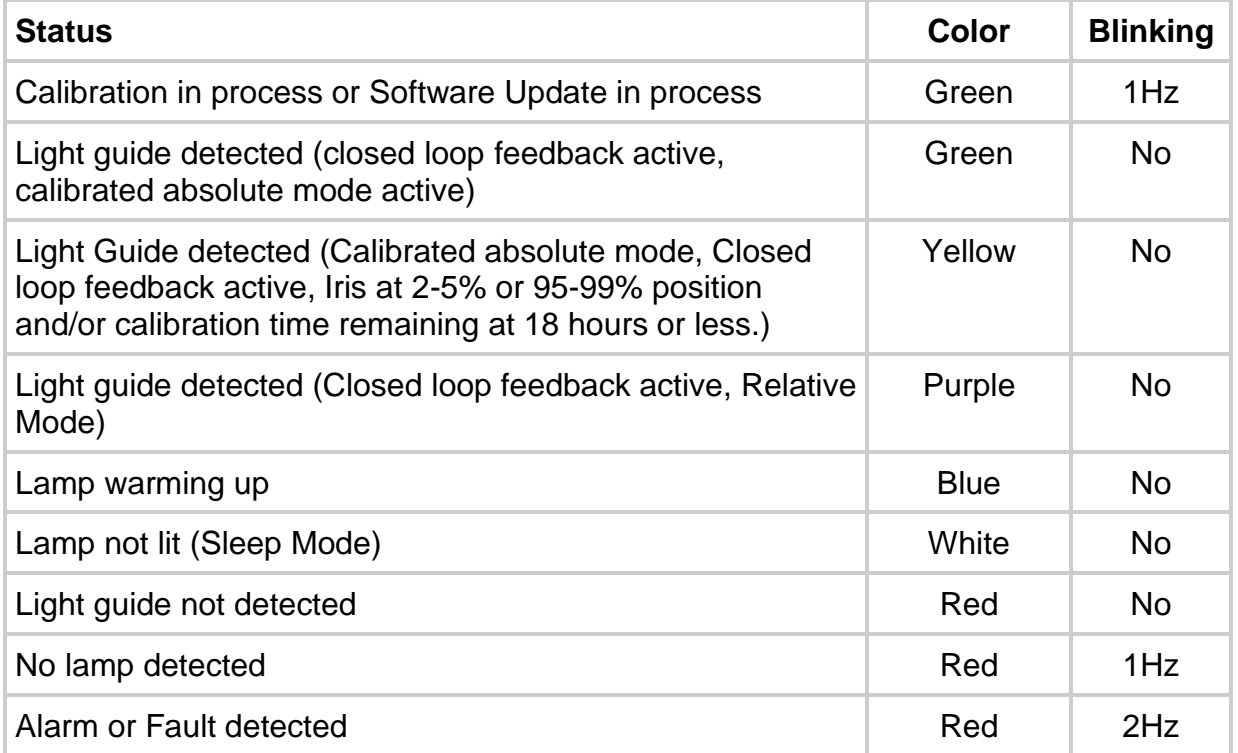

<span id="page-25-1"></span>*Table 3-2 Light Guide Status - Ring Light<sup>1</sup>*

If the light guide is not inserted or improperly inserted, the light ring will illuminate in red.

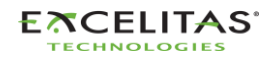

<sup>&</sup>lt;sup>1</sup> Closed loop feedback and Calibration/ Absolute modes are not applicable to S1500 Pro

The shutter will not open if the light guide is not fully inserted.  $\Box$ 

Refer to [Light Guide Cleaning Instructions](#page-98-0) for instructions on how to clean your light guides.

The S2000 Elite/ S1500 Pro is designed for use with Excelitas Canada Light Guides. Excelitas Canada cannot guarantee the performance of the S2000 Elite/ S1500 Pro if using light guides other than those supplied by Excelitas Canada.

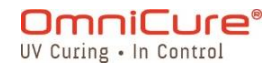

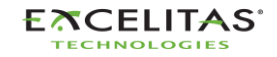

#### <span id="page-27-0"></span>**3.5 Optical Brand-Pass Filters**

The OmniCure S2000 Elite/ S1500 Pro curing system is equipped with user-changeable optical filter cartridges. Listed below are the 7 (seven) different filter options available.

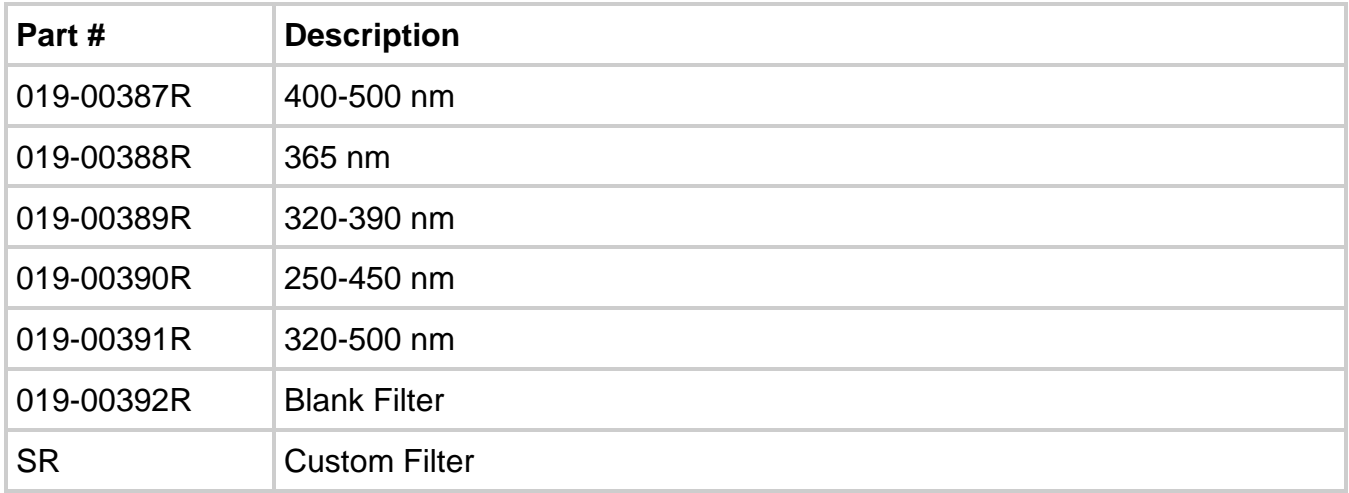

<span id="page-27-3"></span>*Table 3-3 Available Filter Options*

#### <span id="page-27-1"></span>**3.5.1 Supported Lamp-Filter Combinations**

Only Following configurations of Lamps – Filters are supported by default.

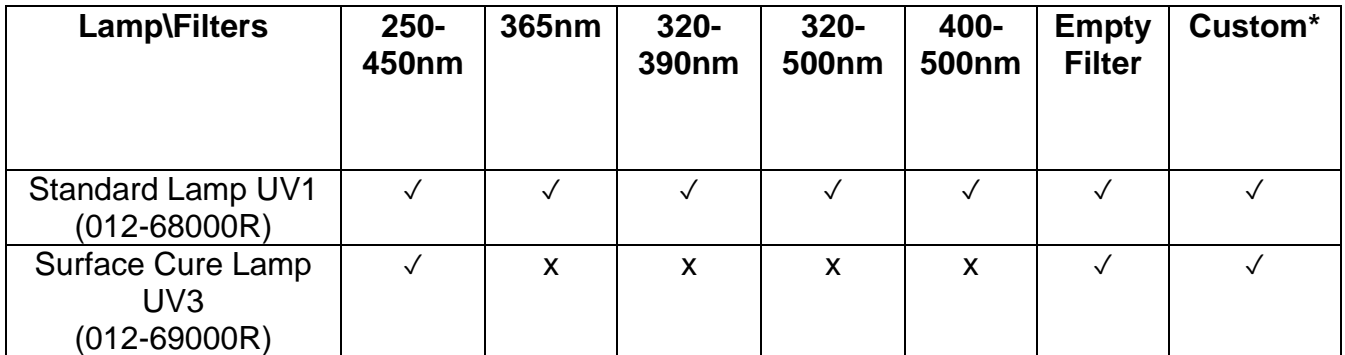

<span id="page-27-2"></span>*Figure 3-10 Supported Lamp-Filter Combinations*

#### *3.5.1.1 Custom Filters*

 $\boxed{\mathbf{i}}$ Custom Filters ship with an SD-Card which contains information (file: filter profile.csv) required by the S2000 Elite/ S1500 Pro to recognize the filter and adjust system settings accordingly. SD-Card with the filter information must be inserted after installing the custom filter and before the system is powered on. The system will not allow the lamp to power on

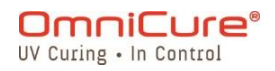

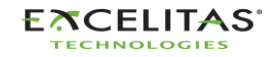

if it does not detect this information. If required, contact our support team for further assistance.

#### <span id="page-28-0"></span>**3.5.2 Installing the Filter**

<u>/\</u>

After selecting the appropriate optical filter, it can be installed inside the unit in a similar fashion to the lamp installation procedure mentioned in [Installing the Lamp Module.](#page-18-0)

Please ensure that the AC POWER cord is disconnected from the unit.

If the unit has a lamp already installed, ensure that the lamp module has cooled down completely prior to opening the unit.

- 1. Loosen the two hex socket screws from the lamp housing side panel using the tool provided (3mm Allen key) and remove the panel from the unit cover.
- 2. Carefully remove the filter cartridge from its packaging and insert it into the slot with the filter's model number tag pointing towards the lamp.
- 3. Secure the filter to the system using the provided M4 screws and 3mm Allen key.
- 4. Replace the lamp housing side panel and tighten the fastening hex screw.
- 5. Reconnect the AC power cord and turn on the Power switch at the back of the unit to turn the system ON.

 $\Box$ When removing filters from the system, the screws can be secured by inserting them back into the same thread holes.

If the filter is properly installed, the system will automatically recognize the filter type. It will be shown in the "Information" section of the GUI.

If the filter is not properly fastened or a filter was not installed, the filter will not be recognized, and the lamp will not strike.

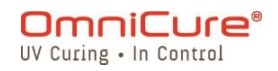

⁄ !

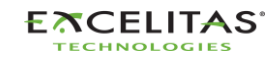

035-00707 Revision 3

#### <span id="page-29-0"></span>**3.6 Powering Up and Powering Down**

## **Lamp Warm-Up:**

The ARC lamp has 3 distinct phases of operation:

Phase 1: Ignition. Phase 2: Four minute warm up period**.** Phase 3: Stable Operation. Excelitas Canada recommends 20 minutes of warm-up to ensure a stable optical output.

/<u>!</u>

The lamp must be allowed to warm up uninterrupted or else it can result in shortened lamp life.

**Interrupting Phase 1 or Phase 2 more than once in the Lamp's lifetime will void the Lamp warranty - "VOID" will be displayed in the Lamp information screen.** 

- 1. Ensure that the lamp and light guide have been properly installed and that the lamp housing panel is securely fastened as outlined in chapter 6.
- 2. Plug the S2000 Elite/ S1500 Pro unit into a properly grounded AC outlet.
- 3. Turn on the mains POWER switch, located on the [rear panel.](#page-16-0)

As soon as the LCD screen turns on, a splash screen will appear and transition into a warm-up indicator screen. Furthermore, the light ring will light up blue to indicate that the system is warming up.

Phase 2 (warm-up) takes approximately 4 minutes. A timer will be displayed to count down the warm-up period. Once the timer has run out, the user may enter the *"Run"* screen. Excelitas Canada recommends 20 minutes to ensure a stable optical output.

If the default lamp status has been changed, then phases 2 and 3 will not occur until  $\boxed{\mathbf{i}}$ the lamp is turned on using the front panel controls.

If the lamp is turned off, and an attempt is made to turn it back on before it has fully cooled, the system will wait until the lamp is cool before it can strike. The lamp will automatically re-strike when the lamp has cooled.

To power down the unit, set the mains power switch located on the back panel to "0".

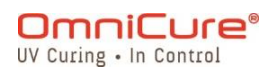

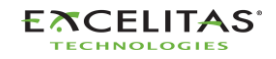

 $\boxed{\mathbf{i}}$ 10 (ten) exposures must be run, or 5 minutes required to save any new exposure settings (intensity & timer) into memory for it to remember next time the system is powered-up.

#### <span id="page-30-0"></span>**3.7 Operational, Lamp Off and Sleep Mode**

The S2000 Elite/ S1500 Pro has three states/modes:

- 1. Operational
- 2. Sleep
- 3. Power Saver

In Operational mode, the system Lamp is turned on and all functions are enabled.

In Sleep mode, the system Lamp is turned off and the RUN screen is not accessible. You can navigate to all other sections of the User Interface, but you cannot run exposures.

If the system has been in Sleep mode for more than 30 minutes with no input, it will go into a power saving mode where the LCD screen will turn off. The system can exit power saving mode and be accessible again by activating the LCD screen or any of the navigational buttons.

## <span id="page-30-1"></span>**4 Running Exposures**

#### <span id="page-30-2"></span>**4.1 Adjusting the Light Output**

Your S2000 Elite/ S1500 Pro system includes an adjustable iris to control the intensity level of the light output from the unit. On the RUN screen, use the navigation buttons to navigate to the intensity window, press OK and use the Up/Down buttons to adjust exposure intensity or press the intensity window icon and enter the desired intensity using the keypad. You can also edit the exposure time in the same way, by navigating to the timer window. Press OK and use the Up/Down buttons to adjust time or press the timer window icon and enter the desired count down time on the number pad (in 0.1s increments). Set value to 0 to operate the system in Count Up mode.

The S2000 Elite/ S1500 Pro system offers two different operating modes for intensity control: *Relative or Absolute*.

**Relative Mode (Default)**: This mode offers an un-calibrated intensity level, in which the light intensity output is proportional to the percentage of the iris opening. The value is shown on the RUN screen as a percentage.

Absolute Mode<sup>1</sup>: This mode offers a calibrated intensity level output and is only accessible when the S2000 Elite has been calibrated with an R2000 radiometer. The value is shown on the RUN screen in irradiance (W/cm<sup>2</sup>) or in units of power (W).

<sup>1</sup> Not available on S1500 Pro

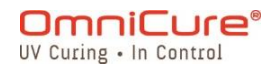

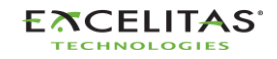

Removing the light guide from the front panel optical port while in Absolute Mode will  $\triangle$ erase the stored calibration, and the unit will automatically return to Relative Mode.

#### <span id="page-31-0"></span>**4.2 Adjusting the Light Output in Relative Mode**

Relative mode is the default operational mode for the S2000 Elite/ S1500 Pro when it is not calibrated. In this mode, you can set the UV output as a percentage of the bulb's maximum output. As such, if the maximum output is known, it can be used to estimate the output power at varying percentages.

- $\Box$ Closed-Loop Feedback<sup>1</sup> will be OFF if the exposure alarm is activated or if the iris is opened at 100% or 1%.
- $\lceil i \rceil$ Ensure that the lamp is ON. By default, the lamp should turn ON when the unit powers up. If not, press the [LAMP](#page-40-1) icon.
- 1. Navigate to the RUN Screen to see the light output controls.

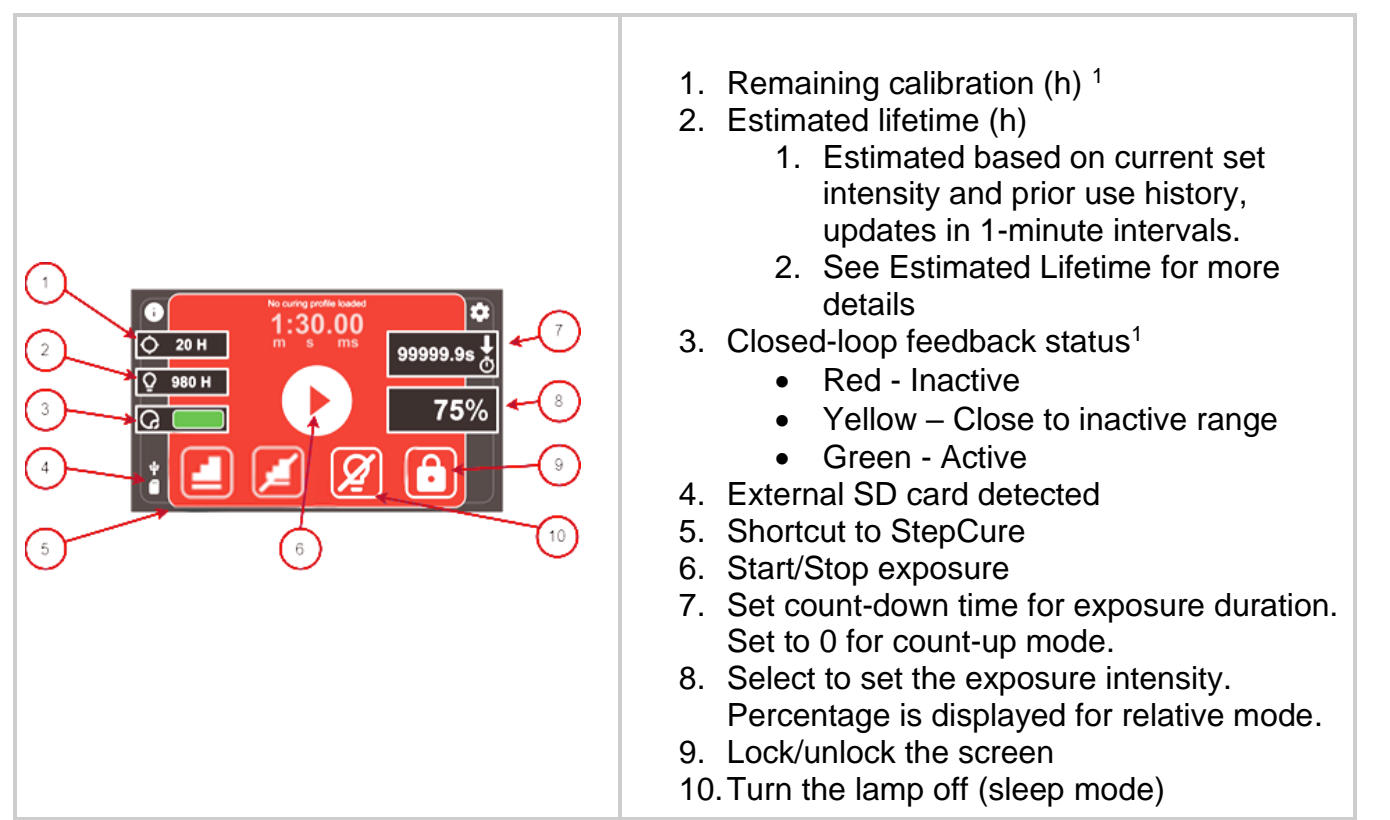

<span id="page-31-1"></span>*Figure 4-1 Run Screen Controls (Relative Mode*

<sup>1</sup> Not available on S1500 Pro

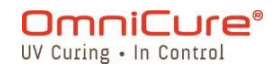

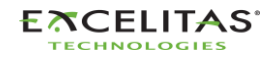

035-00707 Revision 3

The light intensity setting will be displayed with percent to indicate that it is running in relative mode.

- Count-down mode: If a time value greater than ZERO is selected, then the timer will be set to COUNT DOWN mode. This will be further indicated by an arrow pointing DOWN above the watch icon. In this mode, the shutter will OPEN and remain OPEN for the duration of the countdown period. The shutter will CLOSE when the timer hits ZERO.
- Count-up mode: If the time value is set to ZERO, then the timer will be set to COUNT UP mode. This will be further indicated by an arrow pointing UP above the watch icon. In this mode, the shutter will remain OPEN until manually closed by the user or stopped by an alarm. The timer will behave as a stopwatch.

The shutter can be opened using any of the following triggers below.

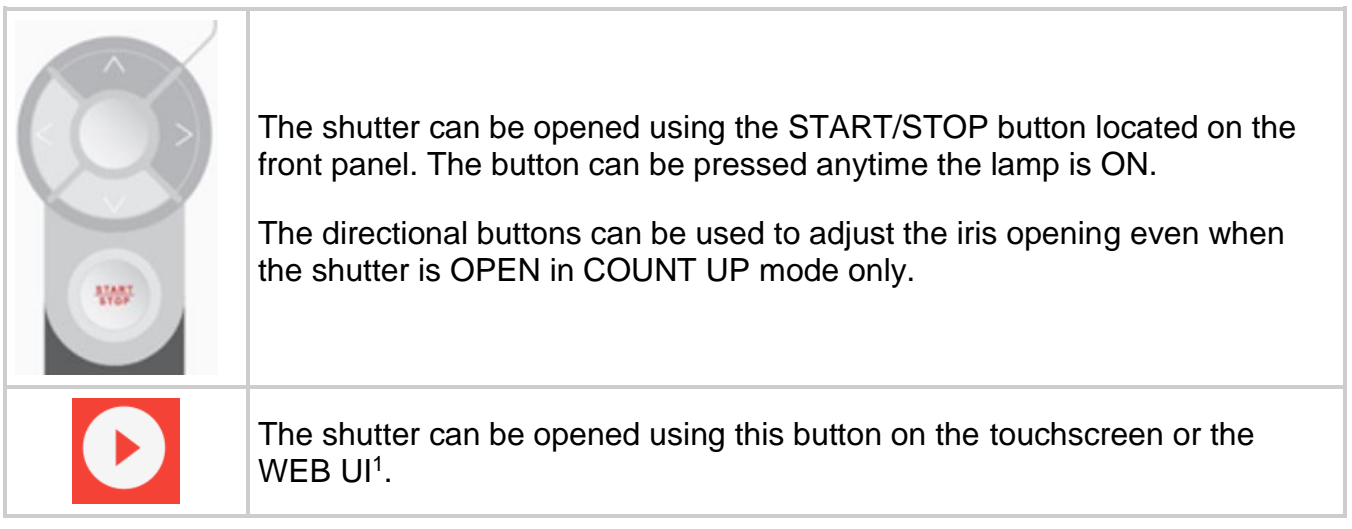

UV radiation will be emitted from the light guide. The light could severely damage the  $\triangle$ cornea and retina of the eye if the light is observed directly. UV protective eye shielding must be used at all times as well as clothing to protect exposed skin.

The shutter will not open if the light guide is not inserted properly.  $\Box$ 

For any setting at 99% or less, the S2000 Elite will record the optical output intensity using internal sensors for the Closed-Loop Feedback circuit. Each subsequent exposure will automatically generate the same optical output intensity, even as the lamp ages. As a result of lamp aging, subsequent exposures may display a higher iris open percentage value; however, the output intensity will be consistent with the original setting  $(+/-5\%$  or 200mW/cm<sup>2</sup>, whichever is greater).

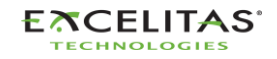

<sup>1</sup> WebUI is not available on S1500 Pro

035-00707 Revision 3

#### <span id="page-33-0"></span>**4.3 Adjusting the Light Output in Absolute Mode<sup>1</sup>**

Absolute mode allows the user to control the output using irradiance values. It allows for more control over output independent of the maximum lamp output. This mode is only available after the S2000 Elite has been calibrated using the R2000 Radiometer.

- $\Delta$ Removing the light guide at any time from the front panel light guide port will require re-calibration of the S2000 Elite.
- Ensure that the lamp is ON. By default, the lamp should turn ON when the unit  $\Box$ powers up. If not, press the [LAMP](#page-40-1) icon
	- 1. Navigate to the Run Screen to see the light output controls.

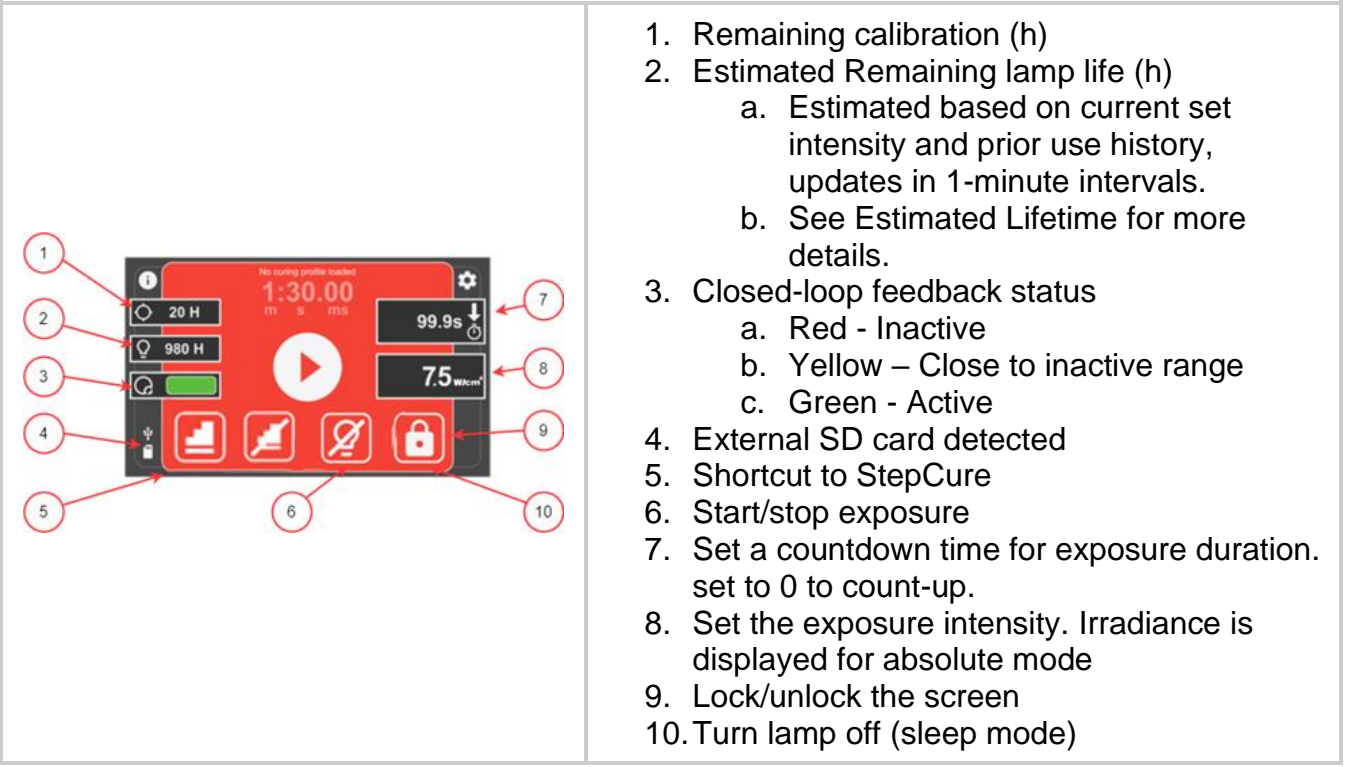

*Figure 4-2 Run screen controls (Absolute mode)*

<span id="page-33-1"></span>The light intensity setting will be displayed with irradiance or power units to indicate that it is running in absolute mode.

• Count-down mode: If a time value greater than ZERO is selected, then the timer will be set to COUNT DOWN mode. This will be further indicated by an arrow pointing DOWN above the watch icon. In this mode, the shutter will OPEN and remain OPEN for the duration of the countdown period. The shutter will CLOSE when the timer hits ZERO.

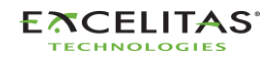

<sup>1</sup> Not available on S1500 Pro

035-00707 Revision 3

• Count-up mode: If the time value is set to ZERO, then the timer will be set to COUNT UP mode. This will be further indicated by an arrow pointing UP above the watch icon. In this mode, the shutter will remain OPEN until manually closed by the user or stopped by an alarm. The timer will behave as a stopwatch.

The shutter can be opened using any of the following triggers below.

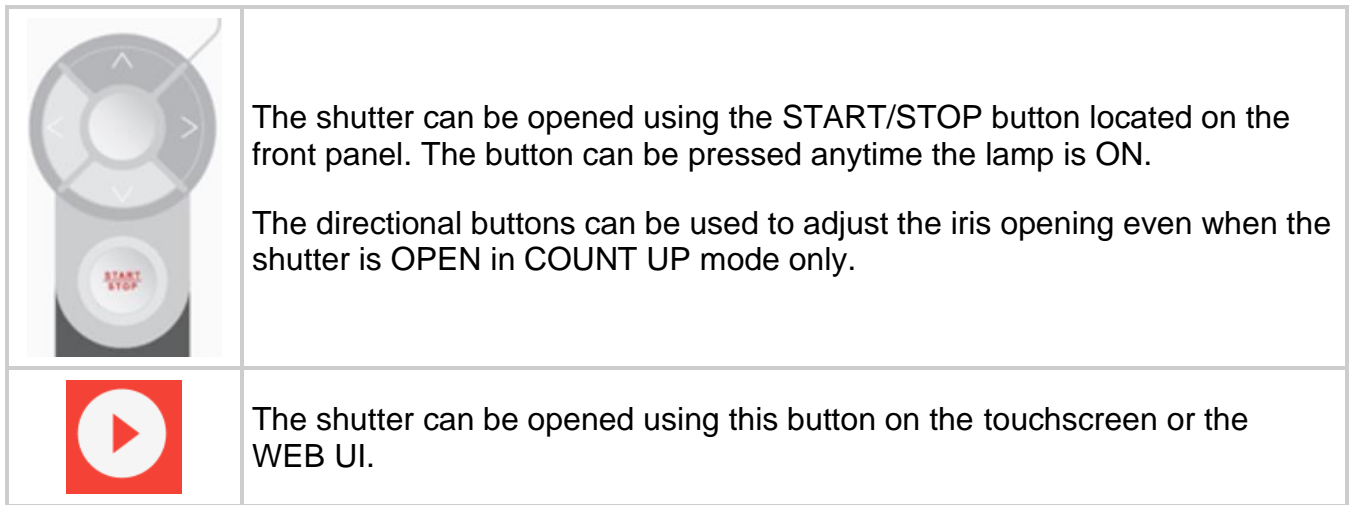

<span id="page-34-0"></span>*Figure 4-3 Start/ Stop Triggers*

UV radiation will emit from the light guide. Do not look into the light. The light could severely damage the cornea and retina of the eyes. UV protective eye shielding must be used at all times and clothing to protect exposed skin.

The shutter will not open if the light guide is not inserted properly.  $\Box$ 

While in Absolute Mode, and while the shutter is closed, the displayed irradiance value is the user defined Setpoint. Whenever the shutter is open, the S2000 Elite will immediately adjust the optical output to within +/-2% of the Setpoint. The actual output irradiance will be displayed at this point and will vary slightly (to within +/-5% or 200mW/cm<sup>2</sup>, whichever is greater) from exposure to exposure.

OmniCure® S2000 Elite Minimum Adjustable Irradiance Level**:** 0.5W/cm²

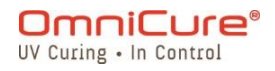

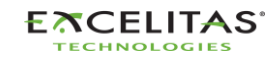

035-00707 Revision 3

#### <span id="page-35-0"></span>**4.4 Adjusting the Exposure Time**

Exposure time can be set to either COUNT UP or COUNT DOWN on the RUN SCREEN.

- In COUNT UP mode, the timer will start incrementing when the shutter is OPENED and stop once the shutter CLOSED. This will essentially record the duration of time that the shutter was OPEN. To set the timer to COUNT UP, select the timer button, set the time to ZERO, and press ENTER.
- In COUNT DOWN mode, the timer will start decreasing the selected time when the shutter is OPENED. Once the time reaches ZERO, the shutter will CLOSE. To set the timer to COUNT DOWN, select the timer button and select the time desired (greater than ZERO).

Timer control:

- The timer can be started by pressing the START/STOP button, the PLAY button or with a momentary press on the FOOT PEDAL.
- The timer can be reset once the exposure is running by pressing the START/STOP button, the STOP button, or a momentary press of the FOOT PEDAL.

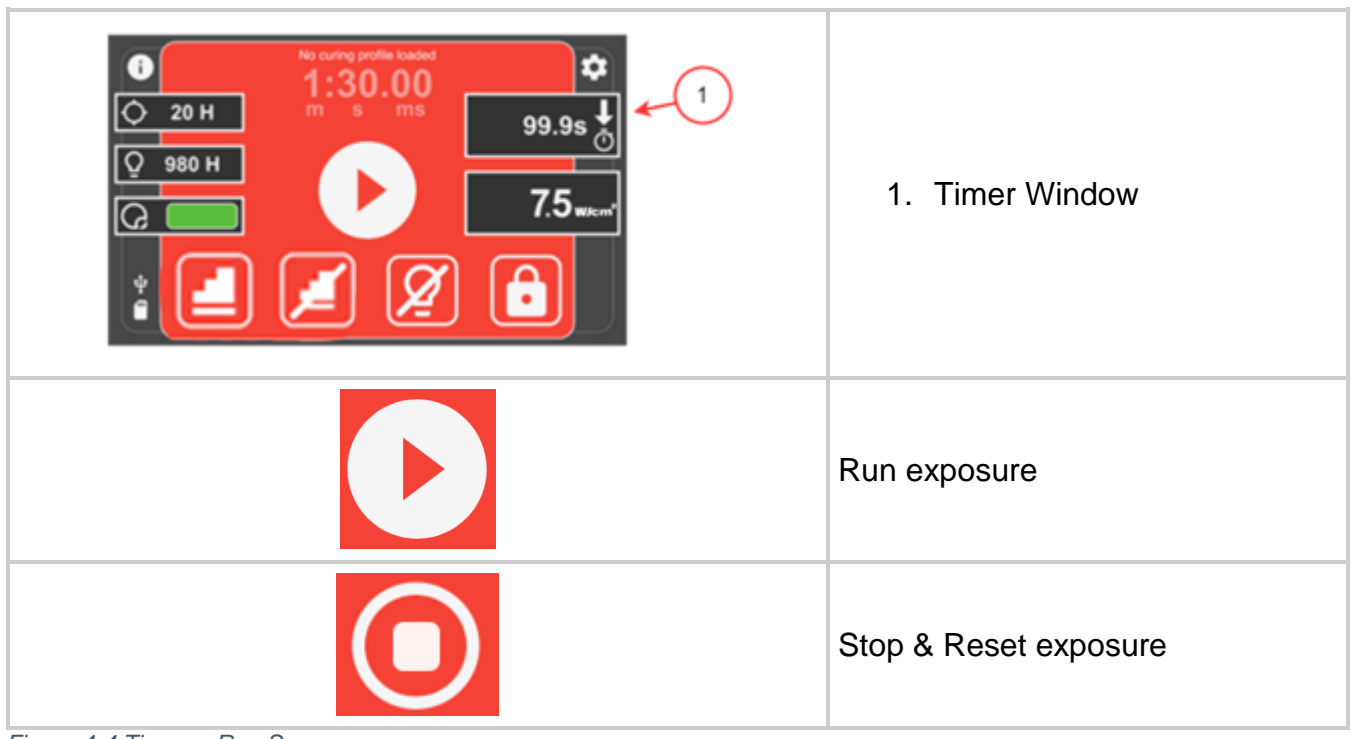

<span id="page-35-1"></span>*Figure 4-4 Time on Run Screen*

The shutter will not open if the light guide is not inserted properly.  $\boxed{\mathbf{i}}$ 

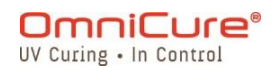

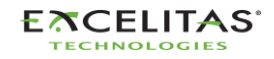
035-00707 Revision 3

### **4.5 Calibration Process**

Calibration of the exposure timer is not required.

The S2000 Elite/ S1500 Pro system uses an external oscillator to generate its system clock signal. It provides a stable and precise clock signal to the S2000 Elite/ S1500 Pro control system and sub-systems, including the timing module of the light intensity control shutter. The oscillator maintains a constant frequency throughout the product lifetime and requires no calibration.

The S2000 Elite/ S1500 Pro design allows Excelitas Canada to guarantee the exposure timer tolerance for the lifetime of the product. The exposure timer does not need calibration.

S2000 Elite/ S1500 Pro Exposure Timer Tolerance: +/- 250ms or +/- 1% of the  $\Box$ exposure time setting, whichever is greater.

### **4.5.1 Optical output calibration<sup>1</sup>**

The S2000 Elite system can operate in two different output intensity modes: Absolute or Relative.

- Absolute mode: refers to the condition when the S2000 Elite has been calibrated. The display will show the absolute value of irradiance in W/cm<sup>2</sup> or power in W.
- Relative mode: refers to the condition when the S2000 Elite/ S1500 Pro has not been calibrated. The display will show the percentage that the iris is open.

The S2000 Elite can be calibrated<sup>1</sup> and correspondingly set to a specified irradiance (setpoint) by the R2000 Radiometer. The R2000 Radiometer connects to the S2000 Elite via the front panel RS-232 Radiometer port.

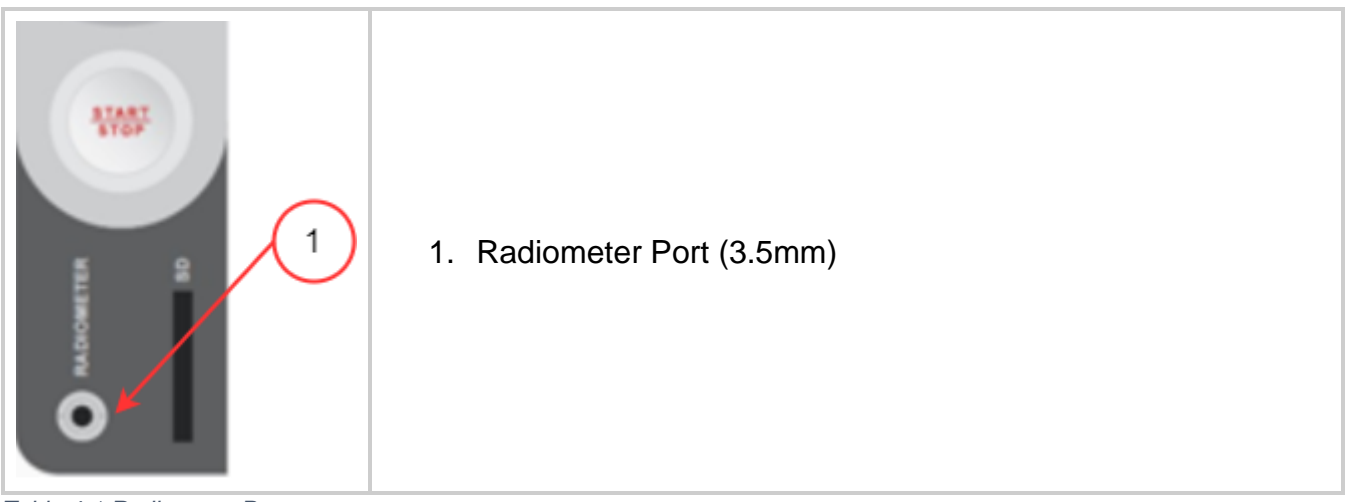

*Table 4-1 Radiometer Port*

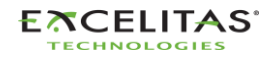

<sup>1</sup> Not available on S1500 Pro

035-00707 Revision 3

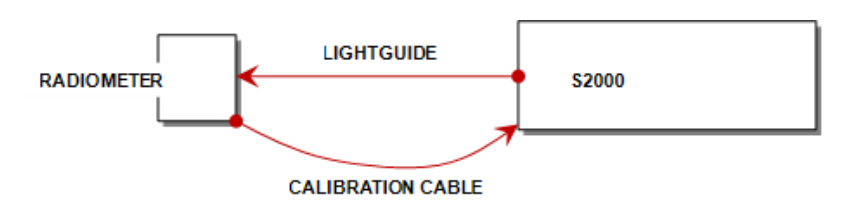

*Figure 4-5 R2000 Connection Diagram*

While the CAL button on the radiometer is pressed, the display will indicate the current setpoint and the SET icon will be flashing. If the CAL button on the radiometer is pressed for less than 5 seconds, the current radiometer set point will be sent to the S2000 Elite.

Holding this button for 5 seconds will store the current optical input into the radiometer's set point (this feature can be enabled or disabled via PC). The SET Icon will cease flashing and be continuously on until the button is released.

When the CAL button is pressed for less than 5 seconds and released, the radiometer will send the setpoint to the S2000 Elite, thus setting the S2000 Elite in absolute mode. Additionally, the current light guide diameter value selected by the radiometer will be transferred to the S2000 Elite. This light guide diameter will be used by the S2000 Elite to calculate the proper output irradiance in W/cm<sup>2</sup> or power in W.

Whenever the calibration procedure is activated, the screen on the S2000 Elite will change to the screen below.

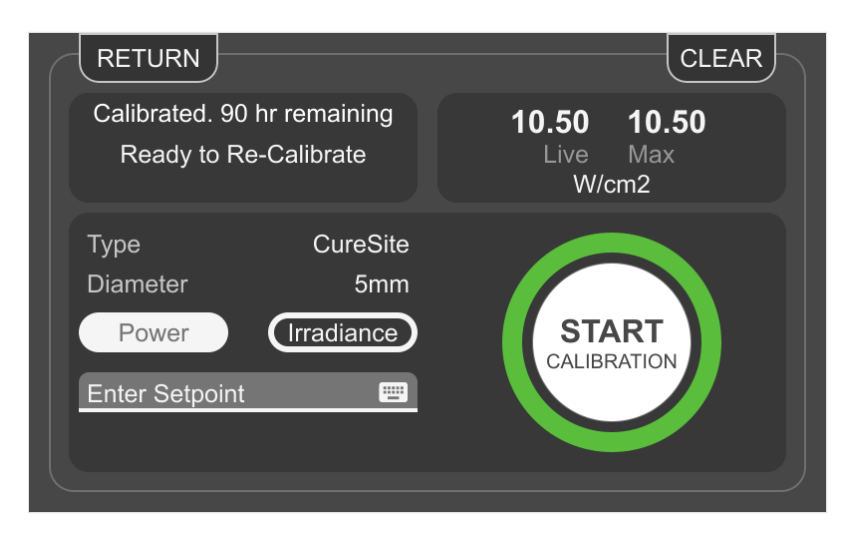

*Figure 4-6 Calibration Screen*

The S2000 Elite calibration is valid for 112 hours of elapsed lamp-on time as measured from the time the unit is calibrated with an R2000 Radiometer.

 $\boxed{\mathbf{i}}$ For detailed operating instructions regarding calibration of the S2000 Elite, refer to the R2000 user's guide.

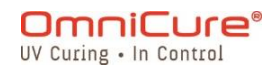

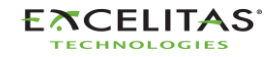

035-00707 Revision 3

## **4.6 Close-Loop Feedback<sup>1</sup>**

The OmniCure S2000 Elite patented Closed-Loop Feedback (CLF) technology utilizes an internal optical feedback sensor mechanism to monitor lamp output in real time and adjust the iris to automatically maintain the irradiance level to within +/-5% of the set point, ensuring repeatable and measurable doses of curing energy for increased yields and quality.

## **4.6.1 CLF status indicator<sup>1</sup>**

The LCD display has a CLF status indicator window on the run screen.

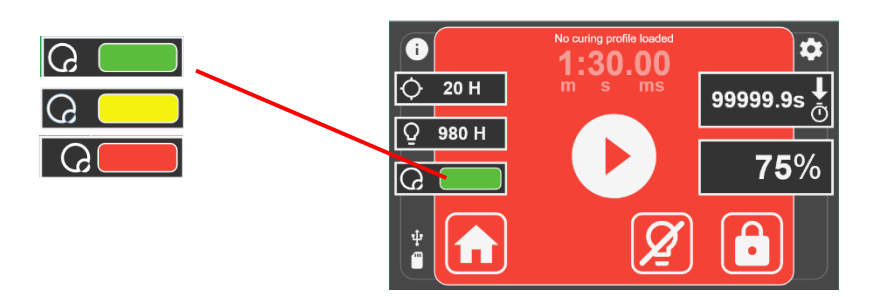

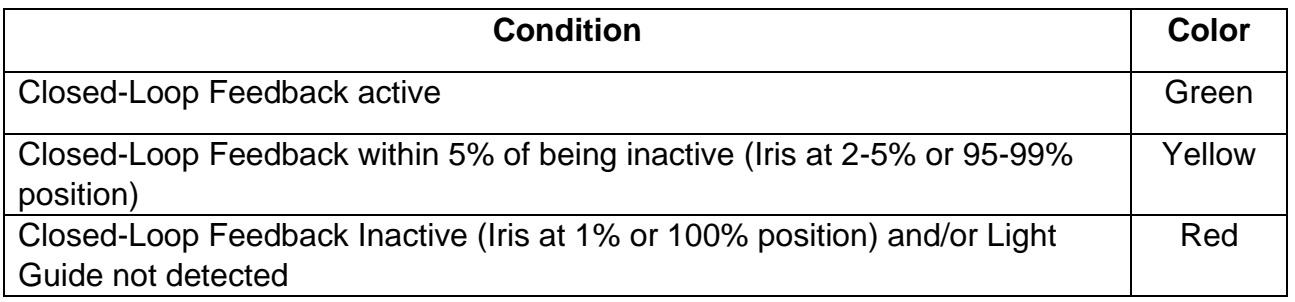

## **4.6.2 Relative mode:**

## *4.6.2.1* S2000 Elite

In relative mode, the system will adjust the iris to a user-programmed set-point. For any exposure intensity setting of 99% or less, the S2000 Elite will record the optical output intensity and iris position using internal sensors. Even as the lamp ages over time, Closed Loop Feedback technology ensures that each subsequent exposure automatically generates the same optical output intensity (to within +/-10%), by internally adjusting the iris.

The recorded output intensity is reset under the following circumstances:

- The light guide is removed from the optical port for any reason while the system is operational.
- The lamp is replaced
- Optical filter is replaced

If the system is unable to provide the set output by adjusting the iris position, the system will provide a CLF error. In this case, the user will need to re-insert the lightguide to allow the system to re-record the optical output as the set-point.

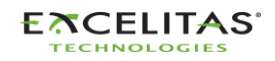

<sup>&</sup>lt;sup>1</sup> Closed Loop Feedback is not available on S1500 Pro

035-00707 Revision 3

### *4.6.2.2 S1500 Pro*

The system adjusts the iris based on the user-programmed set point. However, it is important to note that without an intensity monitor, as the lamp ages, the optical output at the same set point may decrease.

### **4.6.3 Absolute mode<sup>1</sup> :**

This mode is only available once the S2000 Elite system has been calibrated using the connected R-series radiometer.

In absolute mode, the optical feedback monitor will monitor the optical level and maintain it as constant (to within +/-5% or +/-200mW/cm2, whichever is the greater) by automatically adjusting the iris position to account for lamp intensity variation. The display will show the calibrated irradiance level in W/cm<sup>2</sup>. Closed Loop Feedback will be active for all exposures greater than 0.1 seconds.

The system will revert to relative mode under any one of the following conditions:

- The light guide is removed from the optical port for any reason while the system is operational
- The calibration expires
- Maintaining the optical output level requires an iris position beyond the available range
- The lamp is replaced
- Optical filter is replaced

A system can be in absolute mode as long as the desired output optical irradiance can be maintained by the system by adjusting the iris position. If the system can no longer compensate for intensity variation by adjusting the iris position, the system generates a CLF error and reverts to relative mode.

### **4.6.4 Estimated Lifetime**

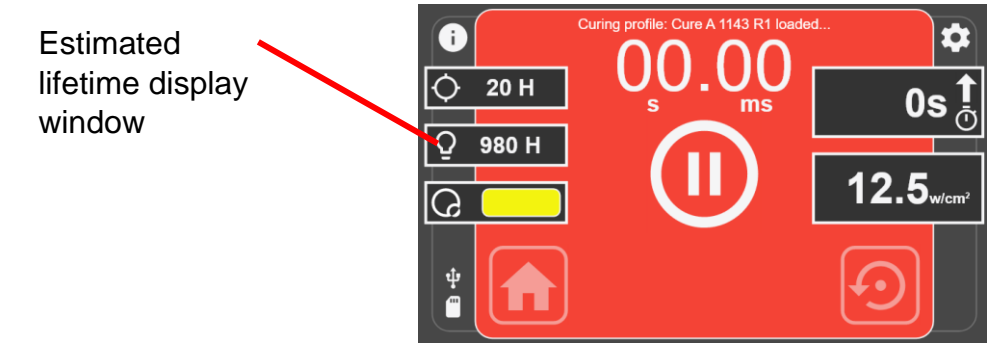

### For S2000 Elite:

In either absolute or relative mode, the estimated lifetime indicates how long the system can maintain the set output (within +/- 10%) by automatically adjusting the iris position. For example, if you set the exposure intensity to 100%, the system will not be able to open the iris any further to compensate for lamp degradation, so the estimated lifetime will be displayed as

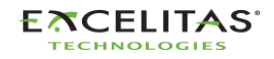

<sup>1</sup> Not available on S1500 Pro

035-00707 Revision 3

0 Hr. Whereas if the exposure intensity is set to 90%, the system will be able to maintain the set intensity by automatically adjusting the iris position to compensate for lamp degradation, therefore the displayed estimated lifetime will be higher.

Once the lamp accumulates 4500 Hrs. of use, the system will no longer allow you to turn the lamp on and the lamp must be replaced.

If the system is unable to hold the set intensity within the mentioned tolerances, the system will show a CLF error.

For S1500 Pro:

The estimated lifetime window shows the duration in hours during which the lamp will remain functional before reaching its operational limit of 4500 hours of lamp usage.

# **5 Navigation**

The OmniCure S2000 Elite/ S1500 Pro offers multiple convenient options for operation: the touch-screen display panel, the navigation keypad, and accessing controls via the integrated webserver (WEB UI)<sup>1</sup>.

## <span id="page-40-0"></span>**5.1 Touch-Screen Interface**

The touch-screen interface is the default control method for the S2000 Elite/ S1500 Pro. The user can access the touch-screen interface after the system has booted up into the main screen. The touchscreen or the physical keypad can be used to navigate through the different screens and options.

After the unit has booted up successfully, the user will be presented with the main screen. The main screen will display the effective lamp life remaining, the remaining calibration time<sup>1</sup>, and the current system time on the left pane. The middle pane will show the state of the lamp: if the lamp is in warm-up phase, cool-down phase, sleeping, or ready to use. There are three buttons on the screen, functions and icons are described below.

### **5.1.1 Home Screen**

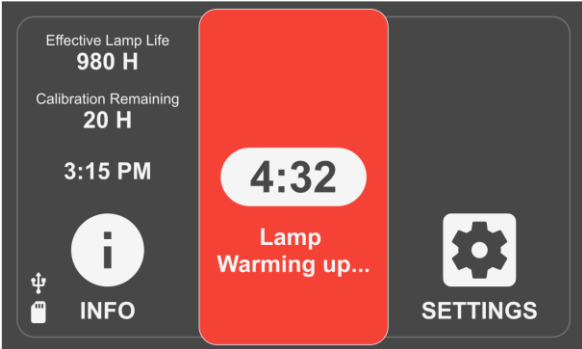

*Figure 5-1 Home Screen*

<sup>1</sup> Not available on S1500 Pro

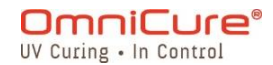

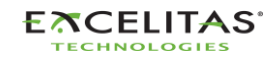

### **Home Screen Icons**

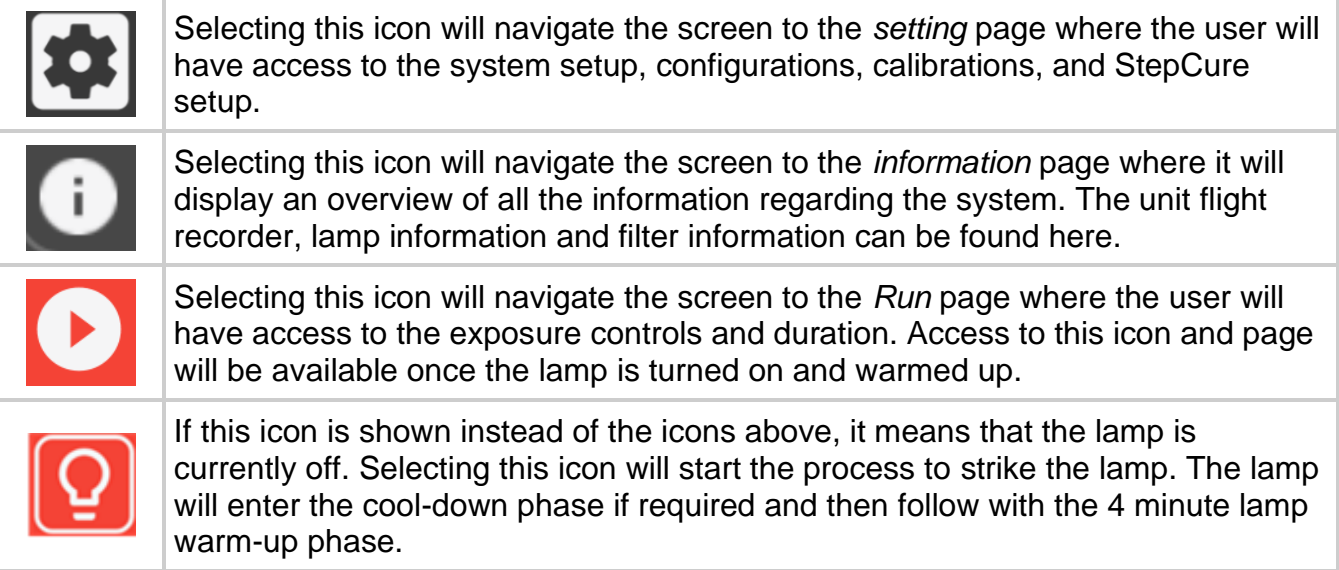

*Figure 5-2 Home Screen Icons*

### **5.1.2 Run Screen**

UV exposure parameters used to control the UV dose is displayed on this screen. The unit can be operated in calibrated<sup>1</sup> and uncalibrated mode. When the unit is not calibrated, the intensity will be displayed as a percentage of the lamp's maximum output. When calibrated (with the R2000), the irradiance (W/cm<sup>2</sup>) or power levels (W) will be displayed.

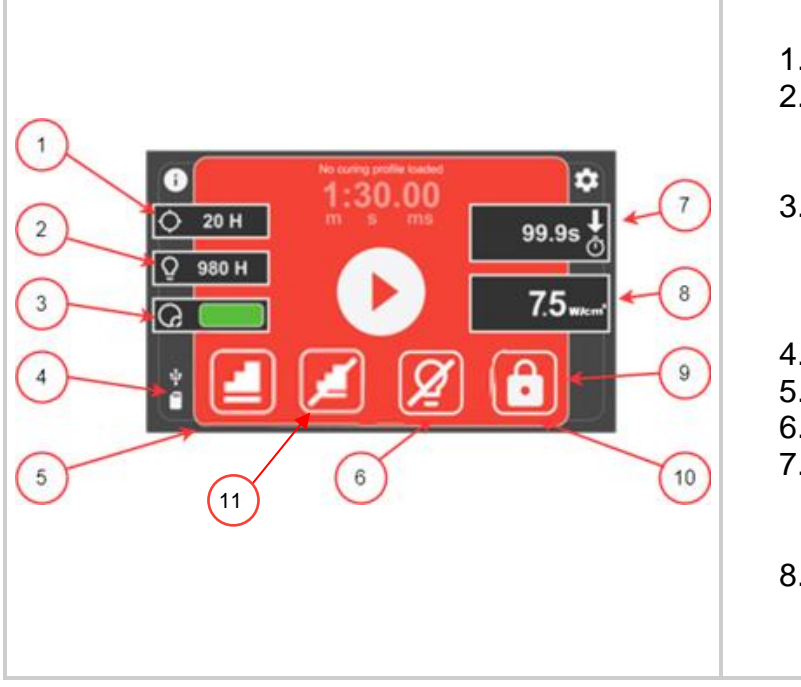

- 1. Remaining calibration<sup>1</sup> (h)
- 2. Estimated lifetime (h) See Section 4.6.4 - Estimated Lifetime for more details.
- 3. Closed-loop feedback<sup>1</sup> status Red - Inactive Yellow – Close to inactive range Green - Active
- 4. External SD card detected
- 5. Shortcut to StepCure
- 6. Turn the lamp off (sleep mode)
- 7. Set count-down time for exposure duration. Set to 0 for count-up mode.
- 8. Select to set the exposure intensity. Absolute w or w/cm2 is displayed if system is calibrated<sup>2</sup>.

<sup>1</sup> Not available on S1500 Pro

<sup>2</sup> Only relative intensity input is available on S1500 Pro

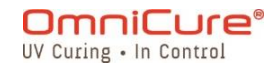

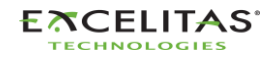

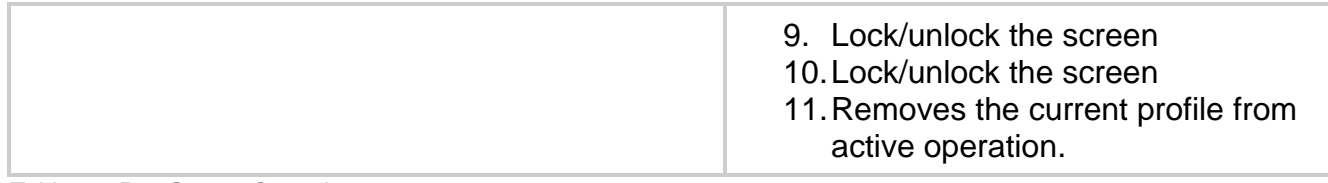

*Table 5-1 Run Screen Controls*

Navigating the run screen can be done through the Touch Screen or Physical keypad. To navigate all other screen functions using the physical keypad, press the CENTER select button to access the Run screen navigation mode and use the directional arrows to move around the desired options. CENTER select needs to be pressed again to confirm selection.

## **5.1.3 Information Screen**

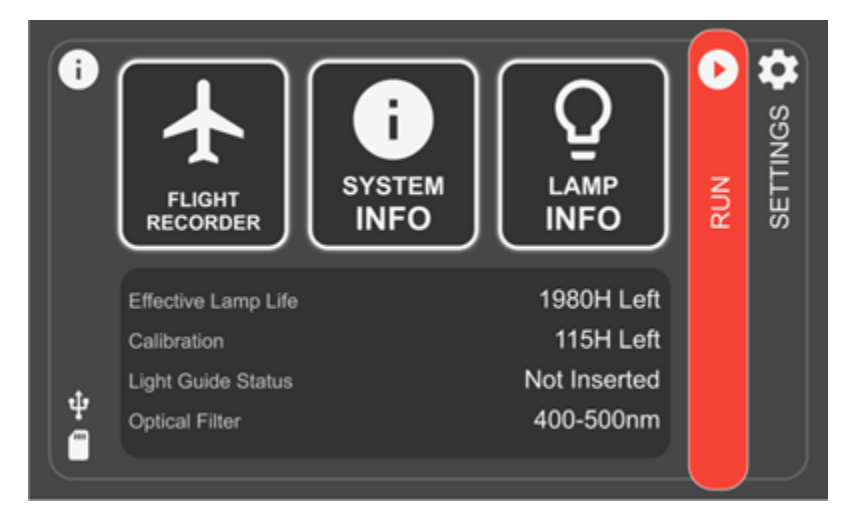

*Figure 5-3 Information Screen*

# **5.1.4 Flight Recorder**

The Flight Recorder is an event viewer which stores historical data of any processes, activities, alarms or configuration changes on the unit. Events will be time-stamped and can be further filtered to display any type of *Errors, Warnings, Configurations, Process, and Calibration.* Multiple types can be selected to display the result simultaneously. The type can be de-selected by pressing it again.

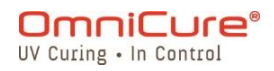

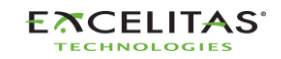

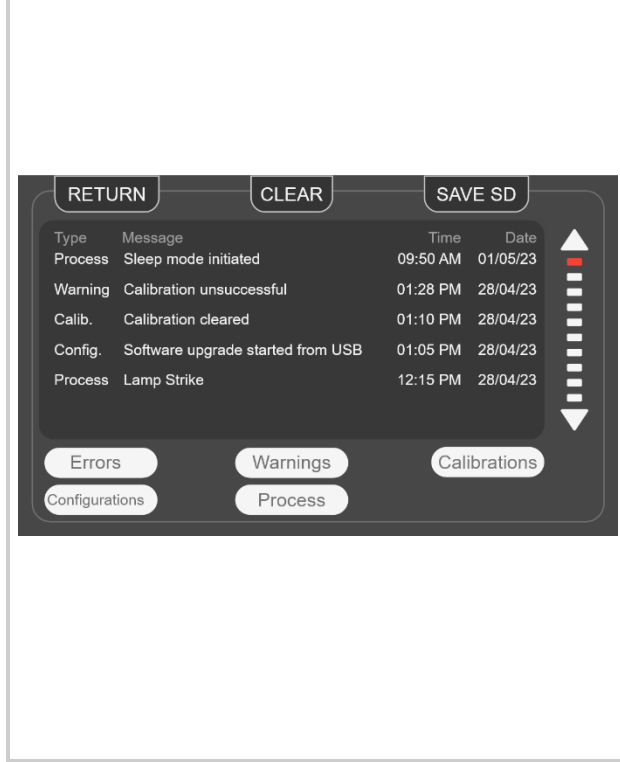

**RETURN** - Returns to the previous screen.

**CLEAR** - Clears all records of the flight recording from the system's internal memory. A cleared Flight Recorder log cannot be restored.

**SAVE SD** - The entire flight recorder can be saved to an external SD card if there is one inserted in the front panel. The file will be exported as a comma-separated value (CSV) file and the file name will be prefixed with unit serial number. Attempting to save the flight recorder multiple times will overwrite the previous file. The information can be saved to the external SD card slot, located in the front panel.

**Scroll arrows** - Touch the UP or DOWN arrow to vertically scroll the flight recorder. Using the physical UP/DOWN buttons on the navigation panel will also allow to scroll vertically.

*Figure 5-4 Flight Recorder*

### **Flight Recorder Event Types**

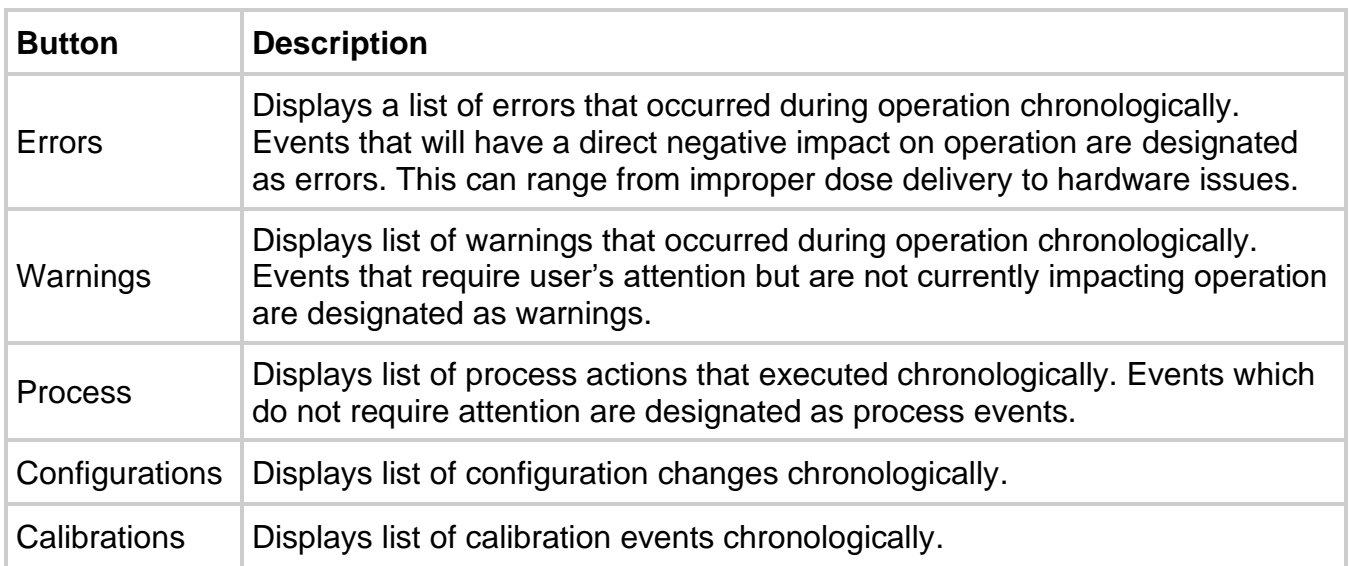

#### *Table 5-2 Flight Recorder Event Types*

<span id="page-43-0"></span>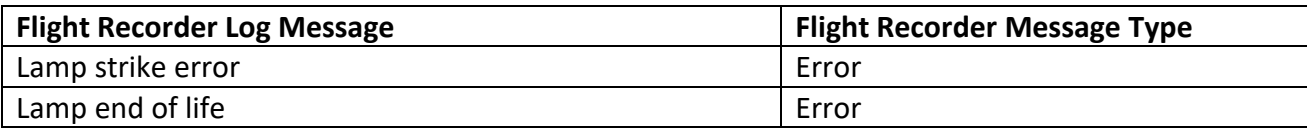

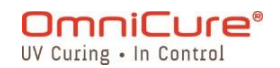

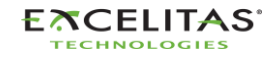

035-00707 Revision 3

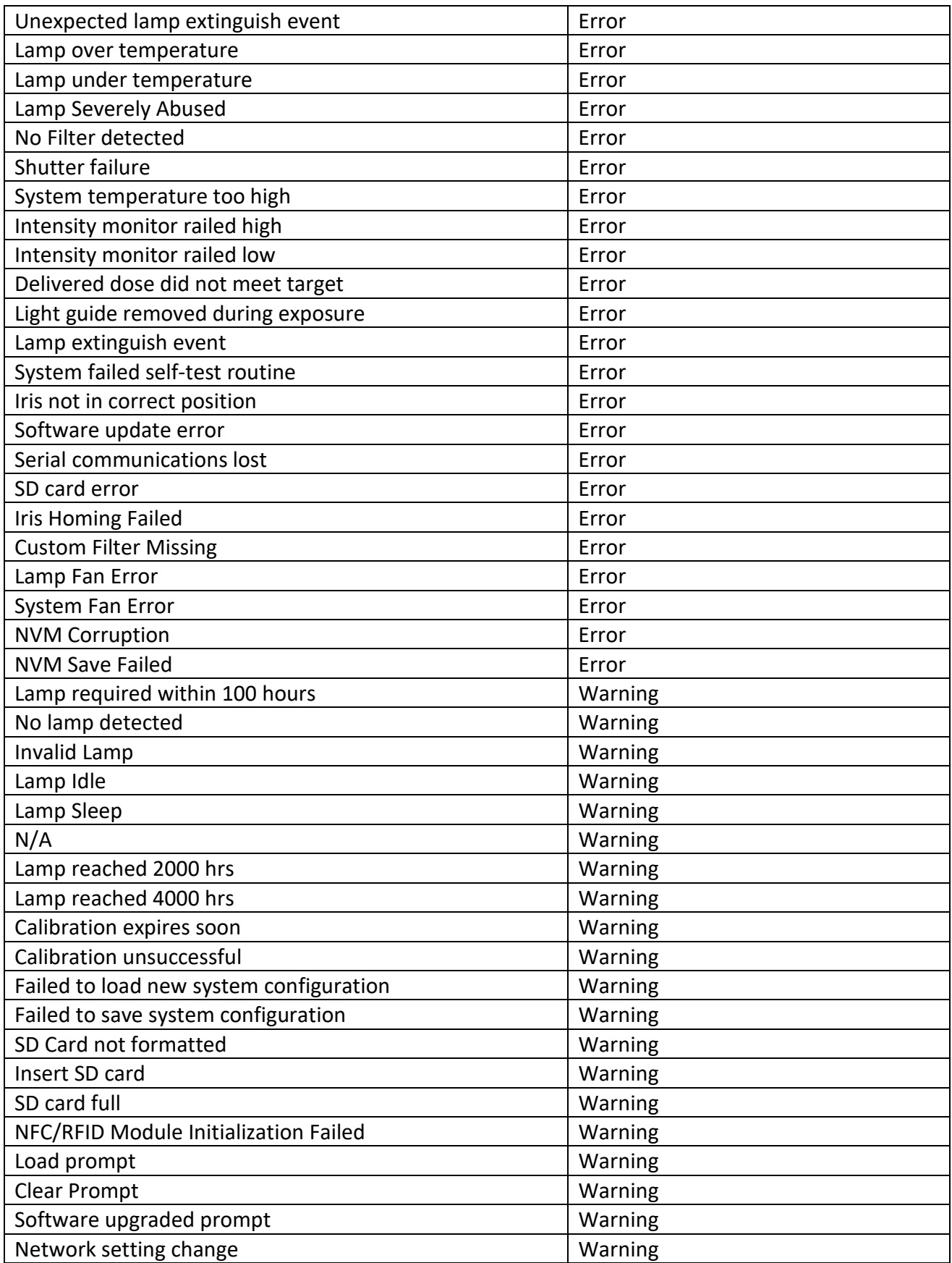

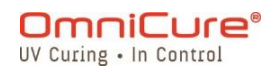

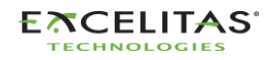

035-00707 Revision 3

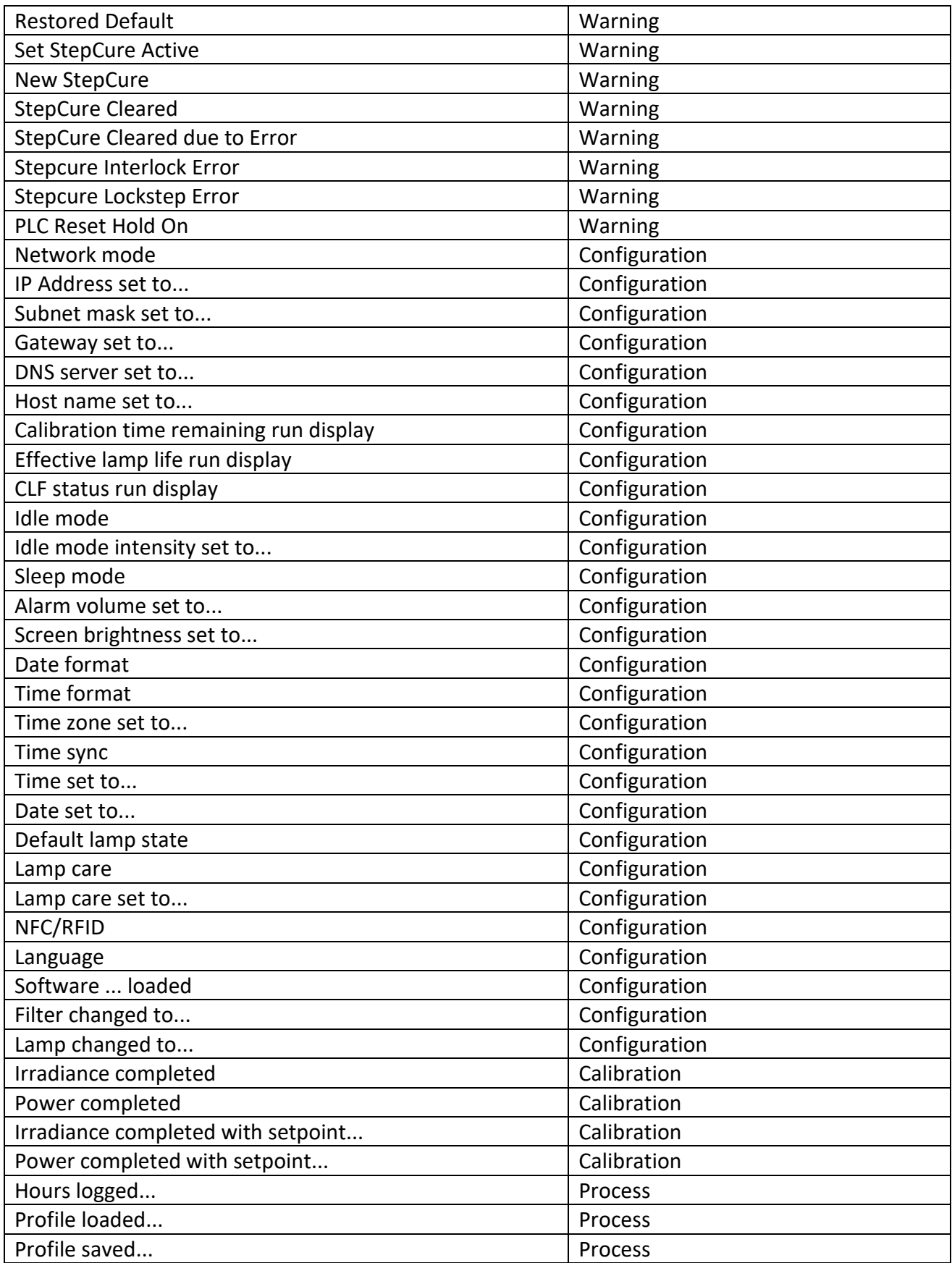

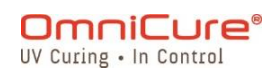

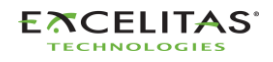

035-00707 Revision 3

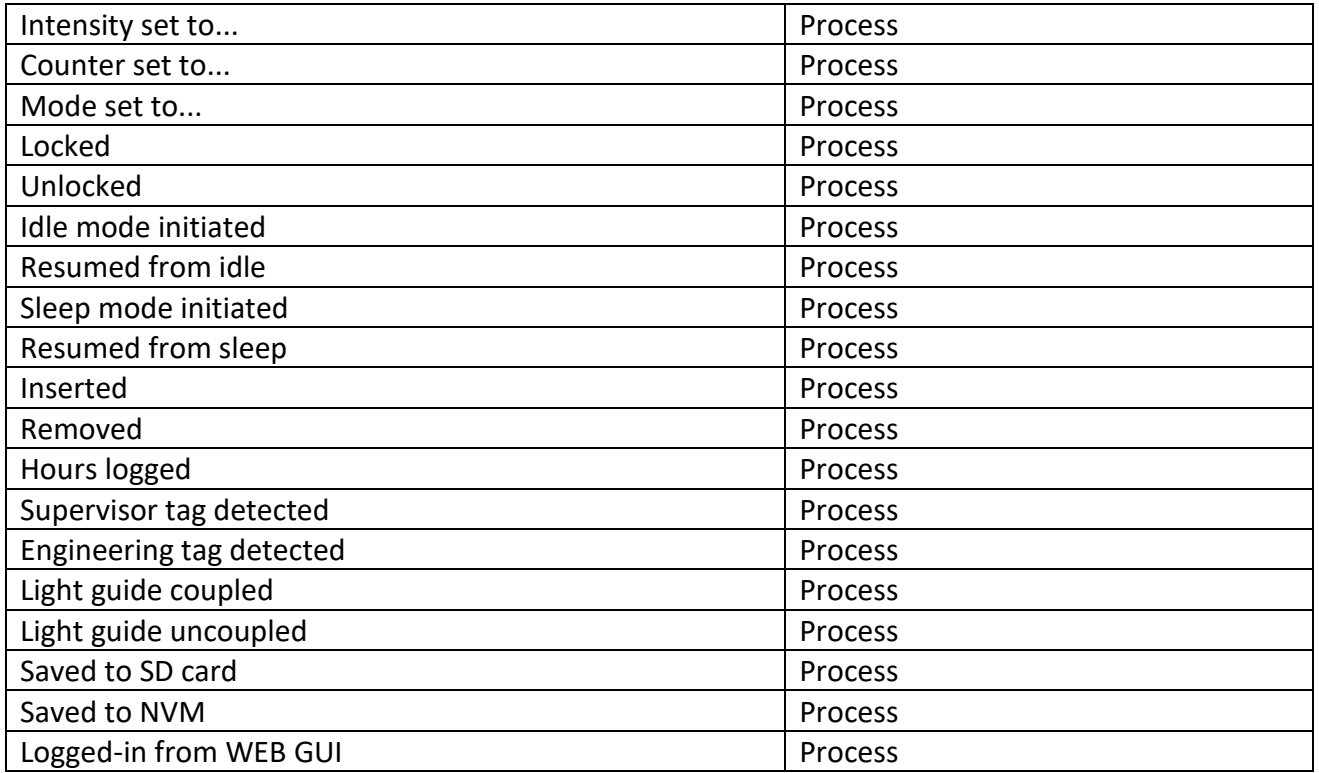

 $\Box$ The Flight Recorder has *system* memory and can store a maximum of 819 events. Once the system memory reaches full capacity, the oldest events will be deleted chronologically to make room for new events.

To ensure that a complete system event log is maintained, the user may regularly export the system log to an SD card/ PC.

The system screen allows you to view up to 120 events, to view all 819 events, you must either export the log to SD card and view it on a PC or access the flight recorder log via the WebUI interface.

Additional details about Errors and Warnings can be found in the Sectio[n14](#page-111-0) Trouble Shooting.

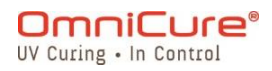

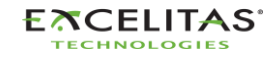

035-00707 Revision 3

### **5.1.5 System Info**

This screen highlights important system information regarding the S2000 Elite/ S1500 Pro unit. The report includes but is not limited to shutter status, operating hours, filter type, etc.

| <b>S2000 Elite</b>       | <b>Optical Filter</b> | 320-500nm                                                                                     |  |
|--------------------------|-----------------------|-----------------------------------------------------------------------------------------------|--|
|                          |                       |                                                                                               |  |
| 019-00464R               | <b>Shutter Status</b> | Closed                                                                                        |  |
| 0001                     |                       | Enabled                                                                                       |  |
| 01-012-2021              |                       | 25                                                                                            |  |
| 1.0.0                    |                       | 0                                                                                             |  |
| 1.0.0                    |                       | <b>RS232</b>                                                                                  |  |
| Optical Filter 320-500nm |                       | Connected                                                                                     |  |
|                          |                       |                                                                                               |  |
|                          |                       | <b>NFC Status</b><br>Temp (°C)<br><b>Total Hours</b><br><b>Serial Comms</b><br><b>Network</b> |  |

Figure 5-5 System Information Screen

# **5.1.6 Lamp Information**

Selecting this will present the user with information regarding the lamp inside the S2000 Elite/ S1500 Pro unit. The report includes but is not limited to lamp type, total hours, temperatures, etc.

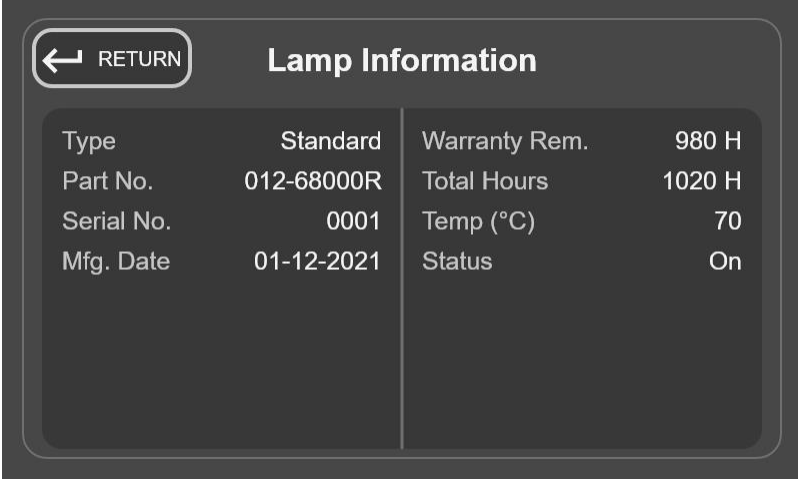

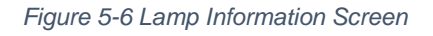

 $\Box$ If no lamp is installed when the system turns on, the information on this screen will be blank.

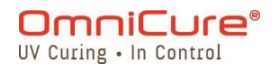

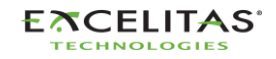

035-00707 Revision 3

### **5.1.7 Settings Screen**

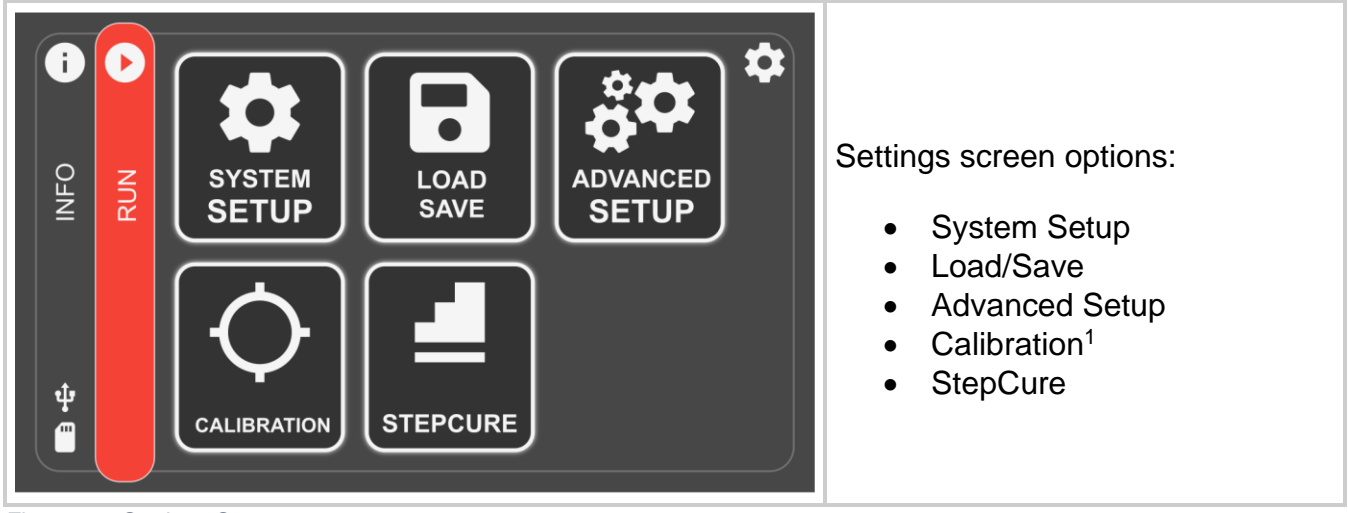

*Figure 5-7 Settings Screen*

<sup>1</sup> Not available on S1500 Pro

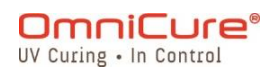

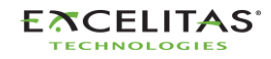

035-00707 Revision 3

### **5.1.8 System Setup**

Selecting this will present the user with the *system setup* screen, where the user will be able to configure settings on how the system will be used.

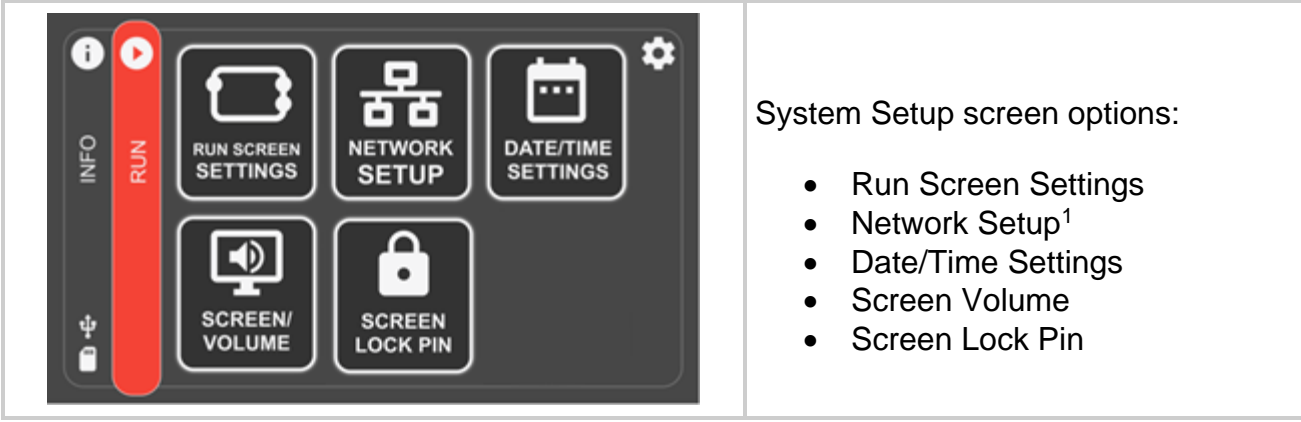

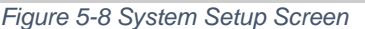

### **5.1.9 Run Screen Settings**

Selecting this will display options on the run screen during operation. The user can choose disable the visibility of these options.

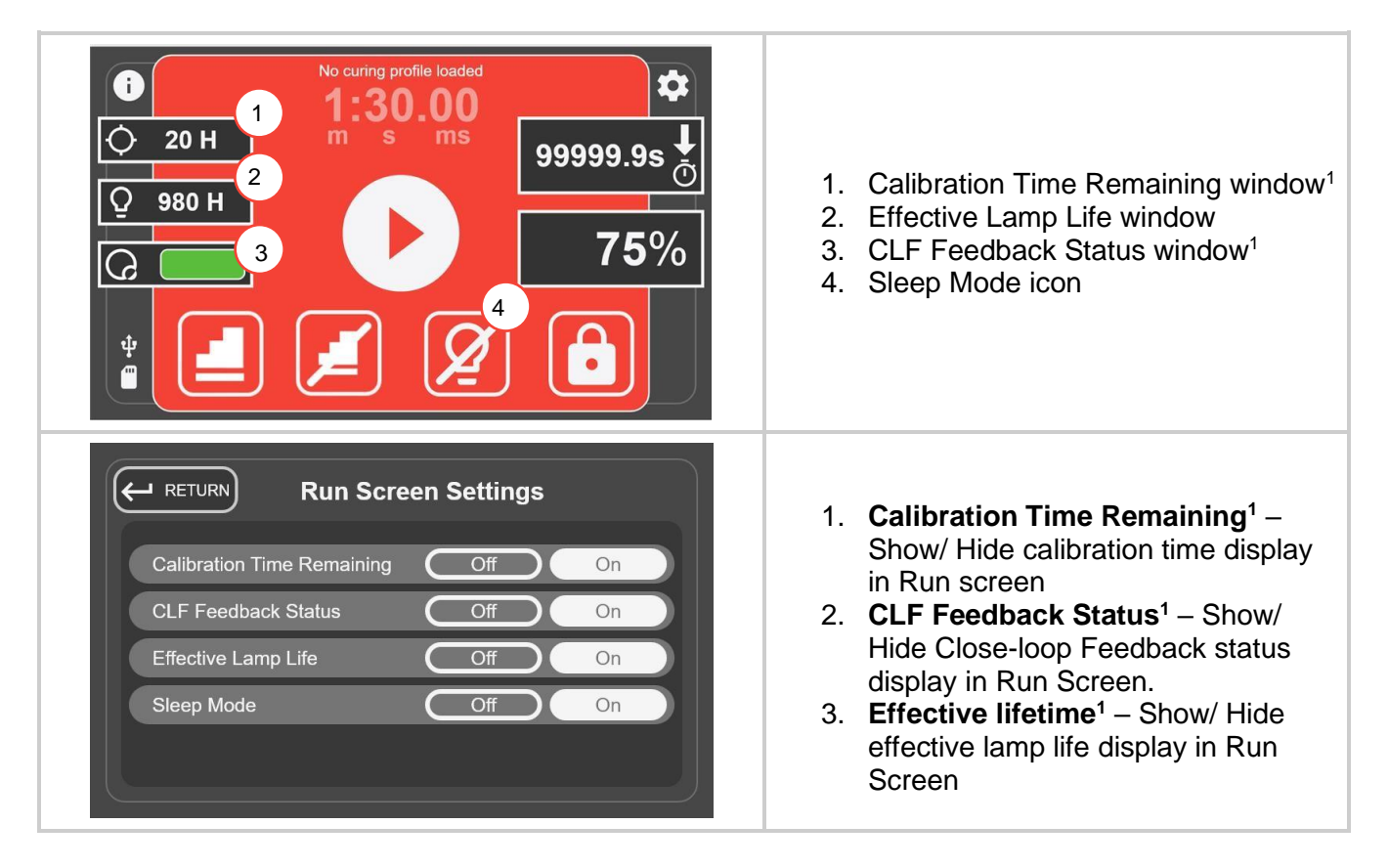

<sup>1</sup> Not available on S1500 Pro

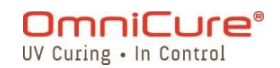

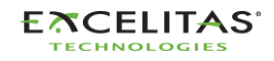

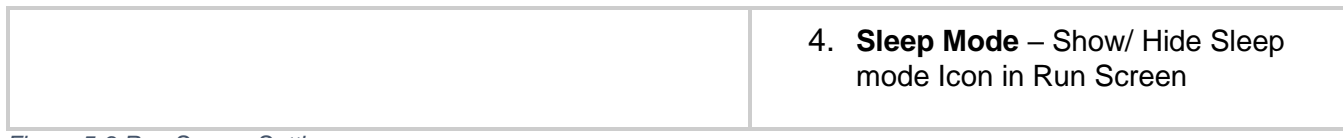

*Figure 5-9 Run Screen Settings*

### **5.1.10 Network Setup<sup>1</sup>**

Selecting this will display the network parameters and settings needed for communication over Ethernet. Addresses can be set using DHCP or manually. When set to DHCP, only the Host Name can be configured.

|                                                                                                    | <b>IP Address</b> - IP address is the host identification<br>number used for proper communication between<br>devices.                                                                                                  |
|----------------------------------------------------------------------------------------------------|----------------------------------------------------------------------------------------------------|
| <b>Network Setup</b><br><b>RETURN</b>                                                                                                    | <b>Subnet Mask - The subnet mask is used to</b><br>distinguish the subnet part of the IP address, as well<br>as the part that is the host address of that subnet.                                                      |
| <b>Network Mode</b><br><b>DHCP</b><br>Manual<br><b>IP Address</b><br>192.168.1.1<br><b>Subnet Mask</b><br>192.168.0.1<br>Gateway<br>192.168.6.9<br><b>DNS Server</b><br>192.168.0.0 | <b>Gateway</b> - The gateway is a network device that acts<br>as an entry point from one network to others. The<br>host sends all packets directed to other hosts outside<br>the local network to the default gateway. |
| <b>Host Name</b><br>Unit One<br>$\blacksquare$                                                                                                    | <b>DNS Server - DNS (Domain Name System) service</b><br>is used to change public (external) IP addresses from<br>numeric to a domain format.                                                                           |
| Figure 5-10 Network Setup                                                                                                    | <b>Host Name</b> - The unique identifier that serves as the<br>name of your unit. It can be as long as 255<br>characters and consists of numbers and letters.                                                          |

*Figure 5-10 Network Setup*

When configuring a system for manual IP usage, the gateway must be within the same subnet mask as the IP address being assigned. For example, if your netmask is 255.255.255.0, your IP address and Gateway must be the same where the netmask is '255', so an IP of 192.16.8.0.X must have a gateway of 192.168.0.Y.

### **5.1.11 Date/Time Settings**

Selecting this will display the system date and time related settings. The user can select the time format and the source of the time.

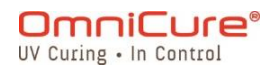

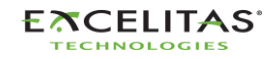

035-00707 Revision 3

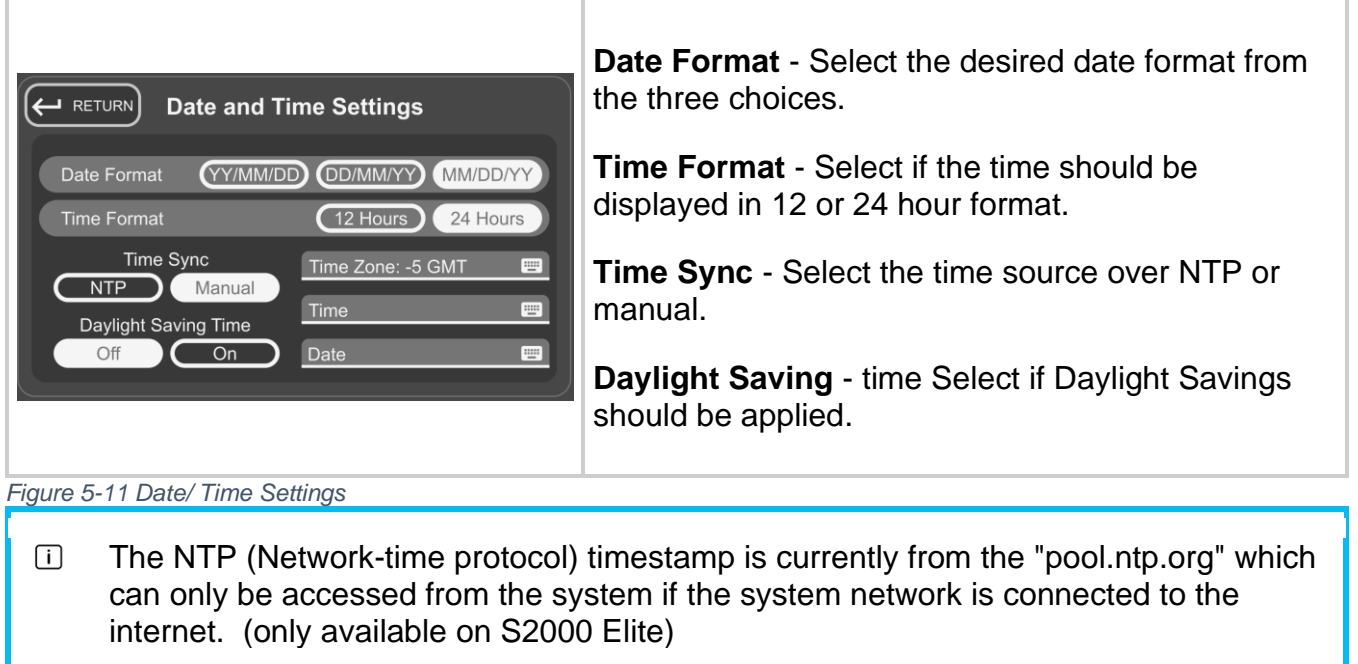

### **5.1.12 Screen Brightness and Volume**

Selecting this will display the alarm volume and screen brightness controls.

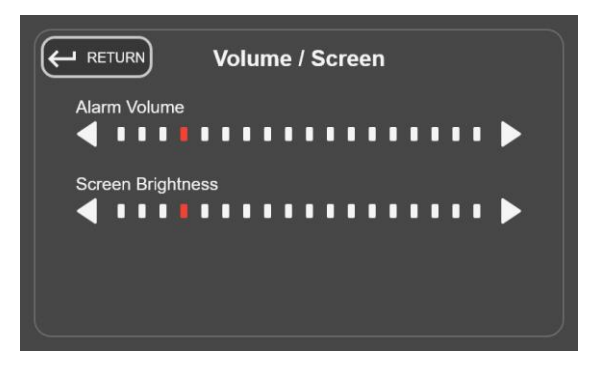

*Figure 5-12 Volume/ Screen Settings*

### **5.1.13 Screen Lock PIN**

Selecting this will immediately ask the user to input a PIN that will be used to lock/unlock the unit from the RUN screen. The default PIN is *1234*.

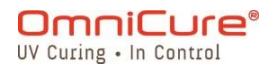

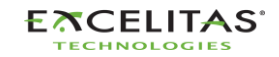

035-00707 Revision 3

### **5.1.14 Load Save**

**Local Select** - Load from/ Save to system memory. **SD Card Select** - Load from/ Save to external SD Card. **Firmware Update** - Select if loading/upgrading **RETURN DELETE LOAD SAVE** the firmware (available only if SD Card is Date Name selected). 24/12/20 **System Configuration Bank 1 System Config** - Select if loading/saving a system configuration. **Cure Profiles** - Select if loading/saving a cure Load/Save Location SD Card Local profile. File Type Firmware Update System Config Cure Profiles **Load** - Select load to see list of compatible files. **Save** - Select save to save/rename a new or existing file. **Delete** - Select to remove a file.

Selecting this will present the user with the screen to load and save configurations, firmware, and system configuration.

*Figure 5-13 Load/ Save Screen*

Only the following settings are saved when the system configuration is saved:

- Lamp Intensity (%)
- Lamp Calibrated Intensity
- Lamp Care Duration (h)
- Alarm Volume (%)
- Screen Brightness (%)
- Language Code
- Time Zone
- Date Format Code
- Exposure Counter (s)
- NFC Enabled
- Default Lamp State
- Lamp Care Enabled
- Calibration Time Remaining on Display
- Effective Lamp Life on Display

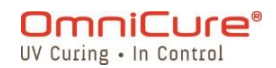

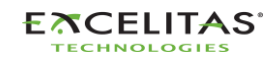

035-00707 Revision 3

- CLF Status on Display
- Sleep Mode on Display
- 24 Hr Mode
- Log Exposures to SD

## **5.1.15 Advanced Setup**

Selecting this will present the user with additional options and functionality that are not required for basic operation.

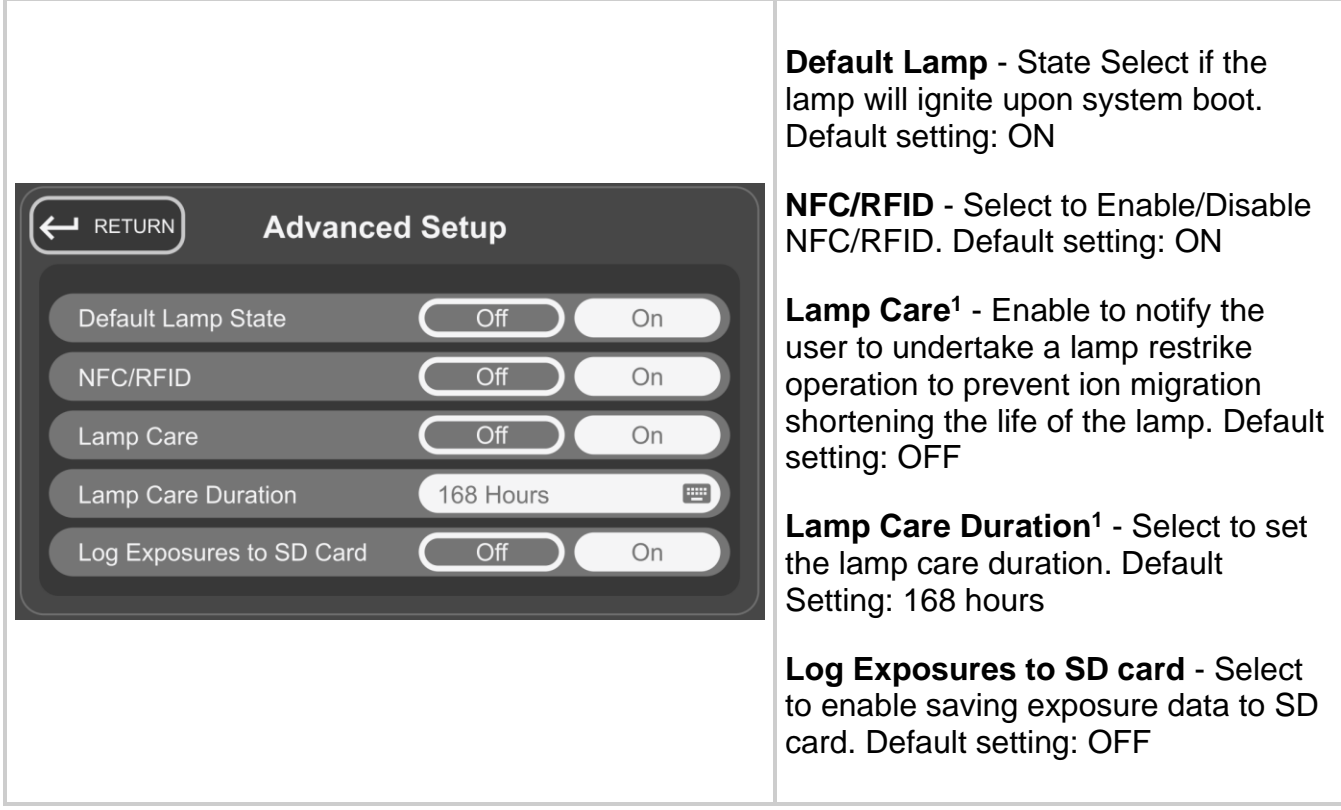

*Figure 5-14 Advanced Setup*

<sup>1</sup> Not available on S1500 Pro

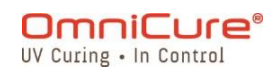

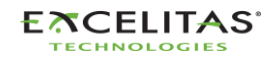

035-00707 Revision 3

### **5.1.16 Calibration<sup>1</sup>**

Selecting this will present the user with the ability to calibrate the unit with a Radiometer. The user will be presented with this screen whenever any calibration effort is made using the R2000 from any point of the unit operation. More information in the [Calibration section.](#page-35-0)

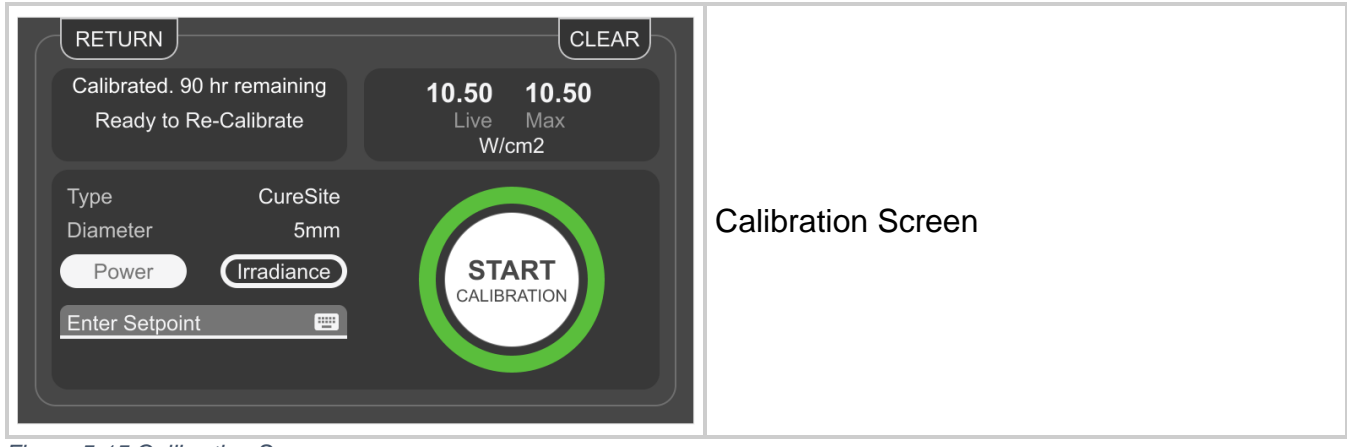

*Figure 5-15 Calibration Screen*

### **5.1.17 StepCure**

StepCure screen allows users to program custom exposure profiles to accommodate different applications. These profiles can be saved and loaded across other units for simultaneous operations.

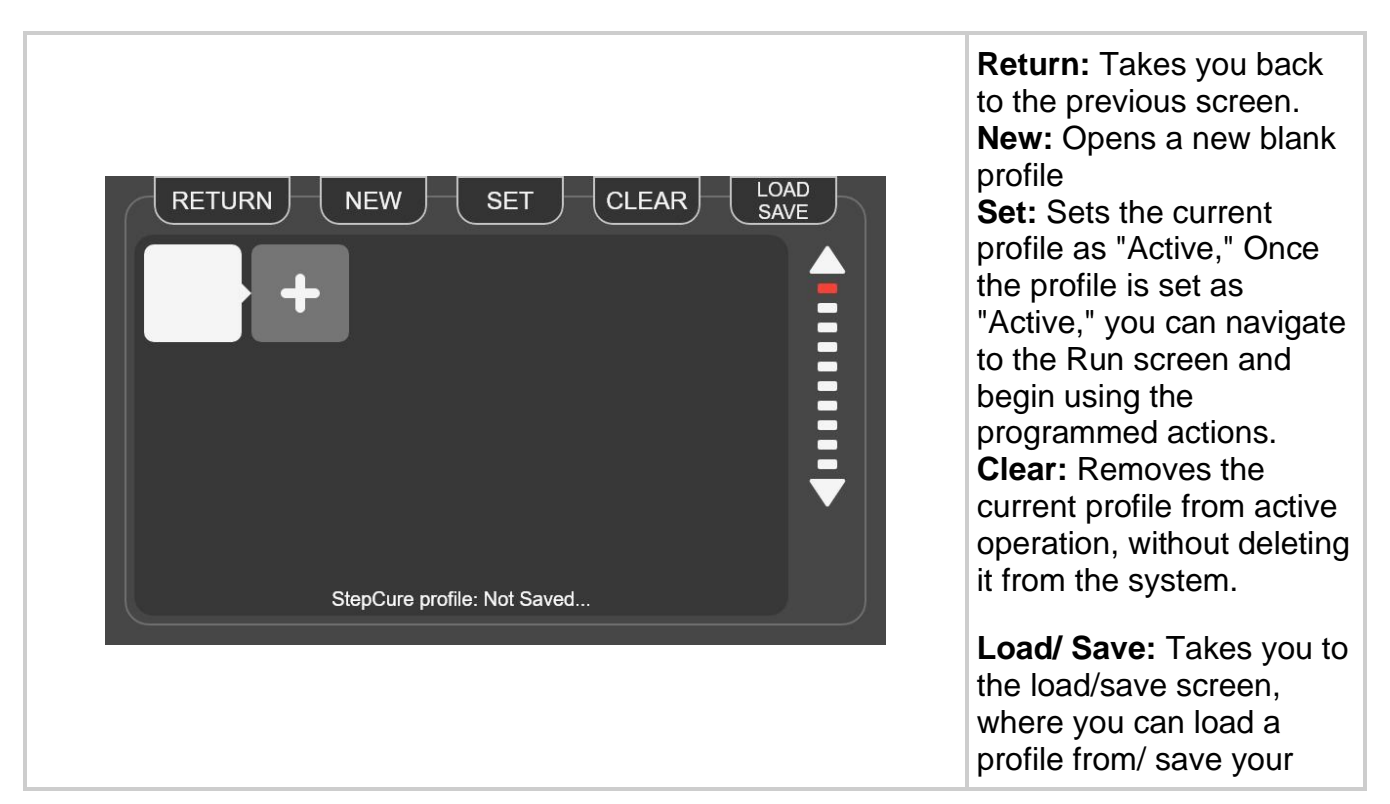

<sup>1</sup> Not available on S1500 Pro

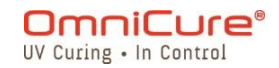

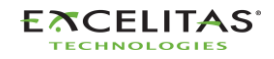

profile to internal storage or an external SD card.

Additional details on [StepCure](#page-81-0) available in the **StepCure**  $\boxed{1}$ [section.](#page-81-0)

### **5.2 Web-UI<sup>1</sup>**

The web user interface provides an alternate method to control your S2000 Elite through an external PC. Even though the amount of information and level of control is identical to the touch-screen interface, there are some graphical differences. The web interface can be accessed by using the network address set up on the unit. Using the address in a web browser will present the login screen and some basic information about the system.

### **5.2.1 Logging-in**

The default username is *admin* and the default password is *password*.

<sup>1</sup> Web-UI is not available on S1500 Pro

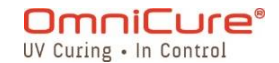

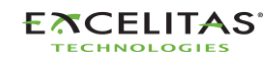

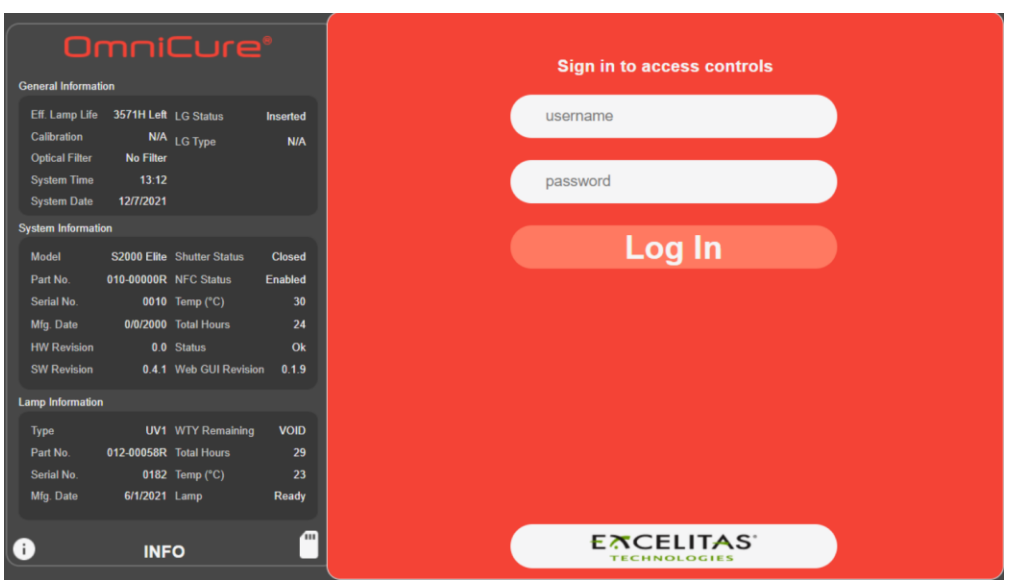

*Figure 5-16 WebUI Log-in*

After a successful login and lamp-warm up phase, the main screen will be shown as below.

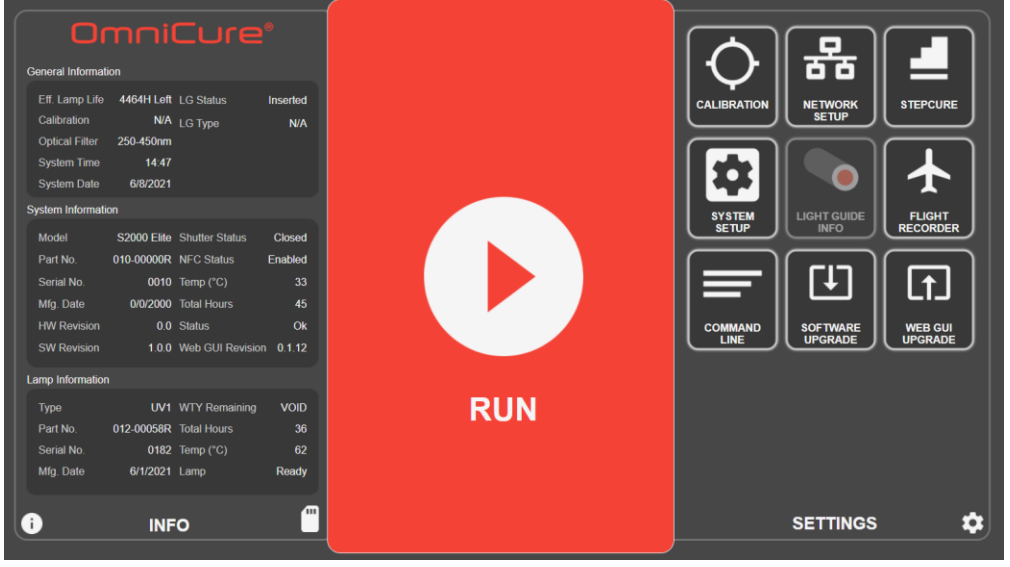

*Figure 5-17 Web-UI Home Screen*

If the lamp is turned OFF, a screen will appear and allow the user to turn the lamp ON. If the lamp Wake Up icon is selected, the lamp will ignite, and a four-minute timer will appear on the screen. The warm-up process needs to be complete before the user can run a produce UV exposure.

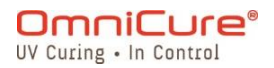

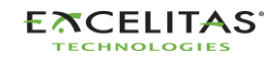

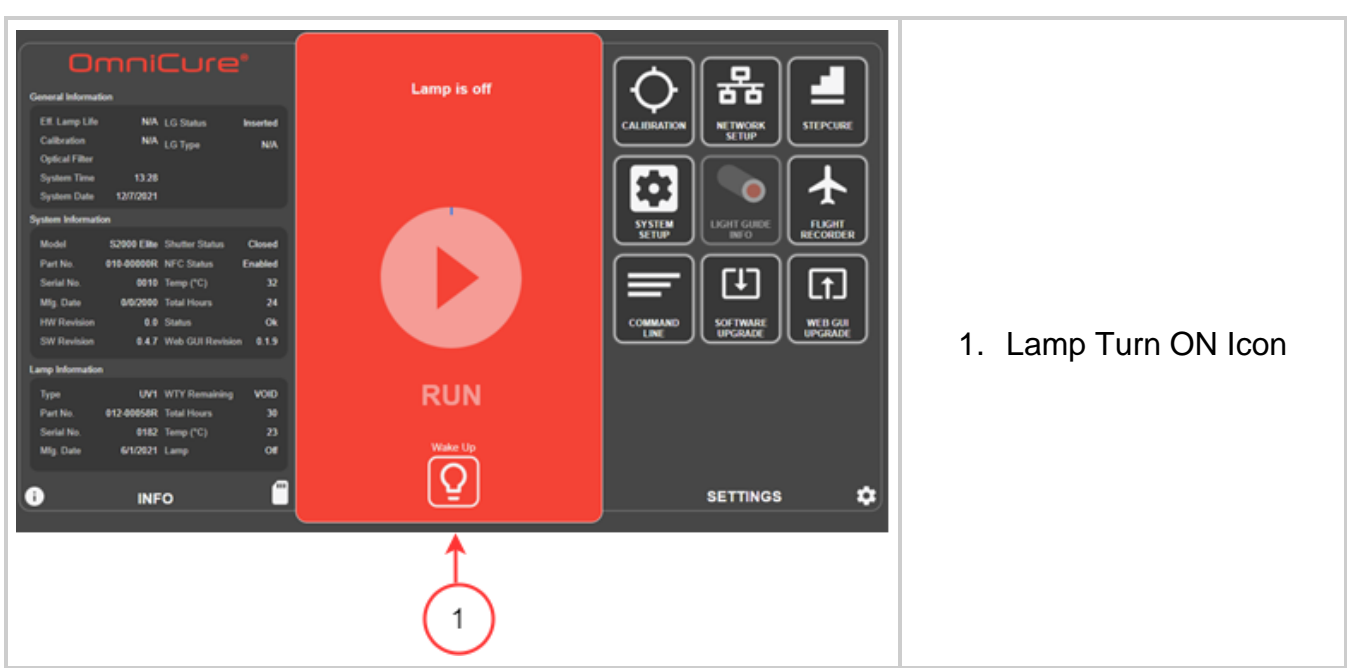

*Figure 5-18 Web-UI Turning on the lamp*

### **5.2.2 The** *Run* **screen**

Used to control and deliver UV exposures. Unlike the touch-screen interface, the user can load/save profiles and run exposures in the same window. The icons displayed on the run screen can be configured under the *Settings* page.

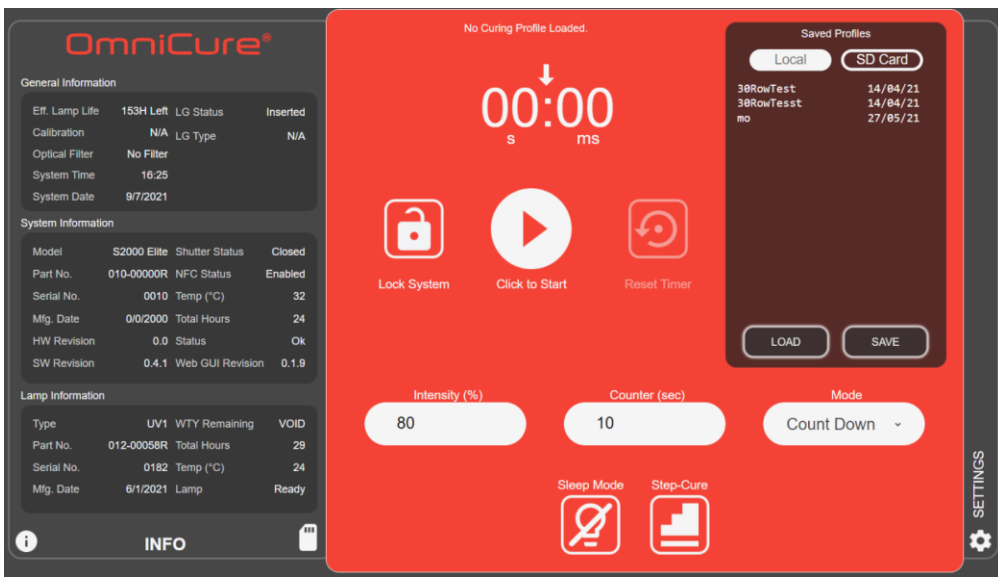

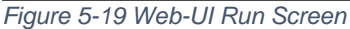

## **5.2.3 System Settings**

Selecting this will present user with the *system settings* screen, where the user will be able to configure settings on how the system will be used. The layout of the window is different than that of the touch-screen interface. Despite the differences, the available options are still the same between the two interfaces.

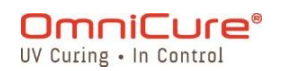

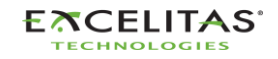

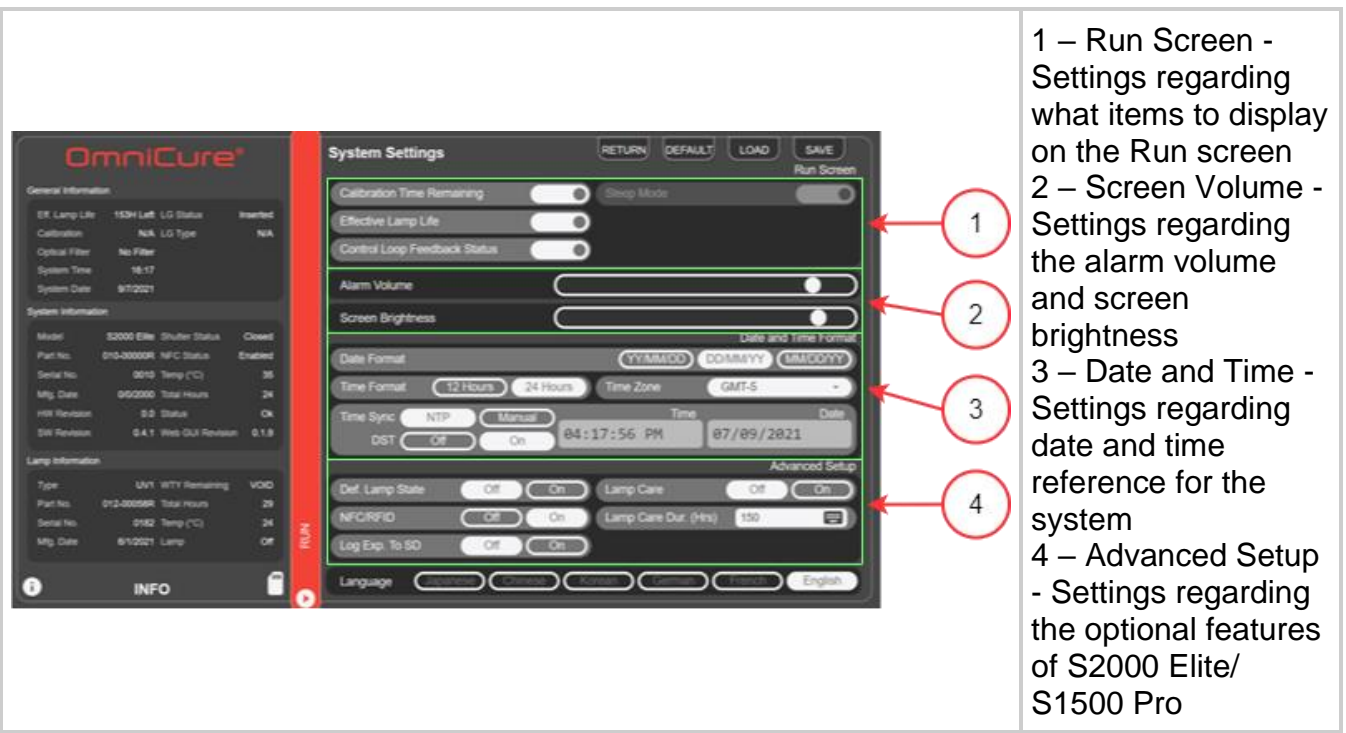

*Figure 5-20 Web-UI System Settings*

### **5.2.4 Network settings**

Allows the S2000 Elite to communicate over an Ethernet network. Addresses can be configured by *DHCP* or *Manual*. When set to *DHCP*, only the *Host Name* can be configured. Once changes have been made, select *Set* on the top to save and apply the settings.

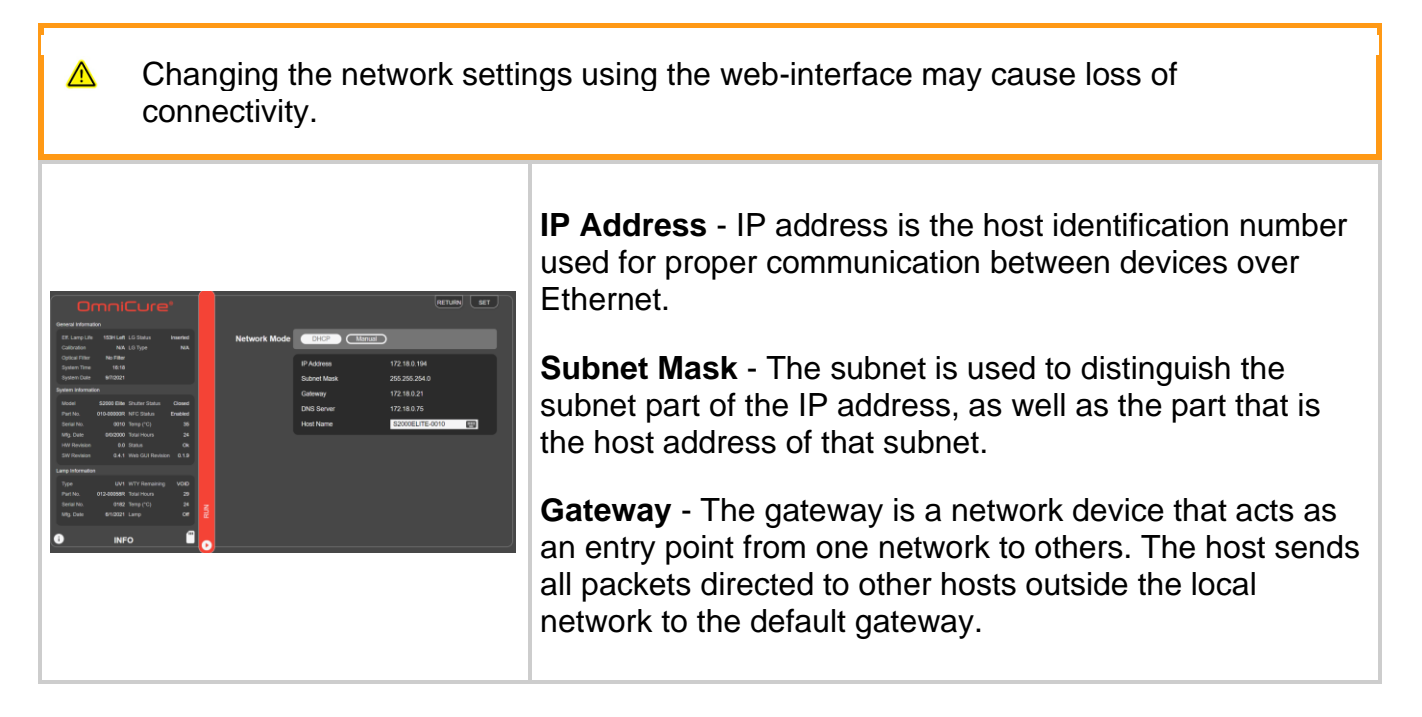

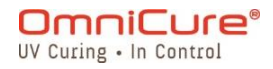

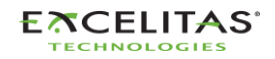

| <b>DNS Server</b> - DNS (Domain Name System) service is<br>used to change public (external) IP addresses from<br>numeric to a domain format.          |
|----------------------------------------------------------------------------------------------------|
| Host Name - The unique identifier that serves as the<br>name of your unit. It can be as long as 15 characters and<br>consists of numbers and letters. |

*Figure 5-21 Web-UI Network Settings*

When configuring a system for manual IP usage, the gateway must be within the same subnet mask as the IP address being assigned. For example, If your netmask is 255.255.255.0, your IP address and Gateway must be the same where the netmask is 255, so an IP of 192.16.8.0.X must have a gateway of 192.168.0.Y.

### **5.2.5 Flight Recorder:**

This screen will present the user with an event log regarding the unit's performance and activities. Events will be time-stamped and can be further filtered to display any type of *Errors, Warnings, Configurations, Process, and Calibration.* Multiple types can be selected to display the result simultaneously.

|                            |                        | OmniCure <sup>®</sup>             |               |             | <b>Flight Recorder</b> |                                                       | <b>RETURN</b> | CLEAR        | <b>SAVE</b> |
|----------------------------|------------------------|-----------------------------------|---------------|-------------|------------------------|-------------------------------------------------------|---------------|--------------|-------------|
| <b>General Information</b> |                        |                                   |               |             | Type                   | Message                                               |               | Time         | Date        |
| Eff. Lamp Life             |                        | 153H Left LG Status               | Inserted      |             |                        | Configuration Effective lamp life run display enabled |               | 16:18        | 09/07/21    |
| Calibration                |                        | N/A LG Type                       | N/A           |             | Configuration          | Effective lamp life run display disabled              |               | 16:18        | 09/07/21    |
| <b>Optical Filter</b>      | <b>No Filter</b>       |                                   |               |             | <b>Process</b>         | Logged-in from WEB GUI                                |               | 16:12        | 09/07/21    |
| <b>System Time</b>         | 16:19                  |                                   |               |             | Configuration          | IP Address set to 172.18.0.194                        |               | 16:09        | 09/07/21    |
| <b>System Date</b>         | 9/7/2021               |                                   |               |             | Configuration          | Date format dd/mm/yy                                  |               | 15:51        | 09/07/21    |
| <b>System Information</b>  |                        |                                   |               |             | Configuration          | Time sync NTP                                         |               | 15:51        | 09/07/21    |
| Model                      |                        | <b>S2000 Elite</b> Shutter Status | <b>Closed</b> |             | <b>Process</b>         | Light guide inserted                                  |               | 15:48        | 09/07/21    |
| Part No.                   | 010-00000R NFC Status  |                                   | Enabled       |             | <b>Process</b>         | <b>SD Card inserted</b>                               |               | 10:33        | 09/07/21    |
| Serial No.                 |                        | 0010 Temp (°C)                    | 35            |             | Configuration          | Lamp changed to UV1                                   |               | 10:33        | 09/07/21    |
| Mfg. Date                  |                        | 0/0/2000 Total Hours              | 24            |             | <b>Process</b>         | <b>Light quide removed</b>                            |               | 10:32        | 09/07/21    |
| <b>HW Revision</b>         |                        | 0.0 Status                        | Ok            |             | Configuration          | Filter changed to No Filter                           |               | 10:32        | 09/07/21    |
| <b>SW Revision</b>         |                        | 0.4.1 Web GUI Revision            | 0.1.9         |             | <b>Process</b>         | System powered on                                     |               | 10:32        | 09/07/21    |
| <b>Lamp Information</b>    |                        |                                   |               |             | <b>Process</b>         | SD Card inserted                                      |               | 10:45        | 05/07/21    |
|                            |                        |                                   |               |             | Configuration          | Lamp changed to UV1                                   |               | 10:45        | 05/07/21    |
| <b>Type</b>                |                        | <b>UV1</b> WTY Remaining          | <b>VOID</b>   |             | <b>Process</b>         | Light quide removed                                   |               | 10:44        | 05/07/21    |
| Part No.<br>Serial No.     | 012-00058R Total Hours |                                   | 29            |             | Configuration          | Filter changed to No Filter                           |               | 10:44        | 05/07/21    |
| Mfg. Date                  | 6/1/2021 Lamp          | 0182 Temp (°C)                    | 24<br>Off     | $rac{1}{2}$ | <b>Process</b>         | System powered on                                     |               | 10:44        | 05/07/21    |
|                            |                        |                                   | $\sqrt{111}$  |             |                        | <b>Errors</b><br>Warnings<br>Configurations           | Process       | Calibrations |             |
| G.                         | <b>INFO</b>            |                                   |               |             | <b>Log Types</b>       |                                                       |               |              |             |

*Figure 5-22 Web-UI Flight Recorder*

### **5.2.6 Flight Recorder Event Types**

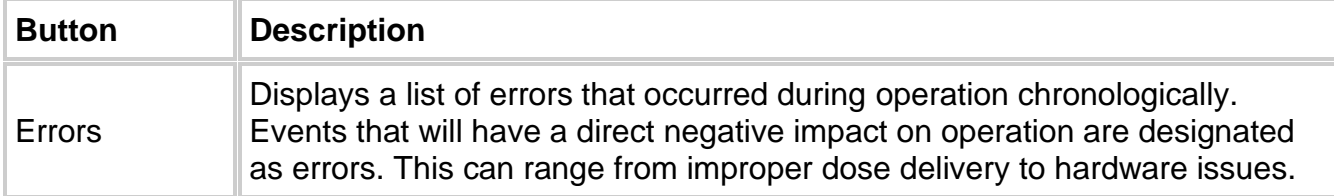

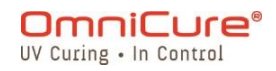

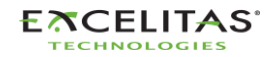

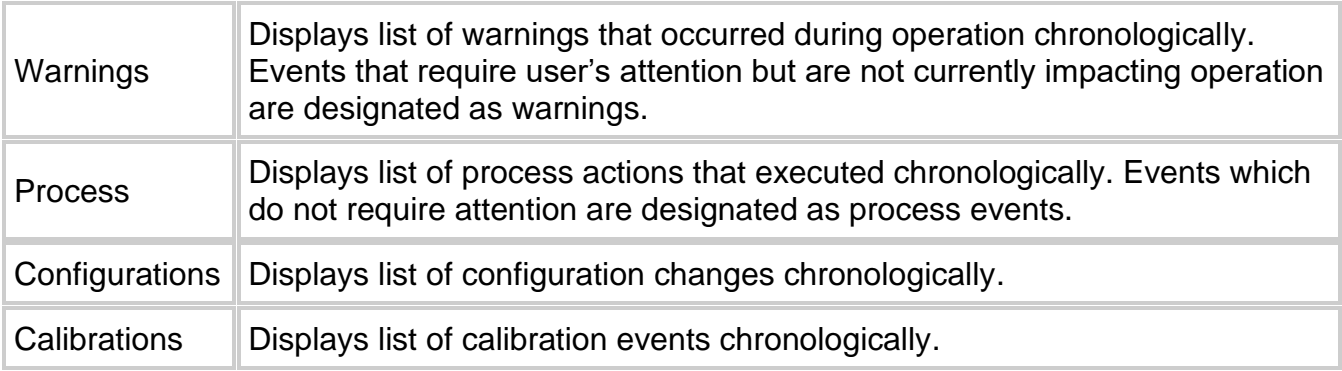

*Table 5-3 Web-UI Flight Recorder Events*

The following table provides a complete list of events that are tracked in the Flight Recorder.

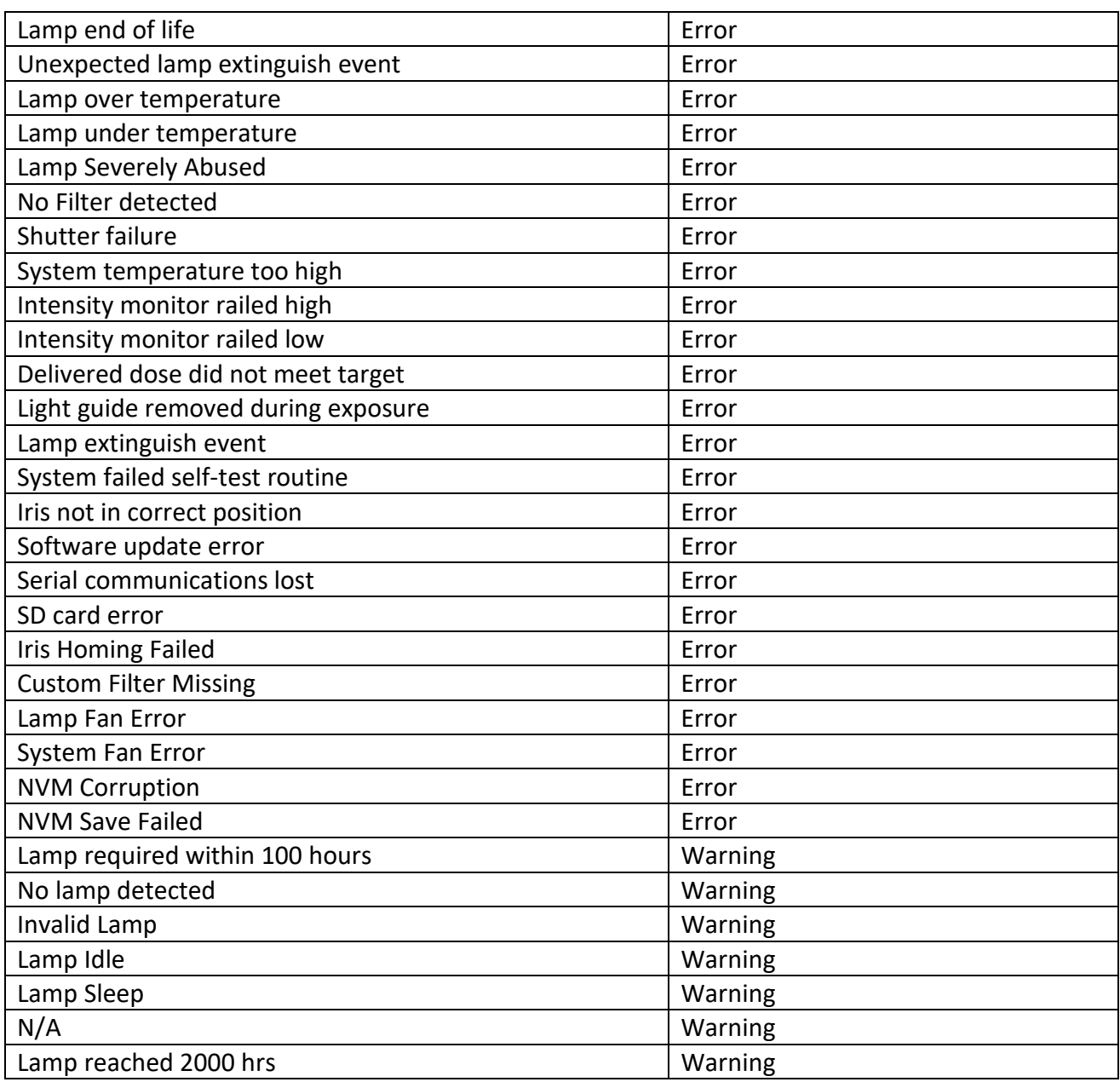

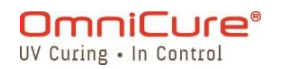

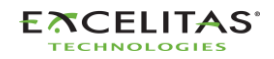

035-00707 Revision 3

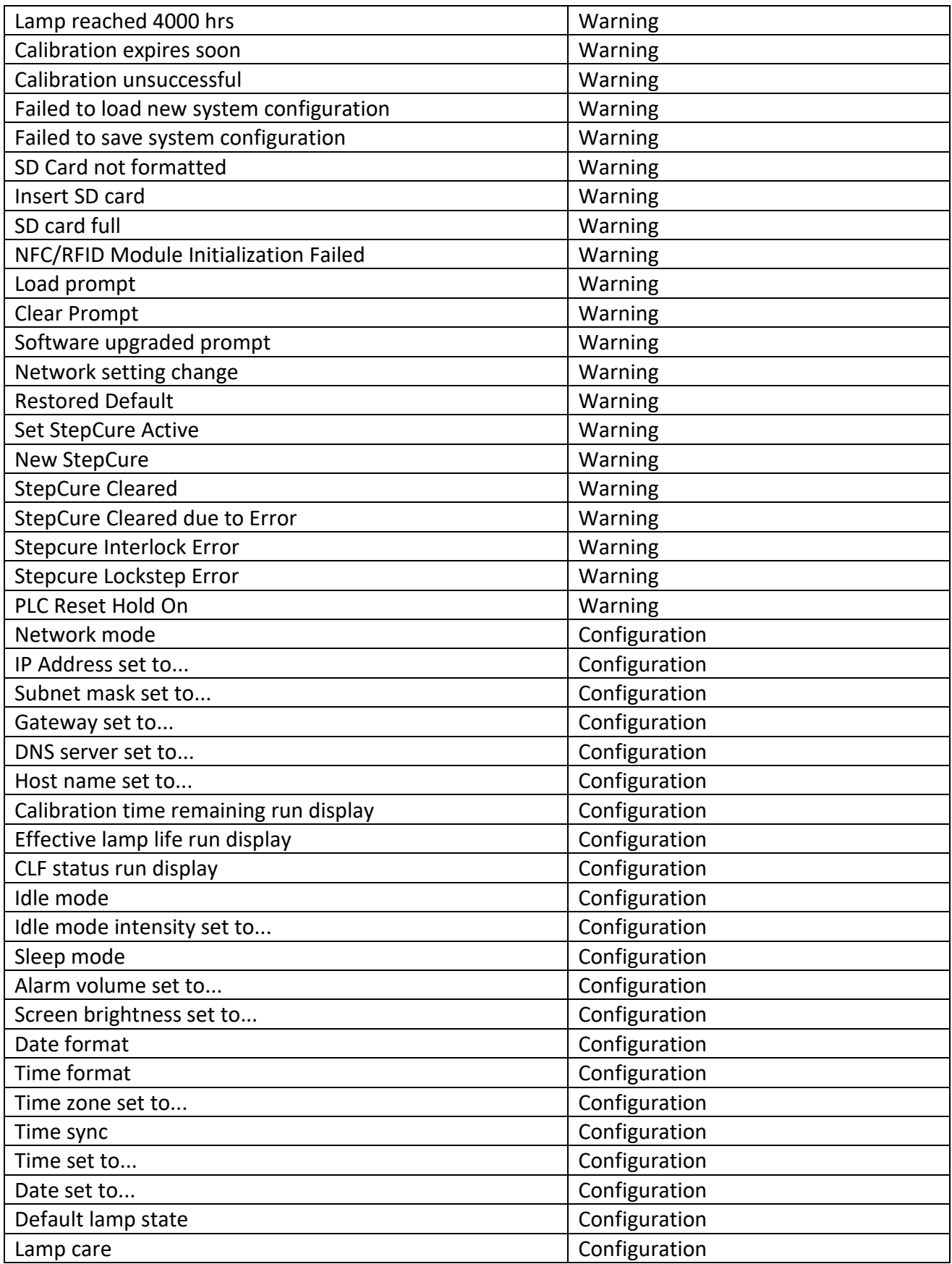

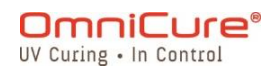

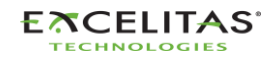

035-00707 Revision 3

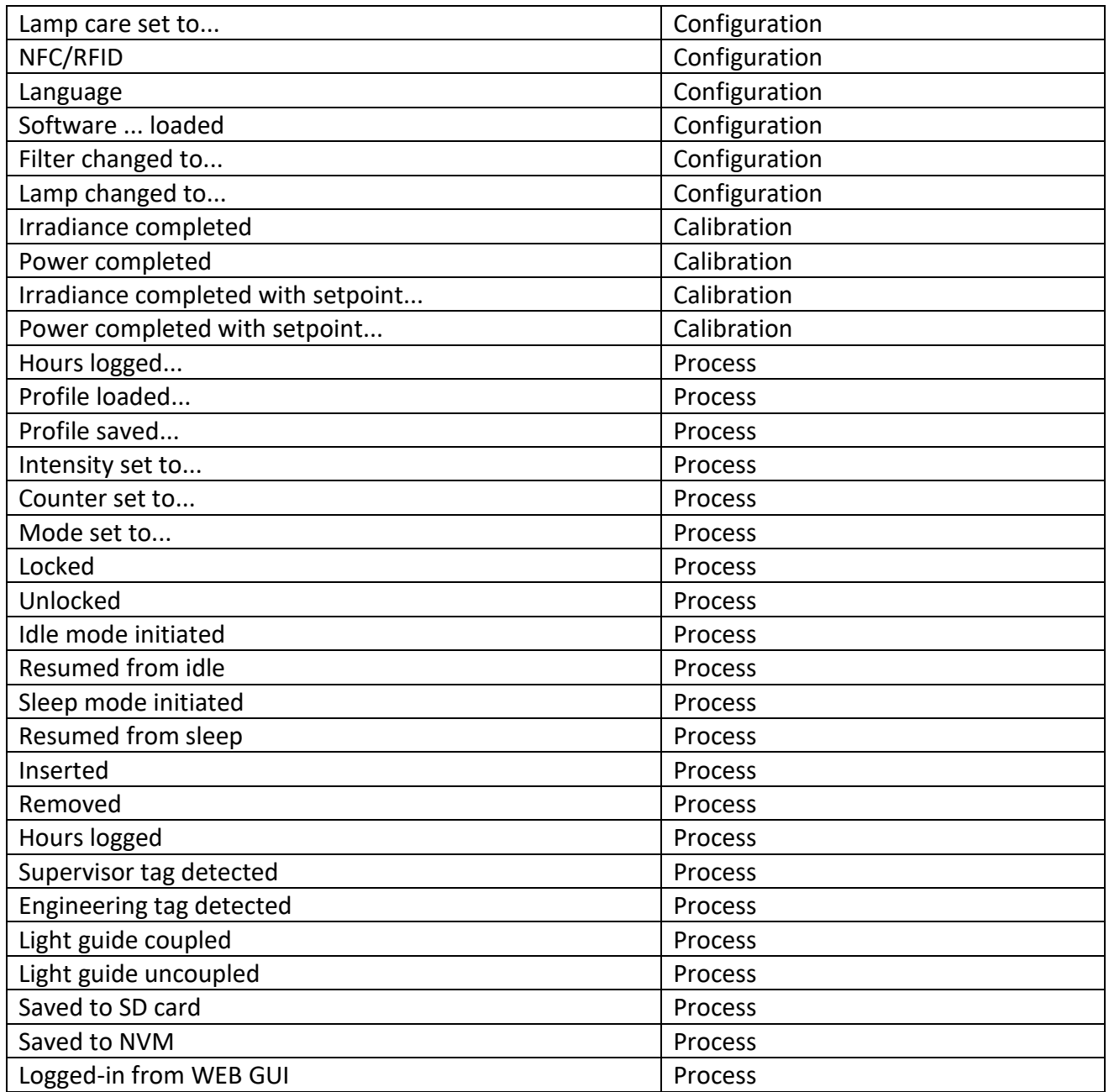

The web-interface has an option to save the flight recorder events to a PC. Clicking the *Save* button will present the user with a choice to save the file. After selecting either the *Computer* or *SD Card*, clicking *Save* will begin the download to the default directory.

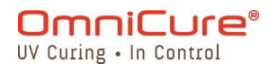

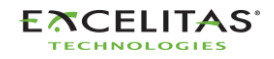

035-00707 Revision 3

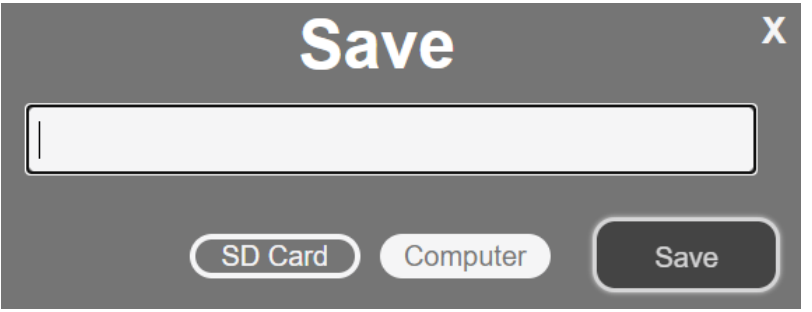

*Table 5-4 Web-UI Save data to computer*

## **5.2.7 Command Line:**

The S2000 Elite/ S1500 Pro system is designed to provide remote automated control of the UV spot curing system from a PC. Control commands can be submitted in the *Command Line* using commands found in document 035-00724R Software SDK.

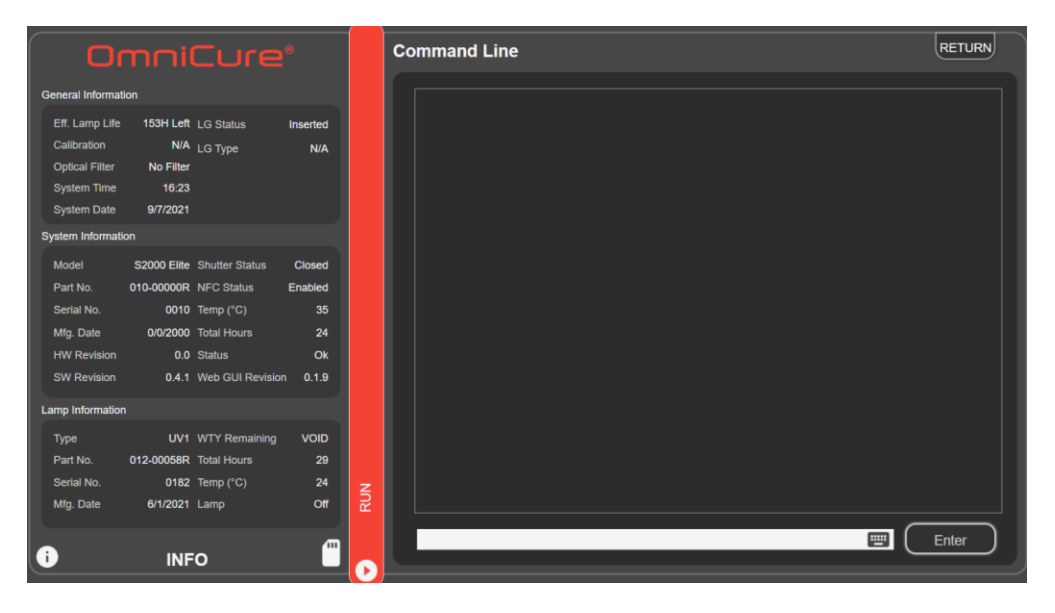

*Table 5-5 Web-UI Command Line*

 $\Box$ The Command Line option only exists for the web-interface.

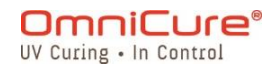

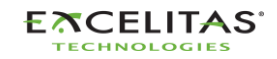

035-00707 Revision 3

### **5.2.8 StepCure**

Allows users to program custom exposure profiles to accommodate different applications. These profiles can be saved and loaded across other units for simultaneous operations. See [StepCure section](#page-81-0) for more information.

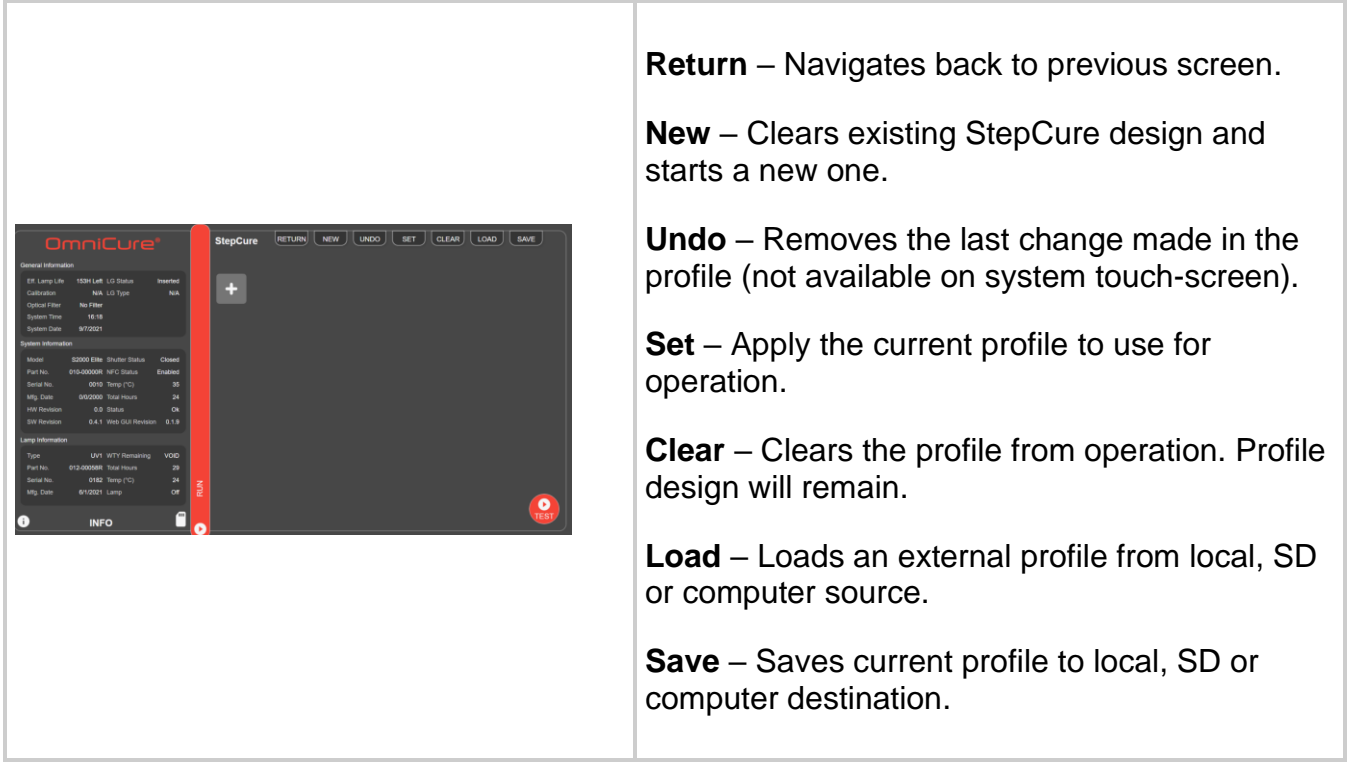

*Table 5-6 Web-UI StepCure Interface*

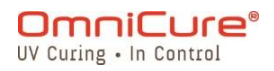

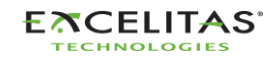

# **6 Locking and unlocking the S2000 Elite/ S1500 Pro**

Your S2000 Elite/ S1500 Pro system allows you to disable all but basic run functions. When the system is locked, no modifications to the set time, the optical output power or the system's settings can be made. This can help to ensure process control when multiple operators are using the same equipment.

To Lock the run screen, press the lock button, shown below.

To Unlock the run screen:

- 1. Press the unlock button (same icon shown below).
- 2. Prompt will appear to enter password. Use the system's PIN to unlock the run screen.

The default PIN is: 1234

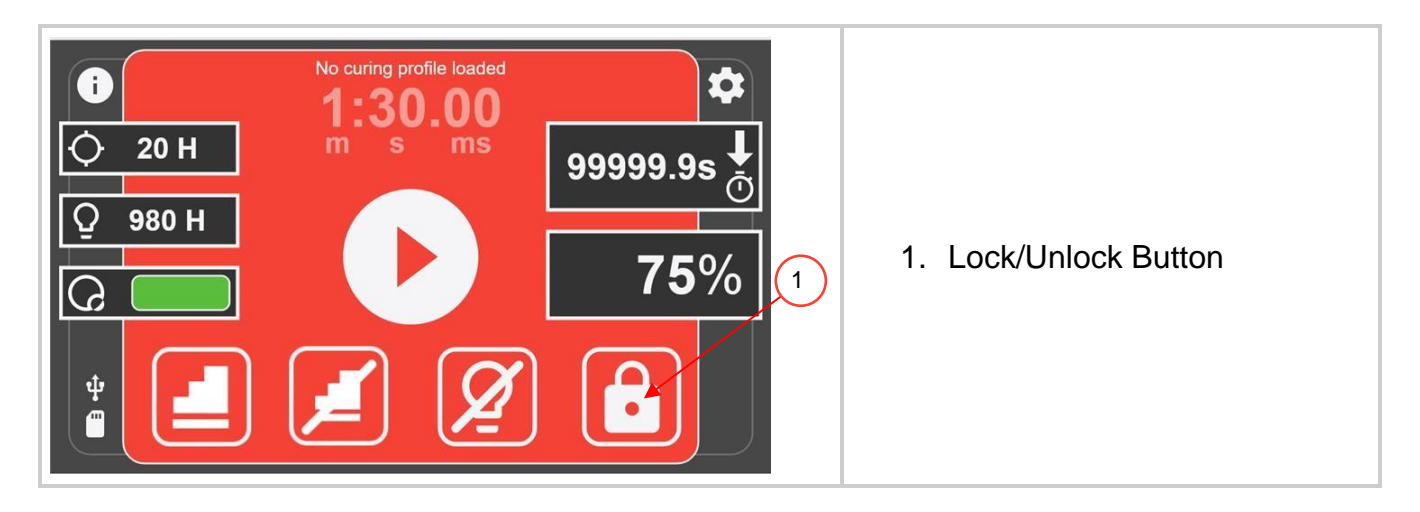

The default PIN can be changed by navigation to the **[System Setup](#page-40-0)** screen and selecting Screen Lock Pin option.

 $\Box$ The front panel can also be locked via the PLC 50-pin I/O's, via the WEB UI and via the command prompt.

### **6.1 NFC Enabled access control**

The S2000 Elite/ S1500 Pro can enable multi-level access control with NFC functionality. There are two available access levels "Admin" and "Supervisor". Please note that these NFC fobs must be purchased separately.

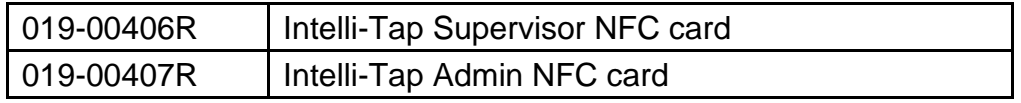

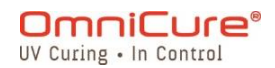

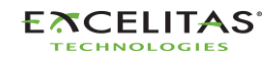

035-00707 Revision 3

Admin fob to lock/unlock system only when in run screen. Can clear errors and alarms. Cannot be used as an input trigger.

Supervisor fob can clear errors and alarms. Can be used as an input trigger for StepCure.

# **7 PLC Interfacing with the S2000 Elite/ S1500 Pro**

The S2000 Elite/ S1500 Pro is automated via PLC or computer control using the 50pin I/O, USB and Ethernet port<sup>1</sup>. The advanced features ensure the process control and curing repeatability is accessed through built-in standard optically isolated 50pin I/O signals.

Additionally, a stereo phono connector is available on S2000 Elite only for a simple RS-232 Radiometer connection on the front panel.

The PLC I/O's, foot pedal and RS-232 port are optically isolated from the control system control electronics. This has been done to maximize the immunity to noise and minimize its noise output. Even the analog inputs and outputs (intensity monitor output and intensity control input) are optically isolated from the control circuitry.

## **7.1 Input/ Output Signals and Descriptions**

All inputs and outputs from the PLC interface are opto-isolated. The digital outputs are implemented using NPN logic and can be configurated as active low or active high. The digital inputs are active low and activate on contact closure to ground. The equivalent circuits are shown in the figures below.

### **7.1.1 PLC control signal specification:**

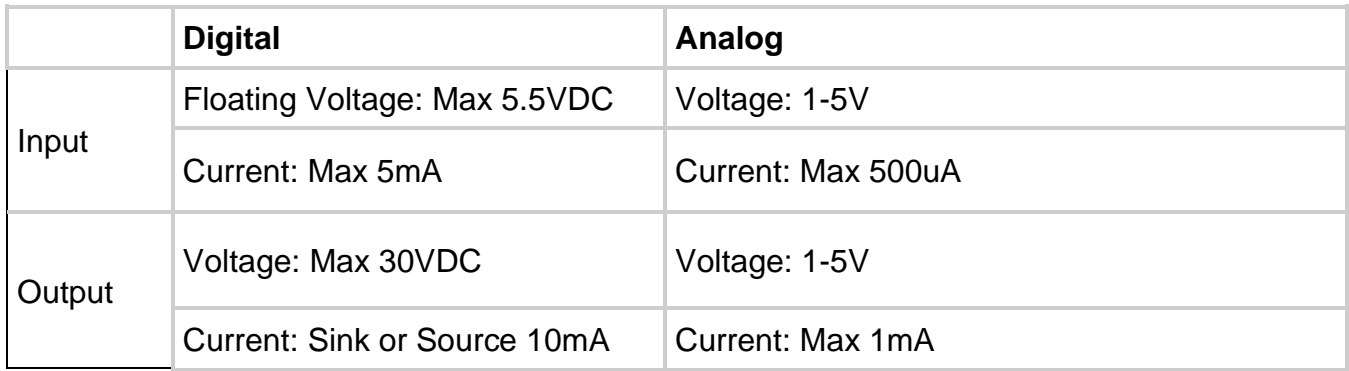

*Table 7-1 PLC Control, Signal Specifications*

### **7.1.2 Digital input signal requirement:**

|       | <b>Enable</b>        | <b>Disable</b> |
|-------|----------------------|----------------|
| Input | Connect to<br>Ground | Floating       |

<sup>1</sup> Ethernet port is not available on S1500 Pro

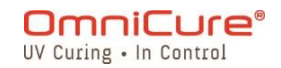

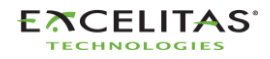

*Table 7-2 Digital Input Signal Requirements*

### **7.1.3 Analog input signal requirement:**

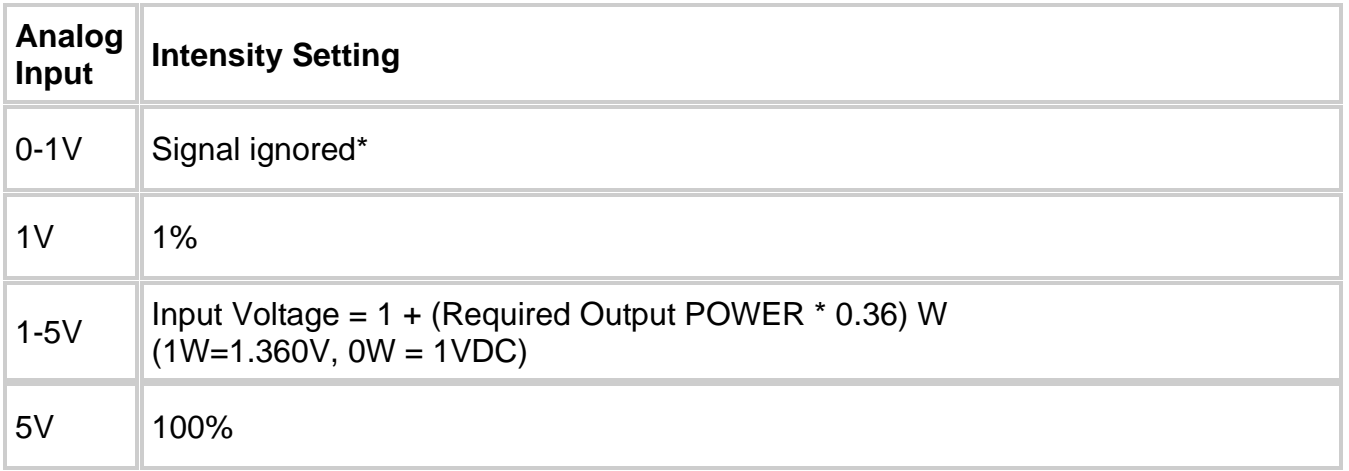

*Table 7-3 Analog input signal requirements*

If the input voltage falls below 1V, the analog input will not be taken into  $\Box$ consideration. Instead, the system will maintain the previous intensity setting. The analog intensity settings are stored within the system and will be reinstated following a power cycle. If the desired output exceeds the system's capability, the system will automatically default to a 100% output level.

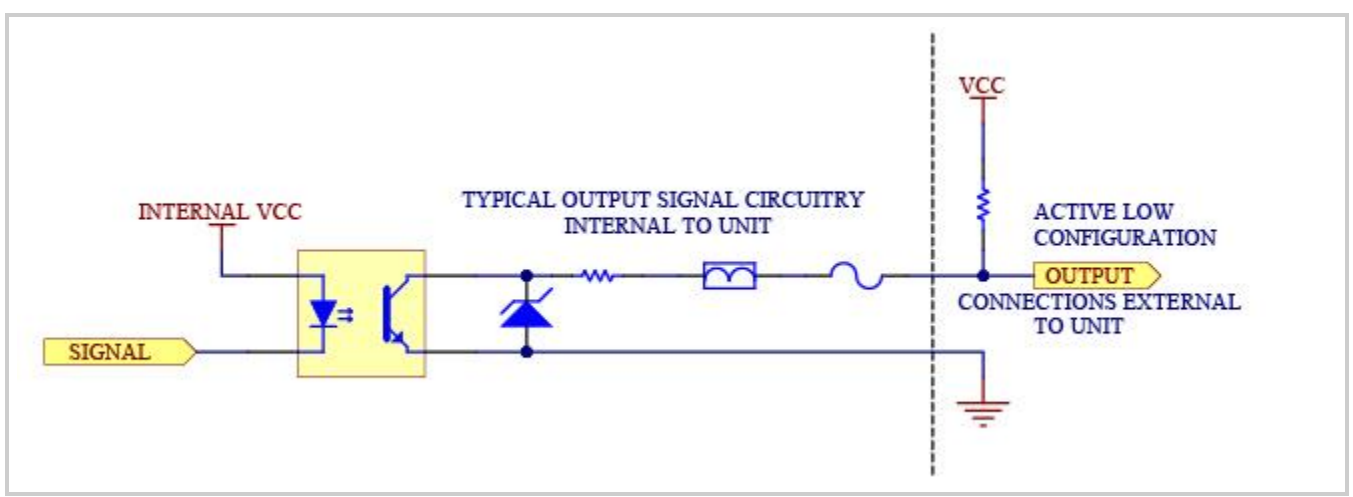

*Figure 7-1 Active Low Signal Configuration*

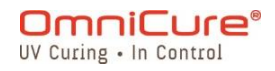

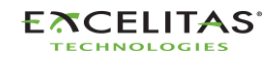

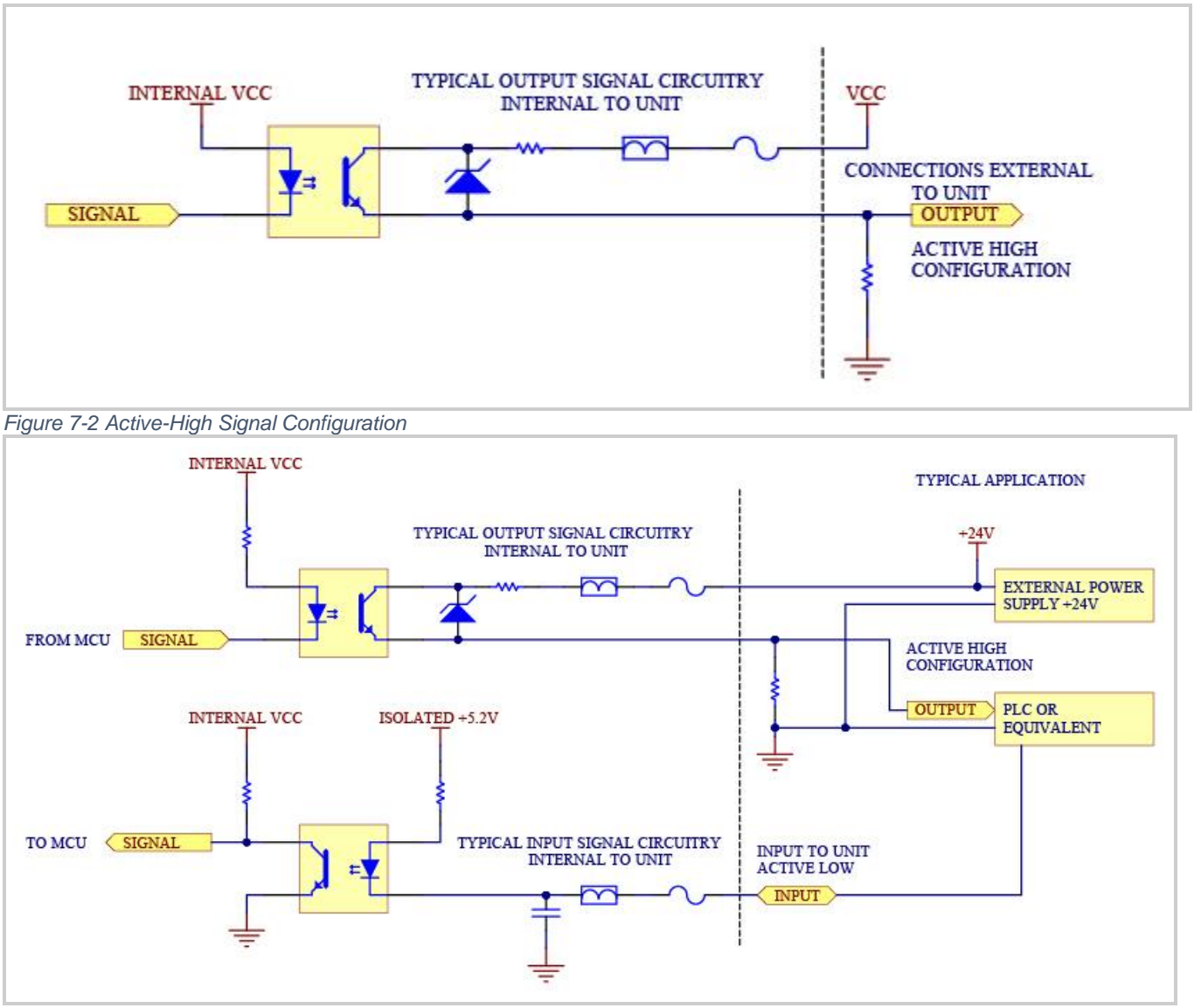

*Figure 7-3 Real panel sample connection*

One 50pin I/O signal connector is on the rear panel of the S2000 Elite/ S1500 Pro, and the other connector is on the right side of the front panel. Refer to the following pages for signal descriptions and locations.

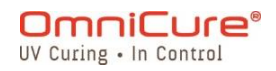

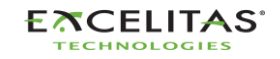

### **7.2 PLC Connector: DB50**

In the following pinout table, positive output pins connect to the collector of the  $\Box$ optocoupler output, and negative output pins connect to the emitter.

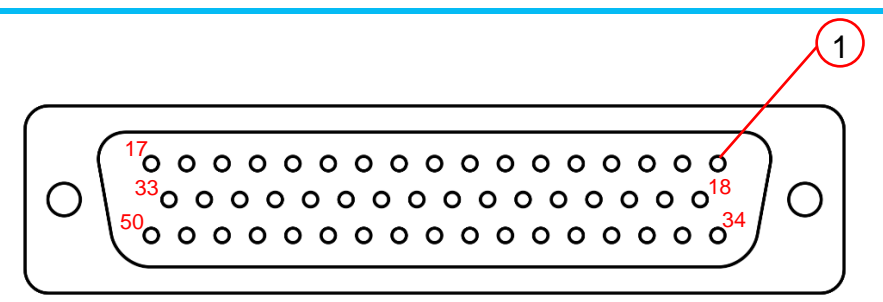

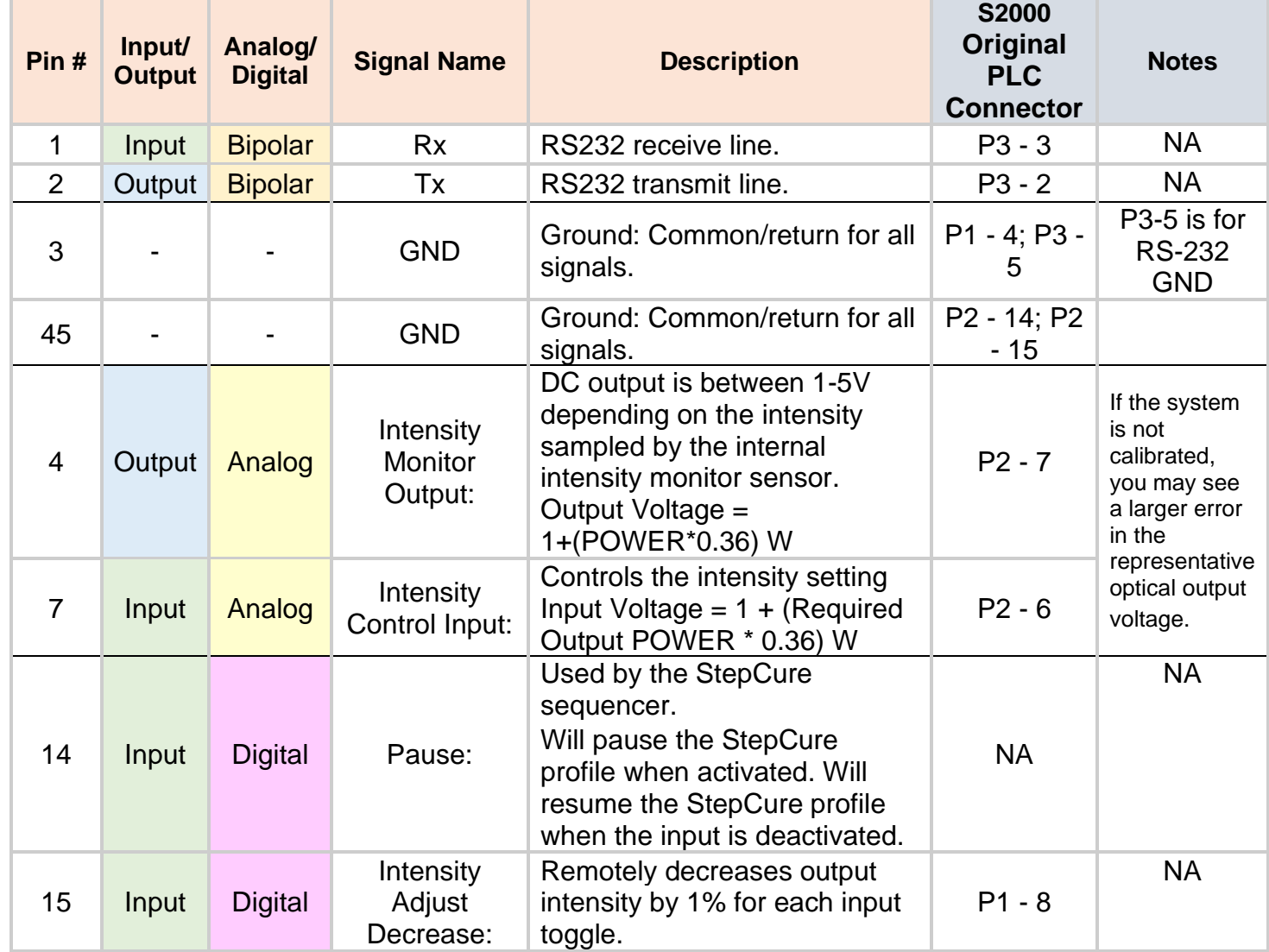

*Figure 7-4 DB50 Connector*

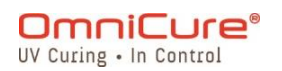

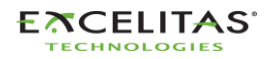

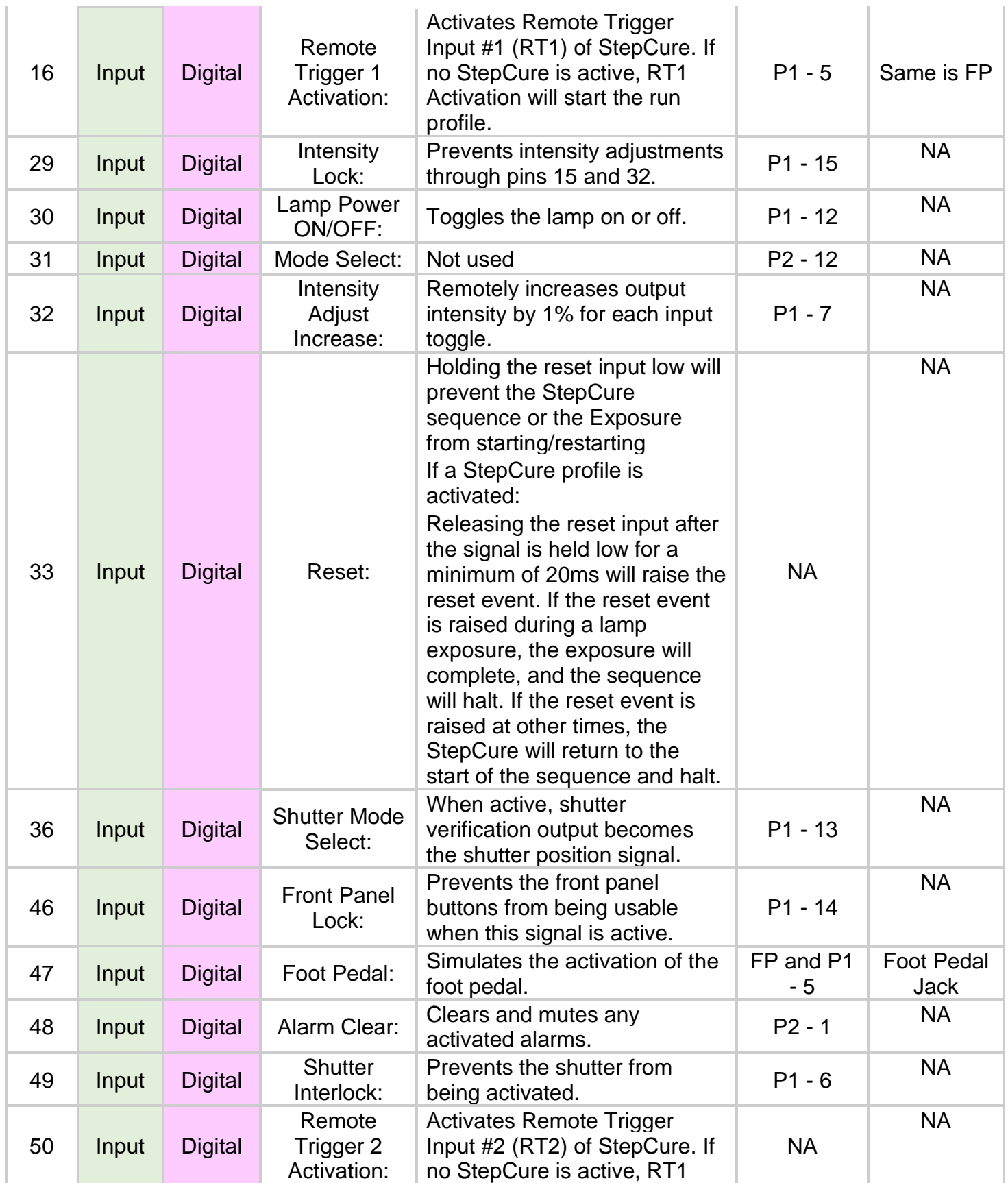

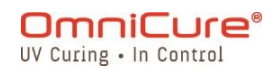

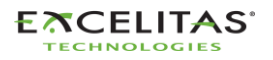

|         |        |                |                      | Activation will start the run<br>profile.                                                                                        |                                                                                 |           |           |  |  |  |  |                      |                                                                                                    |           |           |
|---------|--------|----------------|----------------------|----------------------------------------------------------------------------------------------------|---------------------------------------------------------------------------------|-----------|-----------|--|--|--|--|----------------------|----------------------------------------------------------------------------------------------------|-----------|-----------|
| $6(-)$  | Output | <b>Digital</b> | Sync/Channel<br>0:   | Reports the shutter status<br>Active: Shutter is open                                                                            | $P2 - 2$                                                                        | <b>NA</b> |           |  |  |  |  |                      |                                                                                                    |           |           |
| $39(+)$ |        |                |                      | Inactive: Shutter is closed                                                                                                    | $P2 - 10$                                                                       |           |           |  |  |  |  |                      |                                                                                                    |           |           |
| $43(-)$ | Output | <b>Digital</b> | Channel 1:           | Used by the StepCure<br>sequencer<br>Active: StepCure C1 Output is<br>energized                                                  | <b>NA</b>                                                                       | <b>NA</b> |           |  |  |  |  |                      |                                                                                                    |           |           |
| $26(+)$ |        |                |                      | Inactive: StepCure C1 Output<br>is de-energized                                                                                  | <b>NA</b>                                                                       | <b>NA</b> |           |  |  |  |  |                      |                                                                                                    |           |           |
| $27(-)$ | Output | <b>Digital</b> |                      | Channel $2^1$ :                                                                                                    | Used by the StepCure<br>sequencer<br>Active: StepCure C2 Output is<br>energized | <b>NA</b> | <b>NA</b> |  |  |  |  |                      |                                                                                                    |           |           |
| $10(+)$ |        |                |                      | Inactive: StepCure C2 Output<br>is de-energized                                                                                  | <b>NA</b>                                                                       | <b>NA</b> |           |  |  |  |  |                      |                                                                                                    |           |           |
| $11(-)$ | Output | <b>Digital</b> | Channel $31$ :       | Used by the StepCure<br>sequencer<br>Active: StepCure C3 Output is<br>energized                                                  | <b>NA</b>                                                                       | <b>NA</b> |           |  |  |  |  |                      |                                                                                                    |           |           |
| $44(+)$ |        |                |                      | Inactive: StepCure C3 Output<br>is de-energized                                                                                  | <b>NA</b>                                                                       | <b>NA</b> |           |  |  |  |  |                      |                                                                                                    |           |           |
| $25(-)$ | Output | <b>Digital</b> |                      |                                                                                                    |                                                                                 |           |           |  |  |  |  | Green, LED<br>Tower: | Green status indicator for<br>stack lights, and Tree #1 (T1)<br>when used in StepCure.<br>Active: Status indicator is<br>active. | <b>NA</b> | <b>NA</b> |
| $8(+)$  |        |                |                      | Inactive: Status indicator is<br>inactive.                                                                                       | <b>NA</b>                                                                       | <b>NA</b> |           |  |  |  |  |                      |                                                                                                    |           |           |
| $41(-)$ | Output | <b>Digital</b> | Amber, LED<br>Tower: | Amber status indicator for<br>stack lights, and Tree #2 (T2)<br>when used in StepCure.<br>Active: Status indicator is<br>active. | <b>NA</b>                                                                       | <b>NA</b> |           |  |  |  |  |                      |                                                                                                    |           |           |
| $24(+)$ |        |                |                      | Inactive: Status indicator is<br>inactive.                                                                                       | <b>NA</b>                                                                       | <b>NA</b> |           |  |  |  |  |                      |                                                                                                    |           |           |
| $40(-)$ | Output | <b>Digital</b> | Red, LED<br>Tower:   | Red status indicator for stack<br>lights, and Tree #3 (T3) when<br>used in StepCure.<br>Active: Status indicator is<br>active.   | <b>NA</b>                                                                       | <b>NA</b> |           |  |  |  |  |                      |                                                                                                    |           |           |

<sup>1</sup> Not available on S1500 Pro

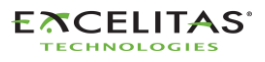
### **S2000 Elite/ S1500 Pro - User Guide** 035-00707 Revision 3

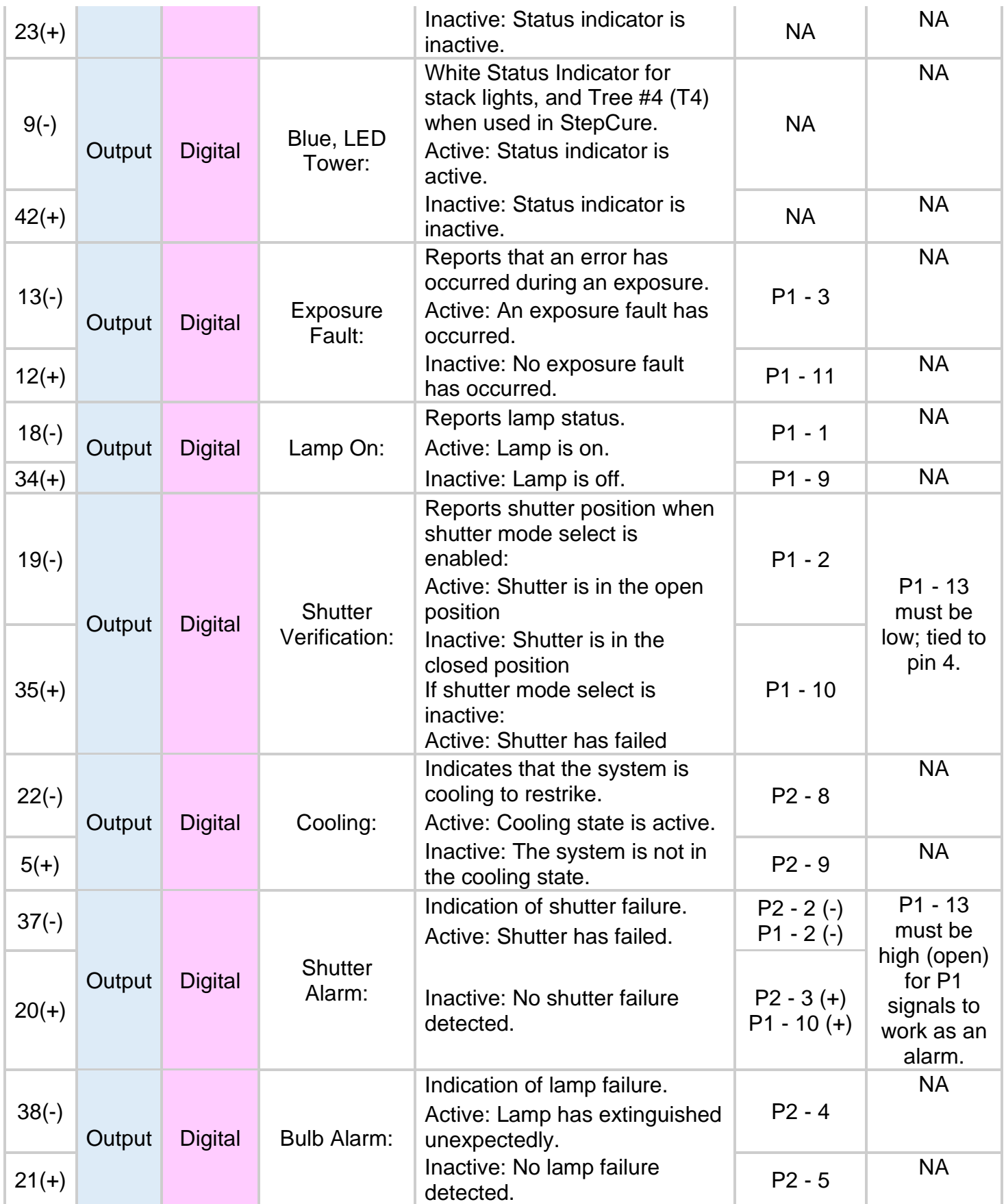

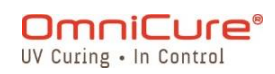

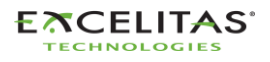

035-00707 Revision 3

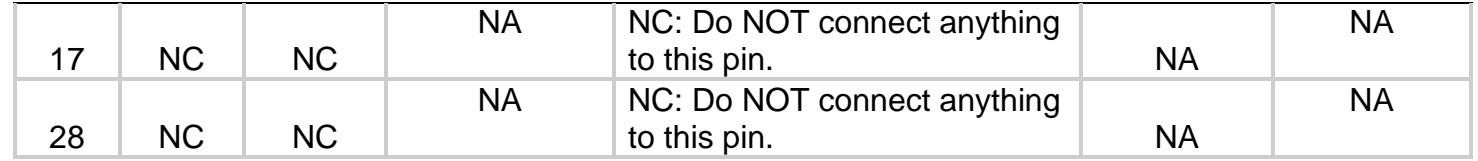

<span id="page-73-0"></span>*Table 7-4 PLC DB50 Pin-out table*

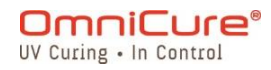

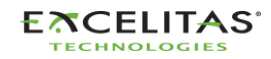

#### **S2000 Elite/ S1500 Pro - User Guide** 035-00707 Revision 3

#### **7.3 3.5mm Foot Pedal Connector: Signal Descriptions**

The rear panel foot pedal connector, a 3 mm audio style jack, has the following pin-out:

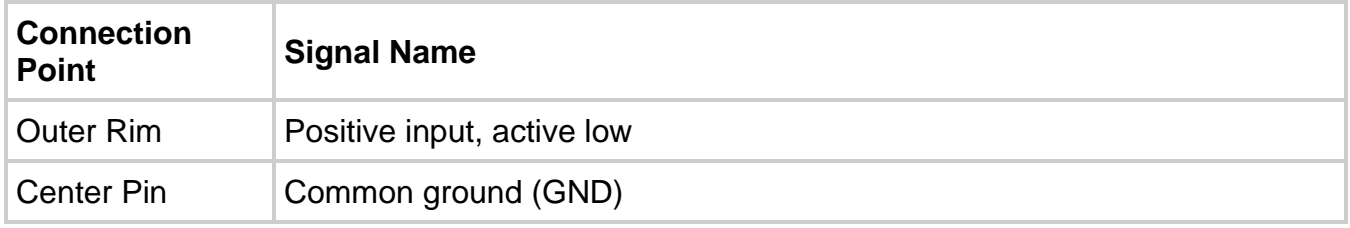

*Table 7-5 Foot pedal connector signal description*

This is a simple 2-wire, audio style jack that can be connected to a foot pedal (supplied with each unit) or any other electro-mechanical triggering device. This is an exposure trigger input used to start an exposure. PLC pin 47 (Foot Pedal simulation) and front panel START/STOP button will also trigger the shutter.

#### **7.4 Radiometer RS-232 Phono Connector: Signal Descriptions<sup>1</sup>**

The front panel RS-232 stereo phono connector is labelled "Radiometer". This connector is used to connect S2000 Elite to the R2000 Radiometer for calibration and setup purposes. It is a RS-232 connector dedicated to communication with the R2000 Radiometer.

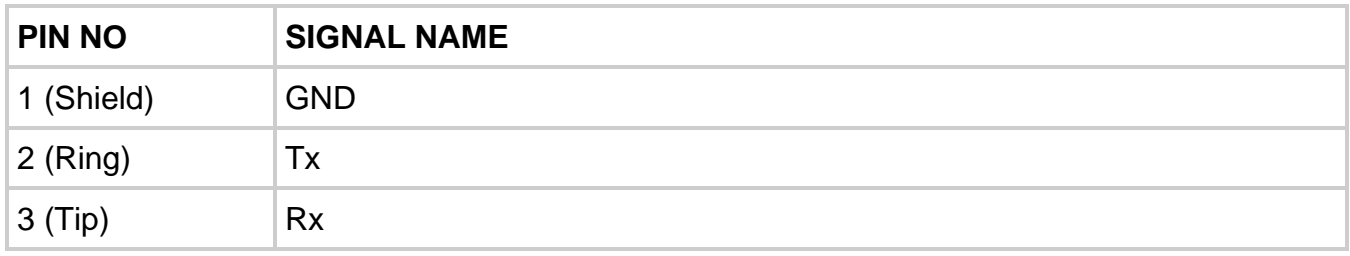

### **7.5 Interfacing with the S2000 Elite using original S2000 I/Os**

Replacing the original S2000 (XLA) is made easy using the optional PLC External Adapter (019-00395R). This accessory converts the S2000 Elite 50pin I/O port into 3 I/O ports meant to replicate the ones found on the original S2000.

#### **7.6 Connecting a Machine Status Indicator**

The S2000 Elite/ S1500 Pro is pre-programmed to be able to connect to a Stack light via the DB50 port.

See Table 7-4 [PLC DB50 Pin-out table](#page-73-0) to learn more about pin-out corresponding to status indicator colors mentioned below.

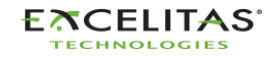

<sup>1</sup> Not available on S1500 Pro

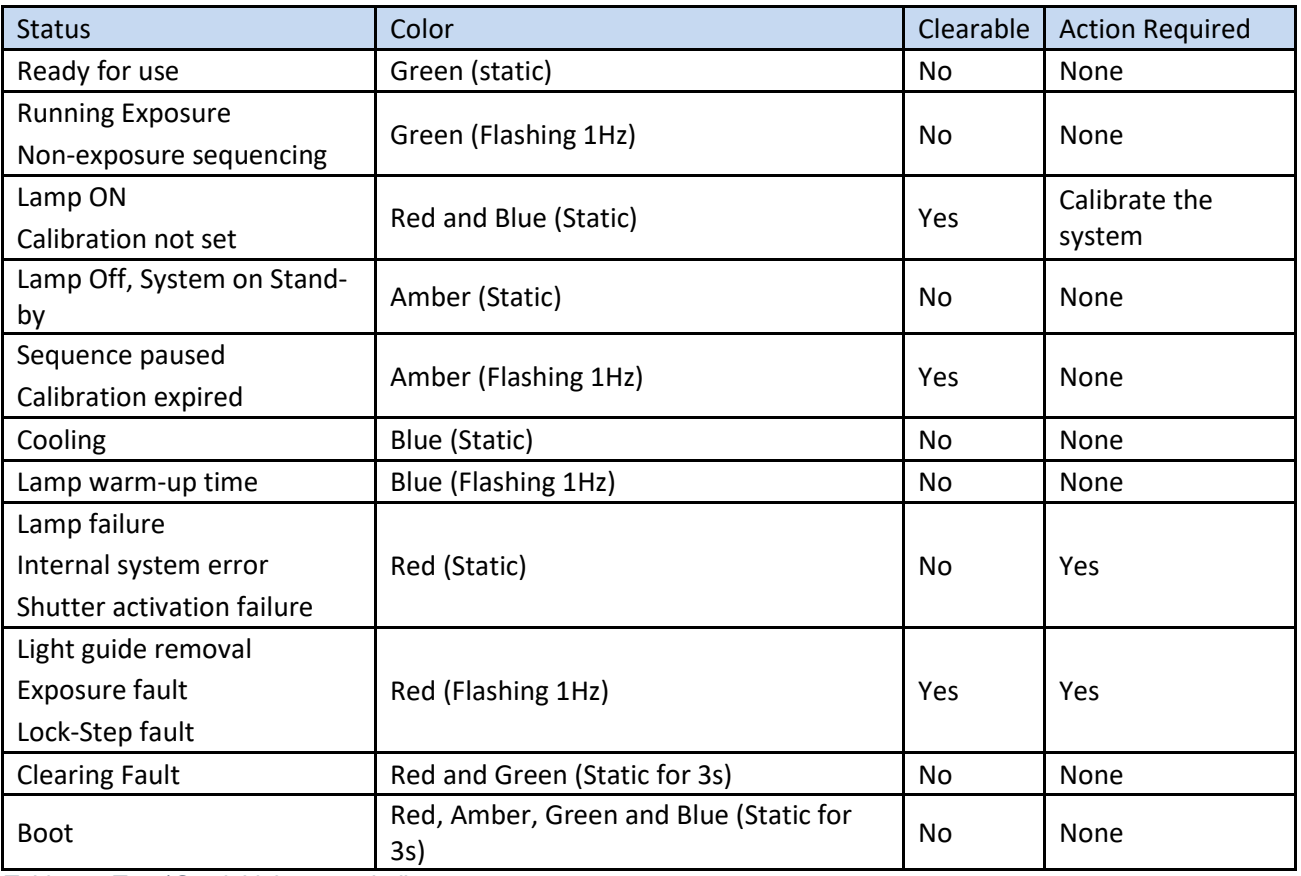

*Table 7-6 Tree/ Stack Light status indicator*

 $Red - T1$ 

Amber – T2

Green – T3

Blue – T4

By default, the S2000 Elite/ S1500 Pro energizes the corresponding output channels as outlined in the table above. This behavior is over-ridden if any of these channels (T1/T2/T3/T4) are used within an active StepCure profile. See Action Symbols [\(Inputs/Outputs\)](#page-82-0) for more details

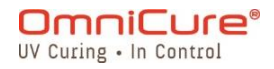

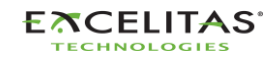

035-00707 Revision 3

# **8 LED Light Ring**

The LED light ring indicator displays the status of the following:

- Light Guide
- Lamp
- Shutter
- Calibration
- Software Update

The following table describes LED status and descriptions of each status in details.

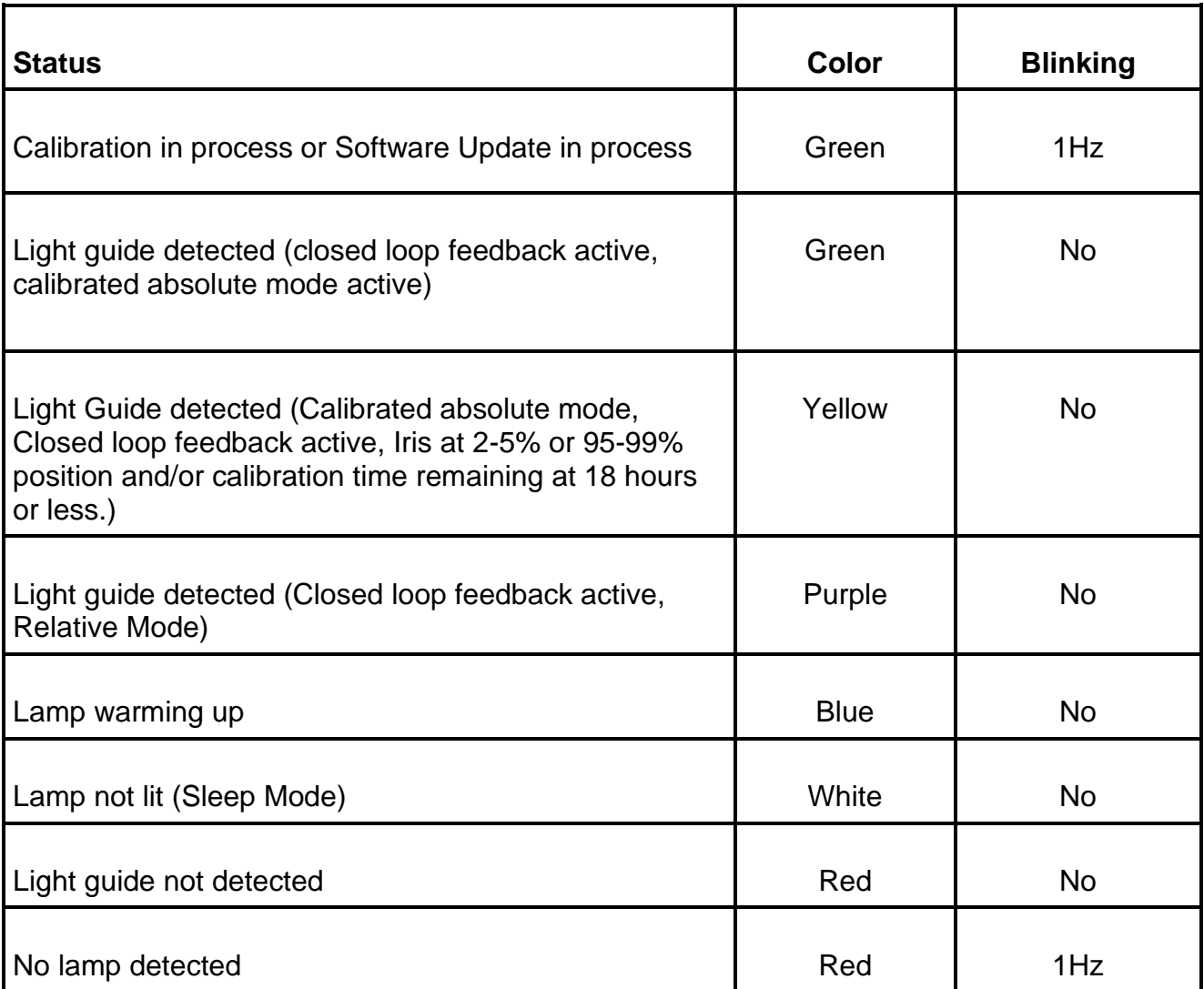

*Table 8-1 LED Light Ring color reference*

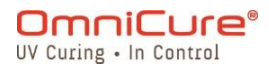

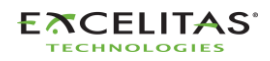

035-00707 Revision 3

## **9 Clearing Audible Alarm**

The S2000 Elite/ S1500 Pro provides an audible alarm to alert the user of various error conditions.

To clear the audible alarm:

- 1. Press the front panel Start/Stop button, prompt on LCD screen or navigation enter button.
- Alternately, depressing the foot pedal, or providing a momentary contact closure on  $\Box$ the rear panel mono jack, will clear an audible alarm.
	- 2. The audible alarm can be also cleared remotely:
- When the "CLR" command is sent to the S2000 Elite/ S1500 Pro through command line using the WEB UI or a PC.
- Through the PLC 50-Pin I/O port (Pin 48 see Table 7-4 [PLC DB50 Pin-out table](#page-73-0) for more details)

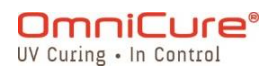

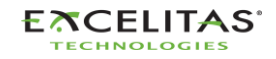

#### **S2000 Elite/ S1500 Pro - User Guide** 035-00707 Revision 3

## **10 Remote Automated Control Requirements**

The S2000 Elite/ S1500 Pro system is designed to provide remote automated control of the UV spot curing system from a PC through the USB port, RS232 port, and it is also accessible via TELNET and Direct IP.

The specification in the following topics are used to describe the communication protocol between the S2000 Elite/ S1500 Pro unit and a PC.

Operating System: Windows 10+ recommended.

\*If using an older operating system, contact Excelitas Canada.

 $\Delta$ If the user does not observe and adhere to the protocol and command timing specifications, abnormal unit operation will result!

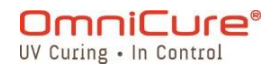

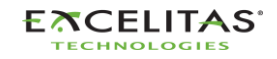

#### **S2000 Elite/ S1500 Pro - User Guide** 035-00707 Revision 3

### **10.1 Com Port Configuration (for RS232)**

**Baud rate:** 19200

**Data bits:** 8

**Parity:** None

**Stop bits:** 1

**Flow Control:** None

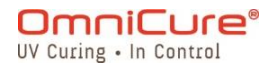

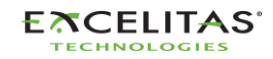

035-00707 Revision 3

#### **10.2 RS232 Message Format and Protocol**

All commands sent to the S2000 Elite/ S1500 Pro and responses from the S2000 Elite/ S1500 Pro include 3 pieces of data:

- 1. the command section
- 2. CRC8
- 3. carriage return ("\r" in C code or chr\$(13) in basic code).

The CRC8 (one byte value) is entered as a hex string.

When the carriage return character (CR) is received, the S2000 Elite/ S1500 Pro will respond with an error message if there is a problem. For example:

Error Message Response: "Err67\r"

 $\Box$ The command "CONN18\r" must be sent out first to establish communication with the connected PC. If a "READY0A\r" is received from the S2000 Elite/ S1500 Pro, communications can commence with the unit, otherwise, the command "CONN18\r" should be resent until the response "READYOA\r" is received.

If there are no errors, the S2000 Elite/ S1500 Pro will respond as indicated below. In the example, the XX presents one byte CRC8 value.

By default, RS232 employs CRC for error detection. However, it is possible to disable CRC8 using the Command Line Interface. CRC8 is disabled by default for USB, telnet, and direct IP connections, but it can be enabled through the command line interface if desired. For more information, please refer to the 035-00724R Software SDK.

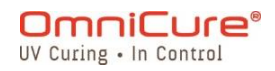

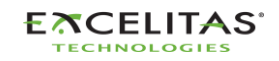

#### **S2000 Elite/ S1500 Pro - User Guide** 035-00707 Revision 3

## **11 StepCure®**

Welcome to StepCure, a powerful and intuitive programming engine that lets you automate your curing process with ease!

The OmniCure S2000 Elite/ S1500 Pro has a "StepCure" run-time and programming engine built into it. This engine can be utilized to perform intricate multi-step exposures, automate your curing process, and substitute Programmable Logic Controllers (PLC) in your applications. By connecting with various input/output options accessible on the S2000 Elite/ S1500 Pro, it allows for easy integration. The following sections will introduce StepCure programming logic, available input/output options, the elements of a curing profile, and walk you through some common use cases with step-by-step examples to familiarize you with the StepCure UI.

### **11.1 Understanding Inputs, Outputs, and More**

StepCure is a powerful programming engine that follows a ladder logic methodology similar to that used in PLC programming. In this user guide, we'll take you through the components that make up StepCure and how they work together to help you create complex multi-step exposures and automate your curing process.

Let's start with **INPUTS** - these allow StepCure to communicate with the outside world. They can receive signals from a variety of sources, such as foot pedal triggers, Start/Stop buttons, NFC, or commands from a PLC input channel.

On the other hand, **OUTPUTS** send signals to the outside world. They can switch on/off elements such as PLC output channels, lights, and other devices.

Now, let's talk about **VIRTUAL I/O UTILITY RELAYS** - these are simulated relays that don't receive signals from the outside world and don't physically exist. Instead, they help enable some advanced programming capabilities that we'll cover later. Some are always on, while others are always off, but they can also be programmed to switch when certain conditions are met.

**DATA STORAGE** is another essential component of StepCure. These are *registers* assigned to store data temporarily and are usually used for program logic manipulation in conjunction with Virtual I/O Relays.

Another important component is **TIMERS**, which can be used to control the activation of an action within a specific period of time. With StepCure's on/off-delay timers, you have precise control over the timing of your curing process.

Finally, we have **ACTIONS**, which are the set of operations that can be performed with any of the components described above . By using StepCure's comprehensive instruction set, you can create complex and precise curing profiles to meet your specific needs.

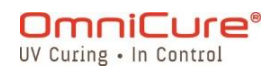

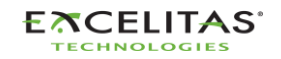

#### **S2000 Elite/ S1500 Pro - User Guide** 035-00707 Revision 3

### **11.2 How Does StepCure Work**

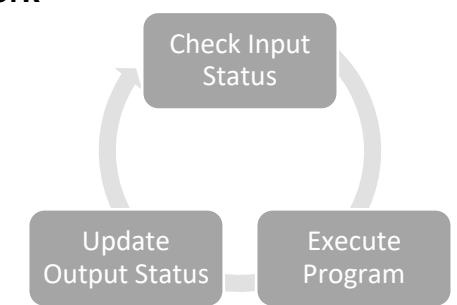

Just like a PLC, StepCure works by scanning your program continuously. But unlike traditional programming methods, StepCure makes it easy to create complex and precise curing profiles without any programming experience.

Let's break down the three steps of the StepCure cycle to see how it works:

- Step 1 Check Input Status StepCure starts by checking the status of each input - is it on or off? By analyzing the input status, StepCure records this data into its memory to be used in the next step.
- Step 2 Execute Program Next, StepCure executes your program instruction by instruction, based on the input status it recorded in the previous step.
- Step 3 Update Output Status Finally, StepCure updates the status of your outputs based on the results of executing your program during the second step. With StepCure, you have complete control over the output status, allowing you to create precise and accurate curing profiles.

And that's it! StepCure goes back to Step 1 and repeats the cycle continuously.

### **11.3 Building blocks of a StepCure program:**

Each action in your program is represented by a symbol with connections, just like an electrical circuit. And don't worry if you're new to ladder diagrams - our user-friendly tables provide all the information you need to get started with Action symbols, Connections, and Associated **Elements** 

### <span id="page-82-0"></span>**11.3.1 Action Symbols (Inputs/Outputs)**

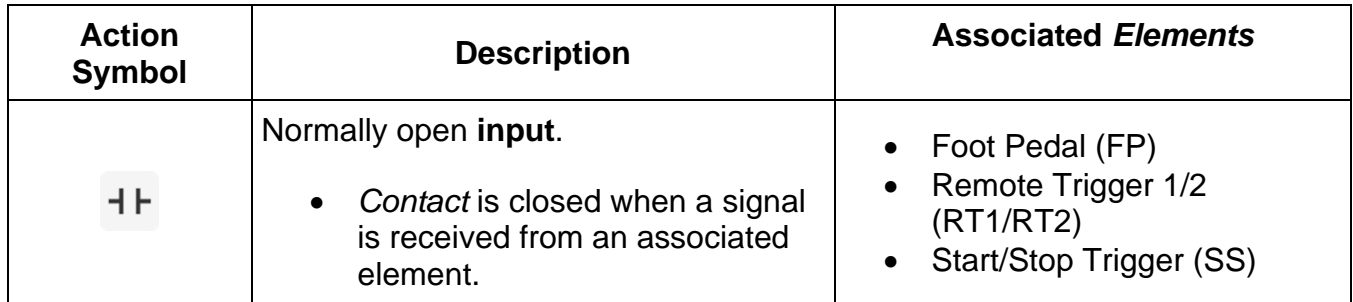

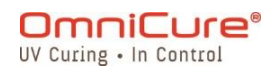

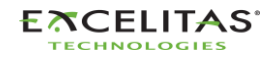

035-00707 Revision 3

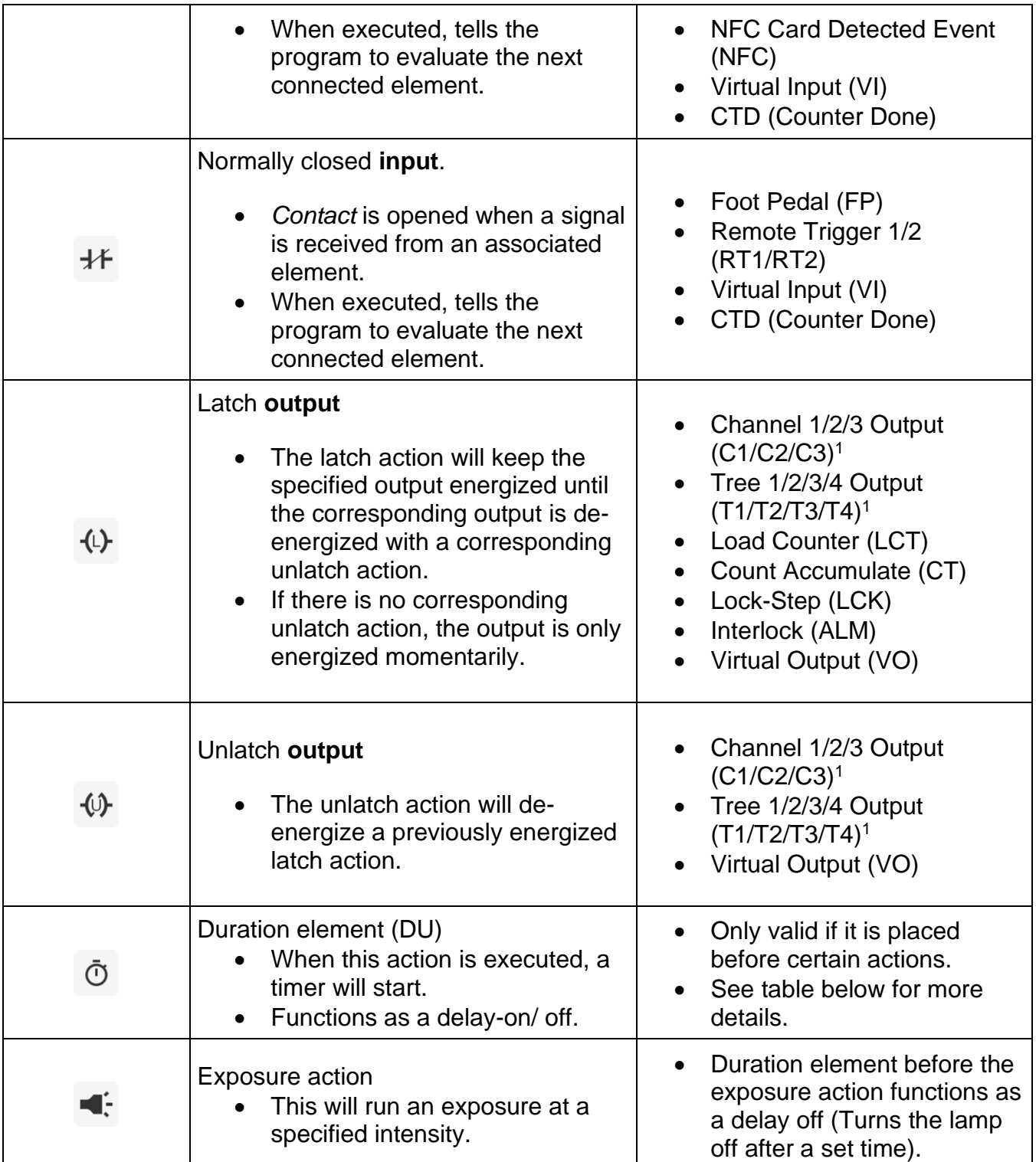

*Table 11-1 StepCure Action Symbols*

#### **11.3.2 Associated Elements**

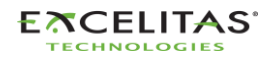

<sup>1</sup> Only C1 configurable I/O is available on S1500 Pro

035-00707 Revision 3

| <b>Element</b>        | <b>Description</b>                                                            |
|-----------------------|-------------------------------------------------------------------------------|
| Start/Stop            | Generates a signal if the Start/Stop button is pressed.                       |
| (SS)                  |                                                                               |
| Duration              | Loads a timer with the specified value in seconds.                            |
| (DU)                  | Must be followed by a virtual output or an exposure action.                   |
|                       | If the duration block is before an exposure action, the duration<br>$\bullet$ |
|                       | value will set the exposure duration.                                         |
|                       | If the duration block is before a virtual output, the duration<br>$\bullet$   |
|                       | value will set the time delay until the virtual output is activated.          |
| <b>Exposure</b>       | Runs an exposure when the action executes.                                    |
| Action                | StepCure instruction with a running exposure will be                          |
| (%, W,                | momentarily blocked until that exposure completes.                            |
| W/cm2)                | The other sequenced steps will still execute.<br>$\bullet$                    |
|                       | Only one exposure action can execute at a time.<br>$\bullet$                  |
|                       | A minimum DU of 0.2s is suggested between two consecutive                     |
|                       | exposures to allow the iris to adjust position.                               |
| <b>Foot Pedal</b>     | Generates a signal if a foot pedal is activated.                              |
| (FP)                  |                                                                               |
| <b>NFC Event</b>      | Generates a signal if a valid NFC card is detected by the system.             |
| (NFC)                 | See 6.1 NFC Enabled access control for more details.                          |
| Remote                | Generates a signal if remote trigger #1 (or #2) is activated.                 |
| Trigger               | See DB50 pin-out table for more details (pin 16, 50).                         |
| (RT1/RT2)             |                                                                               |
| Command               | Generates a signal if a command line input is set.                            |
| Line (CMD)            | Refer to the 035-00724R Software SDK for more details.                        |
| <b>Virtual Input</b>  | Used to act as a simulated relay.                                             |
| (VI)                  | Requires a data storage address to grab on/off value from.                    |
|                       | 32 addresses available from 1-32.<br>$\bullet$                                |
| <b>Virtual Output</b> | Used to act as a simulated relay.                                             |
| (VO)                  | Latches/ unlatches an on/ off value to an address. There are                  |
|                       | 32 addresses available (1-32).                                                |
| <b>Load Counter</b>   | Loads a counter with the provided value.                                      |
| (ICT)                 | Maximum allowed value is 250.                                                 |
|                       | Zero value indicates the counter will never stop.                             |
|                       | Only one counter is allowed in a StepCure profile.                            |
| Accumulate            | Will accumulate by plus one.                                                  |
| Counter               | Switches the Counter Done Input once the counter reaches the                  |
| (CT)                  | provided value.                                                               |
| Counter               | Functions as switch                                                           |
| Done (CTD)            | Activates once the counter reaches the value provided to LCT.                 |
| Channel               | A physical output that can be used by the process line to control             |
| 1/2/3                 | external equipment. They can be latched (energized)/ unlatched (de-           |
| (C1/C2/C3)            | energized). See the DB50 pin-out table for more details. <sup>1</sup>         |

<sup>1</sup> C2/C3 not available on S1500 Pro

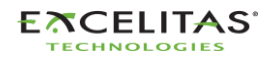

035-00707 Revision 3

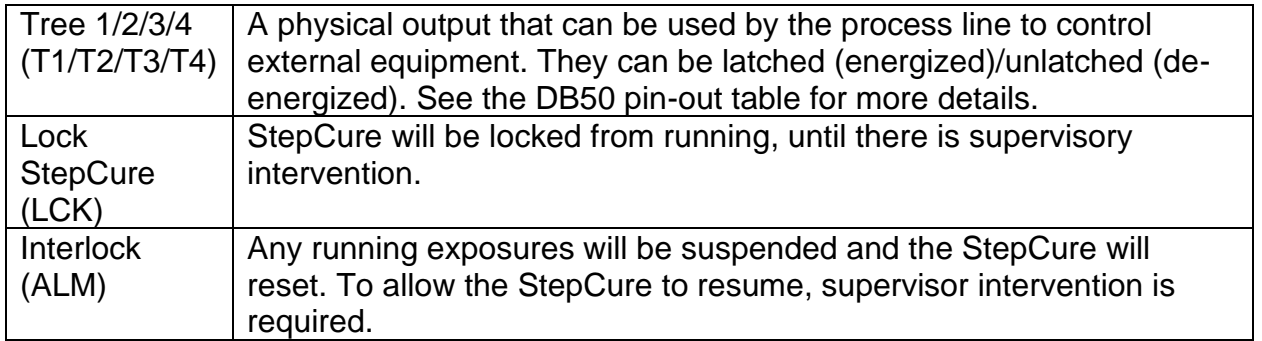

*Table 11-2 StepCure Elements*

#### **11.3.3 Connectors**

In StepCure, connectors are the links between the various actions and elements, representing the logic flow of your program. It's like an electrical connection between different blocks of your program, just like in a ladder diagram. To illustrate, consider the ladder diagram on the left. In StepCure, it would be represented with connector blocks and action symbols as shown on the right, with the arrow indicating the direction of the connection or the direction of current flow if

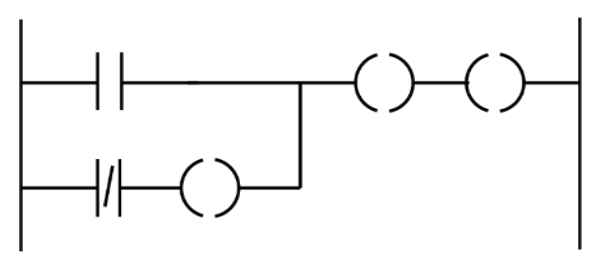

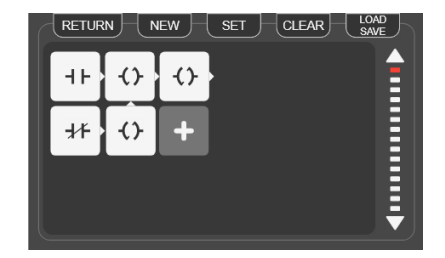

*Figure 11-1 StepCure connectors*

you think of it in electrical terms. This allows you to easily visualize and understand the logic structure of your program in StepCure.

See Figure 11-3 Structure [of a StepCure block](#page-86-0) (4) for more details.

### **11.3.4 Putting it Together**

In StepCure, profiles are a collection of instructions that allow you to automate tasks on your production line with precision and ease.

To illustrate, look at the following image which demonstrates a simple StepCure profile. The start/stop button on the unit is used as the trigger for this exposure. The profile will run a cure for 2.0 seconds at 10% intensity.

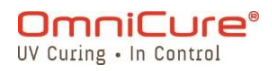

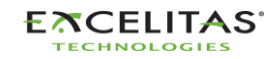

035-00707 Revision 3

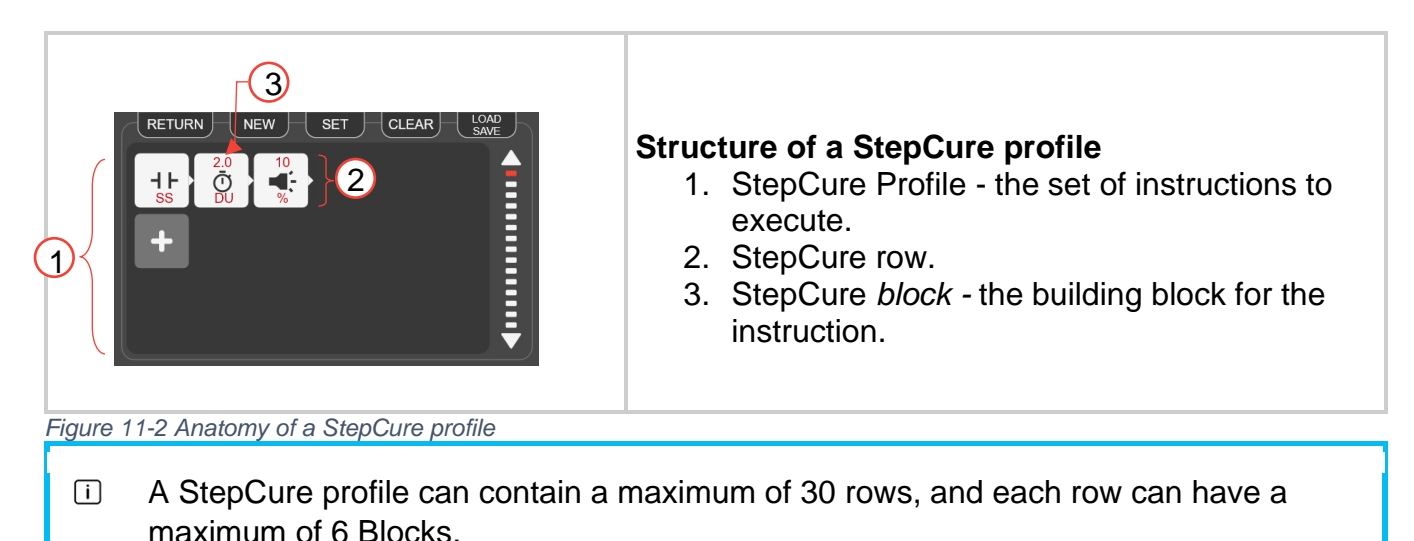

A StepCure block is made up of several components that work together to perform a specific function. Here's a breakdown of the structure of a StepCure block: 1. The StepCure Block: represented by a rectangular shape. It contains all the elements necessary to perform a specific action. 2. The Action Symbol: This represents the specific action that the block will perform. Examples of action symbols include normally open inputs, exposure actions, and duration actions. 3. The Element Abbreviation: This is a letter code that identifies the element within the block. For example, "DU" stands for duration. 4. The Connection Direction: The connection direction for the StepCure logic is the direction of the "wires" connecting the elements. In this example, the wire is flowing to the right. 5. The Value Associated with the Element: This is the specific value that is associated with the element, such as a duration of 1.0 seconds for a duration action. This value determines how the action will be executed within the block.  $(1)$ 2  $\left( 3 \right)$  $(4)$   $(5)$ 

<span id="page-86-0"></span>*Figure 11-3 Structure of a StepCure block*

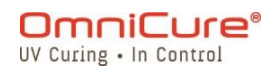

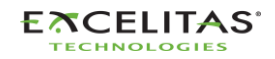

035-00707 Revision 3

#### **11.4 Examples**

Now that you have a good understanding of the elements that make up a StepCure profile, it's time to start creating your own. To help you get started, we've provided step-by-step examples of some of the most commonly used tasks in StepCure. By following these examples, you'll not only learn how to use the StepCure interface, but also gain the confidence to create your own custom profiles.

#### *11.4.1.1 Example 1*

Let's start with a simple objective: when the Start/Stop button is pressed, you want the system to execute a 2-second exposure at 10% intensity.

Here's how to break down this objective:

Step 1: Teach the program to "listen" for the Start/Stop (S/S) button signal. We'll do this by creating a normally open input associated with the S/S button.

Step 2: Once the program detects the S/S signal, it will execute the exposure action. Remember, a DU action before an exposure action functions as a delay off. So we'll use DU with 2 seconds followed by an exposure action at 10% intensity to execute this action.

Programming it:

Open StepCure by clicking on the Run screen icon or selecting it from the Settings menu.

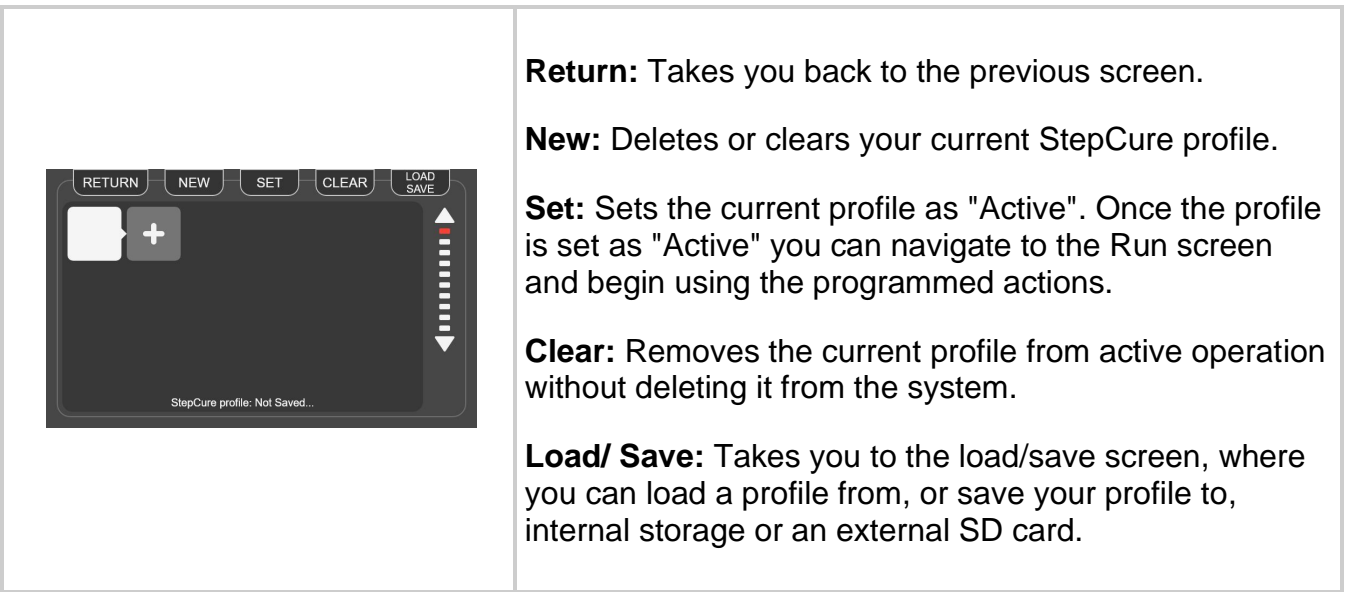

*Figure 11-4 StepCure profile edtior screen*

1. Click on the '+' icon to access the block configurator screen.

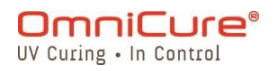

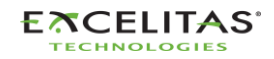

035-00707 Revision 3

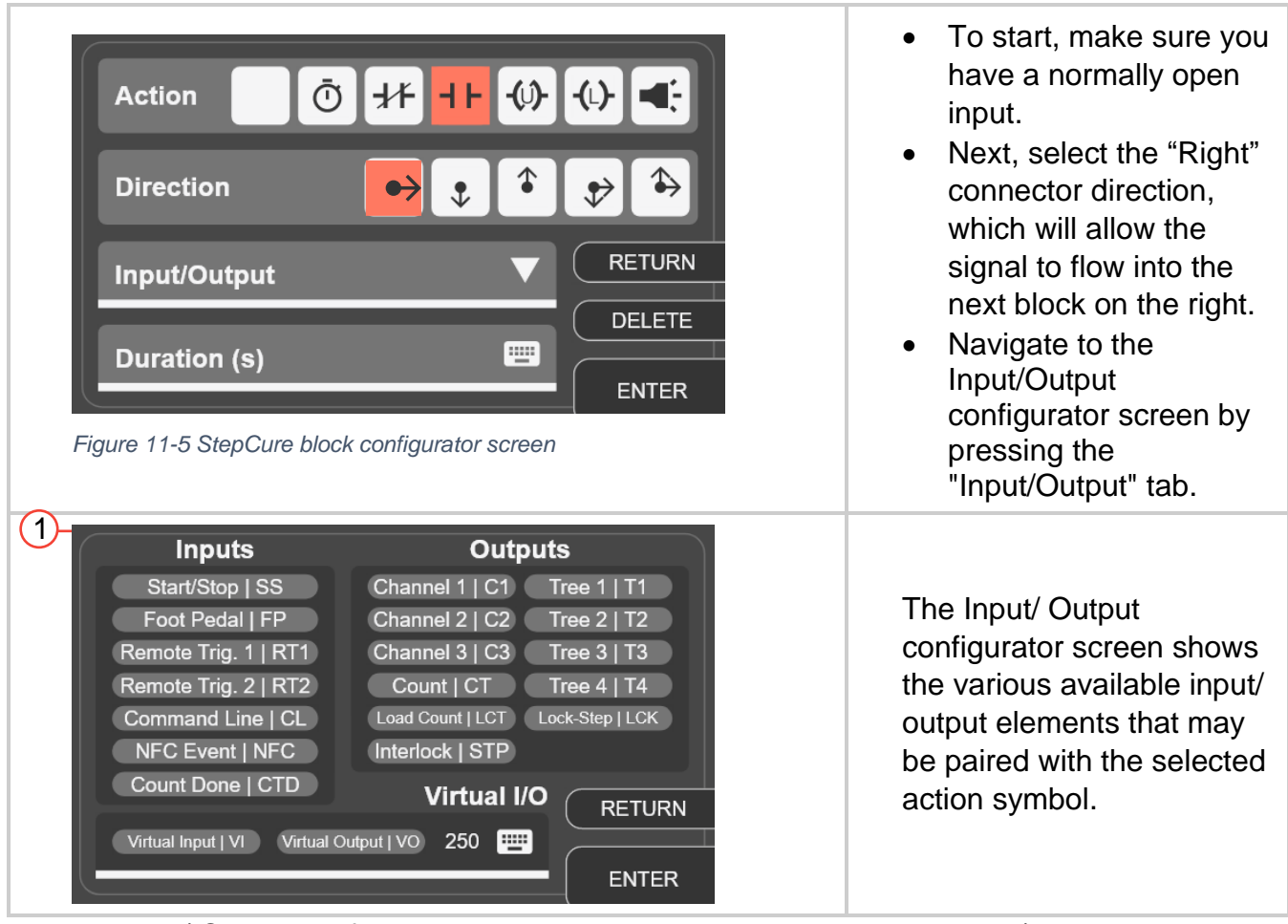

- 2. The Input/ Output configurator screen shows the various available input/ output elements that may be paired with the selected action symbol.
- 3. To create a delay before the exposure action, add a new block with the DU action element and set the duration to 2 seconds.
- 4. Next, add an exposure action element and set the relative intensity to 10%. Your configuration should now resemble the image below:

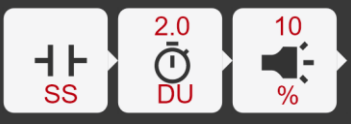

- 5. Save your profile by navigating to Load/Save.
- 6. Make the current profile active by pressing the Set button. This will take you to the Run screen and enable you to use the profile during operation.
- 7. Test your new profile by pressing the Start/Stop button.

## *11.4.1.2 Example 2*

Objective: When the Start/Stop button is pressed, the system executes a 2 second exposure at 10% intensity and repeats the same at a 2 second interval indefinitely.

Here's how to break down this objective:

**OmniCure®** 

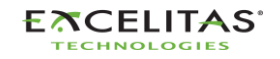

035-00707 Revision 3

- 1. Listen for the Start/Stop button signal.
- 2. When the Start/Stop button is pressed, execute a 2-second exposure at 10% intensity.
- 3. Wait for 2 seconds.
- 4. Repeat steps 2-3 indefinitely until the program is stopped.

To achieve Steps 1-3, we'll use a combination of a normally open input, a delay off (DU) block with 2-second duration, and an exposure action block with 10% intensity.

To achieve Step 4, we need a loop, which can be created by a latch block with a virtual output, and virtual input linked to the same address as the latch.

The latch block is set to turn on the virtual output with a 2-second delay after the exposure action has been executed. A virtual input takes the value from the same address as the virtual output and acts as a trigger to re-execute the exposure. The unlatch block is used to reset the latch to create a self-resetting loop.

Now let's program it in StepCure:

- 1. Open StepCure by clicking on the Run screen icon or selecting it from the Settings menu.
- 2. Click on the '+' icon to access the block configurator screen.
- 3. Create a Normally Open Input associated with the Start/Stop button by selecting the Input element, the desired connector direction and S/S form the associate elements.
- 4. Add a DU action block by selecting the DU element and set the duration to 2 seconds.
- 5. Add an Exposure Action element and set the relative intensity to 10%.
- 6. Add a DU action block by selecting the DU element and set the duration to 5 seconds.
- 7. Add a Latch block and set the virtual output address to "1". Note: We are using "1" as an example, but there are up to 32 addresses available for Virtual I/O (numbered 1 to 32) so you can use any value from 1-32.
- 8. In the second row, add a normally open input with associated virtual input at the same address ("1").

Note: The virtual input takes the value from the same address as the virtual output in Step 7. and acts as a trigger to re-execute the exposure.

9. Add an Unlatch Virtual Output block at the same address ("1") and connect it to the DU (2s) block above.

Note: The unlatch block is used to reset/ de-energize the latch stored at address " 1" to create a self-resetting loop.

- 10.Save your profile by navigating to Load/Save.
- 11.Make the current profile active by pressing the Set button. This will take you to the Run screen and enable you to use the profile during operation.
- 12.Test your new profile by pressing the Start/Stop button.

Your Profile should look like this:

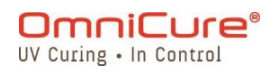

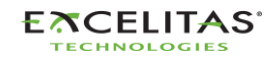

035-00707 Revision 3

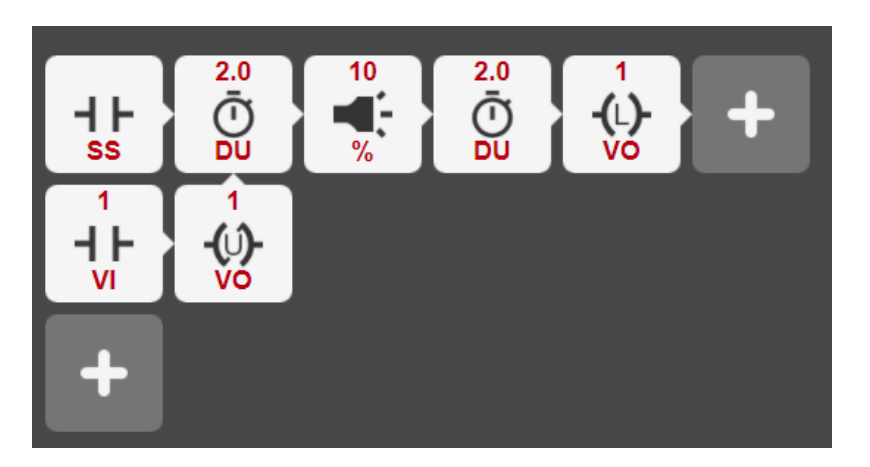

## *11.4.1.3 Example 3*

Now that you've become familiar with the StepCure UI and programming a profile, let's take on a more challenging objective. This time, we're going to focus on the logic flow required to achieve our goals.

Our objective is to create a profile that listens for the Start/Stop button signal and executes a specific sequence of exposures for a particular number of times when the button is pressed. Here's the breakdown:

- 1. Listen for the Start/Stop button signal.
- 2. When the Start/Stop button is pressed, execute a 3-step exposure:
	- 2 seconds at 10% intensity
	- Wait for 2 seconds
	- 1 second at 15% intensity
	- Wait for 1 second
	- 5 seconds at 10% intensity
	- Wait for 2 seconds
	- Repeat 3 times

Note: Since we have a complex exposure that needs multiple rows, we need to use Latch with VO and Virtual Inputs associated with common addresses to tell the program the sequence in which different rows must be executed.

3. Repeat step 2, 3 times.

Note: We need to keep track of the number of times the loop has been executed and reset it automatically after the specified number of exposures have occurred. To achieve this, we can use Latch actions with LCT, CT and CTD elements. The CT block acts as a counter and increments by one each time the loop is executed. Once the CT block reaches 3, it will send a

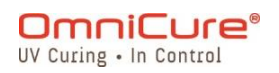

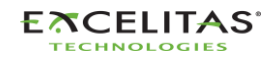

#### **S2000 Elite/ S1500 Pro - User Guide** 035-00707 Revision 3

signal to the CTD block to open the Normally Closed switch in Row 2, which completes the exposure.

Your profile should look like the following:

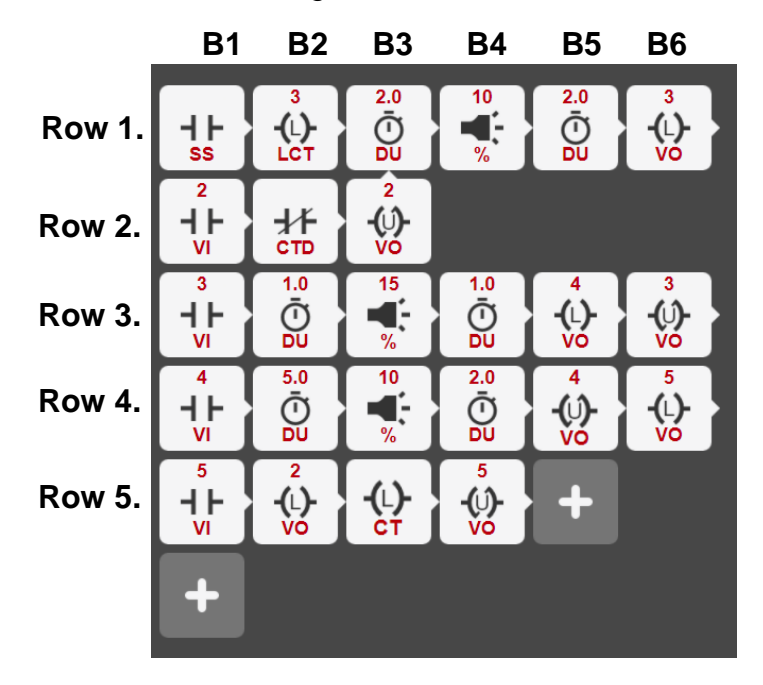

To fully understand how this program works, it's important to have a clear understanding of how StepCure executes a program. To facilitate this, we will use a table to track all the Virtual Inputs at the beginning of each cycle.

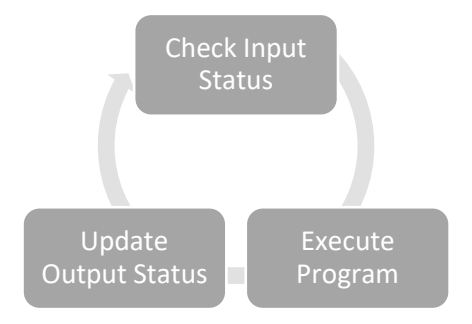

## **Cycle 1:**

The program is triggered as soon as the Start/Stop button is pressed. StepCure starts executing at Row 1 and loads a value of 3 to the Counter block. Then, it executes a 2-second exposure at 10% intensity and waits for 2 seconds before energizing (latching) the Virtual output (VO) at address 3.

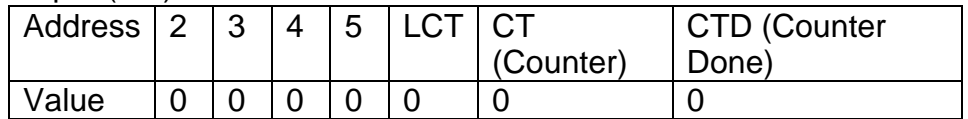

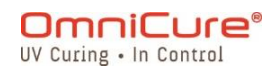

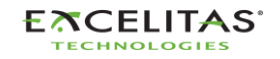

035-00707 Revision 3

### **Cycle 2:**

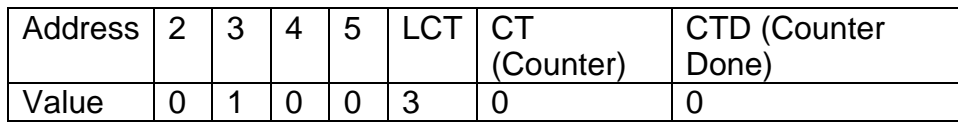

The energized VI at address 3 causes StepCure to execute Row 3. Note that Row 3 begins with a Normally Open switch that closes when VI at address 3 is energized. StepCure then executes a 2-second exposure at 15% intensity, waits for 1 second, energizes (latches) the VO at address 4, and de-energizes (unlatches) the VO at address 3.

#### **Cycle 3:**

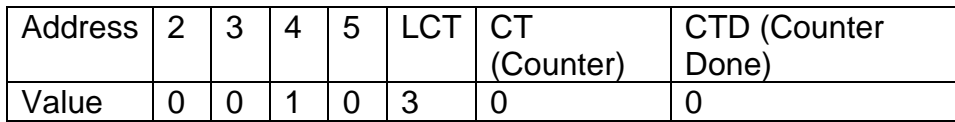

The energized VI at address 4 causes StepCure to execute Row 4. Note that Row 4 begins with a Normally Open switch that closes when VI at address 4 is energized. The program then executes a 5-second exposure at 10% intensity, waits for 2 seconds, energizes (latches) the VO at address 5, and de-energizes (unlatches) the VO at address 4.

#### **Cycle 4:**

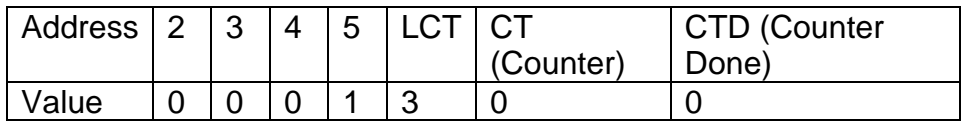

StepCure executes Row 5 and updates the outputs.

#### **Cycle 5:**

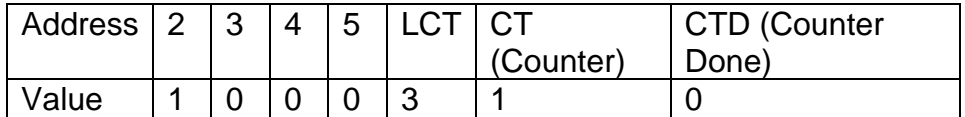

Energized VI at address 2 causes StepCure to execute Row 2 and continue to Row 1-B3, starting the second 3-step exposure.

#### **Cycle n:**

The program continues to run the 3-step exposure for two more cycles. Once the Counter block's value reaches 3, it triggers the Counter Done (CTD) block to switch to 1. This update is reflected in the table, indicating that the Always Closed switch in Row 2 is now open, signaling the end of the 3-step exposure. At this point, the program is back to Row1 – B1 and waiting for input from the Start/Stop button.

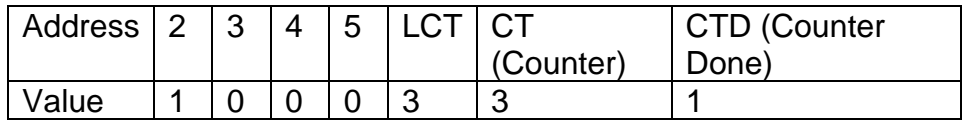

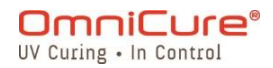

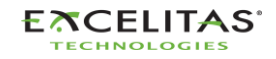

035-00707 Revision 3

### *11.4.1.4 Example 4*

The S2000 Elite/ S1500 Pro also feature programmable physical outputs that can enable integration and control of external equipment. In this example we will use a programmable output channel via StepCure to trigger a nitrogen purge setup.

Our objective is to create a StepCure profile that listens for the Start/Stop button signal to enable the nitrogen purge for 5 seconds, execute an exposure, and then switch off the nitrogen dispenser.

Here's a breakdown of the objective:

- 1. Listen for the Start/Stop button signal.
- 2. When the Start/Stop button is pressed, activate the programmable output channel to enable the nitrogen purge setup.
- 3. Wait for 5 seconds.
- 4. Execute **a 2 second** exposure **@10% intensity**.
- 5. Switch off the nitrogen dispenser via the programmable output channel.

Your StepCure profile should look like this:

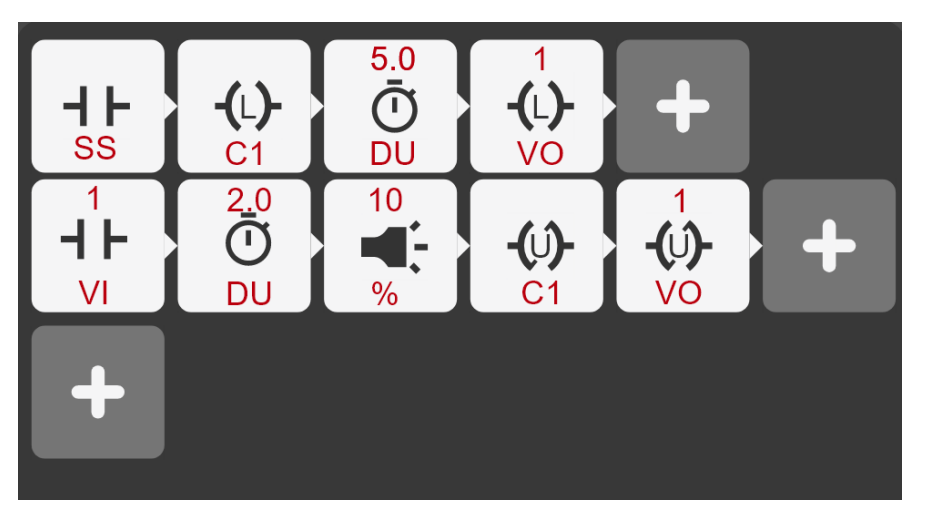

In this example, Channel C1 is utilized to act as a switch for an external device (the nitrogen purge station). From Table 7-4 [PLC DB50 Pin-out table,](#page-73-0) C1 corresponds to pins 43(-) and 26(+) of the DB50 connector. When we latch C1 (in Row 1), the switch turns on and continues to stay on until we unlatch it after the exposure in Row 2 of the step cure profile.

Similarly, you can use up to 7 programmable output channels to control external equipment using StepCure.

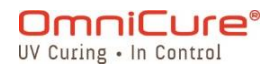

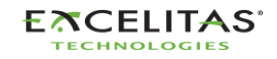

035-00707 Revision 3

### **11.5 Interrupting StepCure Exposures**

The run screen in StepCure mode includes a reset button specifically designed for resetting the cure profile. In situations where a reset action is not applicable, the reset button changes to a Clear StepCure button.

StepCure provides a very high degree of flexibility to enable customization and optimization of the curing process. In order to ensure that inputs and triggers are compatible and properly aligned to achieve the desired behaviour, it is highly recommended that users confirm the expected outcome for each new profile.

Note: Providing multiple or unexpected triggers in a StepCure profile may lead to unexpected behavior. If this should occur, it is recommended to utilize the "Reset" button to restore the system to its initial state and ensure smooth operation.

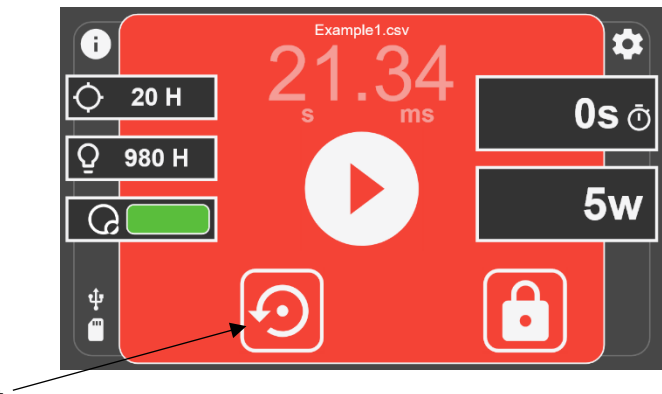

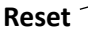

In the event you need to interrupt an ongoing StepCure exposure, you can use the "Reset" button to stop and reset the exposure. This ensures that the program initiates from the beginning when you subsequently run the profile, ensuring accurate execution. It is important to note that the "Reset" button transitions into the "Clear StepCure" button once the profile has been successfully reset or if it is already in its initial state.

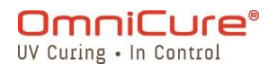

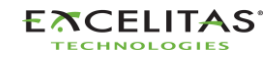

## **12 Routine Care and Maintenance**

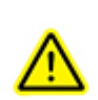

Operate the unit in a well-ventilated area with at least six inches clearance at the rear of the unit for proper air flow. Do not place any objects between the feet below the unit, as this will restrict airflow through the bottom of the front face plate.

It is recommended that the unit to be situated on a benchtop, shelf or rack when in use.

For safe operation, use only a grounded outlet.

Avoid physical shocks or jarring to the unit especially while the unit is operating. Such sudden movements reduce the lamp module life.

The lamp module must be operated for a minimum of 20 minutes each time it is turned on to prevent damaging the lamp. Increasing the time between turning the lamp module on and off will maximize lamp life.

Replace the air filter (found under the front faceplate) frequently to ensure unrestricted airflow. It is recommended that the air filter be removed and washed with a mild detergent and water every time the lamp module is replaced.

Restricted airflow can cause the lamp temperature to increase above optimum  $\boxed{i}$ temperature, significantly reducing lamp life.

- 1. When necessary, clean the light-emitting end of the light guide using an optical cleaning solution.
- 2. Cleaning of the unit is not required; however, if cleaning is desired, disconnect the AC power cord from the unit and use de-ionised water, isopropyl alcohol or an ammoniabased glass cleaning fluid. Ensure that the cleaning solution does not come in contact with any optical, moving mechanical or electrical parts.
- 3. Recommended operation of S2000 Elite/ S1500 Pro is in a horizontal position. Using S2000 Elite/ S1500 Pro beyond 15% of tilt from a flat position will wear lamp life.
- [Replacing the External Fuses](#page-96-0)
- [Replacing the Air Filter](#page-97-0)
- [Light Guide Cleaning](#page-98-0)

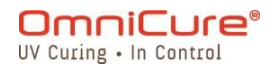

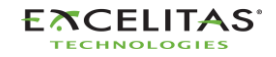

#### <span id="page-96-0"></span>**12.1 Replacing the External Fuses**

The external (mains) fuses are located in the fuse drawer which is located in the AC  $\Delta$ inlet module on the rear panel.

- 1. Turn off the main POWER switch and remove the AC POWER cord from the unit.
- 2. Gently pull out the drawer with the aid of a flat-head screwdriver.
- 3. Carefully lever one end of the blown fuse up from its retaining clip with a small flat-head screwdriver and lift it out.

 $\Delta$ Replace the damaged fuse(s) only with the same type and rating (F4A, 250V). The rear compartment must contain two active fuses.

- 1. Close the fuse drawer.
- 2. Reconnect the AC POWER cord.

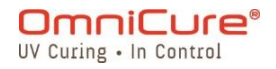

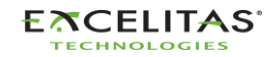

#### <span id="page-97-0"></span>**12.2 Replacing the Air Filter**

The external air filter is located under the front faceplate of the S2000 Elite/ S1500  $\Box$ Pro.

- 1. Turn off the main POWER switch and remove the AC POWER cord from the unit.
- 2. Remove screws holding the filter cover in place and remove the filter.
- 3. Push in the replacement filter so that it sits flat in place and re-install filter cover.

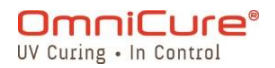

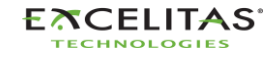

## <span id="page-98-0"></span>**12.3 Light Guide Cleaning**

# **Instructions for cleaning the light emitting end (output) of the light guide**

#### **Materials:**

- Lens Tissue sheets
- Optical Swabs
- IPA (Isopropyl Alcohol) solution
- Wooden stick (e.g.; tongue depressor/popsicle stick)

### $\triangle$

Before using Isopropyl Alcohol consult the manufacturers MSDS Sheets for proper handling and storage.

Never look directly into the light emitting end (output) of the light guide. The light could severely damage the cornea and retina of the eye. Protective eye wear must be used at all times and always turn the system off before removing the lightguide.

#### **Notes:**

- 1. The staining that appears on the light guide's light-emitting end is the result of gaseous burn-off from the UV adhesive.
- 2. Inspect light guide optical input port of R2000 Radiometer for signs of residual gaseous burn-off powder/dirt, transferred from the light-emitting end of the light guide, clean as stated below.
- 3. Never apply a dirty tissue/swab to the end of the light guide or R2000 optical input port.
- 4. Never use a razor blade or any other metallic apparatus to scrape off adhesive build-up from the quartz lens on the light-emitting end of the light guide. This may cause permanent damage (scratches) to the quartz lens.

### **Procedure:**

- 1. Turn off power to the UV spot curing system and let the light guide cool down for at least 10 minutes.
- 2. If required, remove the light guide output end from the production fixture.
- 3. Remove the light guide from the light guide port of the UV spot curing system.

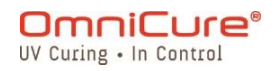

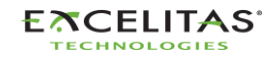

035-00707 Revision 3

- 4. Place the protective cap onto the light guide input end while cleaning the output end.
- 5. Wipe output end of light guide with non-abrasive lint-free lens tissue or optical swab saturated with an IPA cleaning solution with sufficient pressure until the staining has disappeared.
- 6. For excessive adhesive build-up on the light-emitting end, lightly scrape the adhesive build-up with a wooden stick such as tongue depressor/popsicle stick. Take care not to damage the quartz lens.
- 7. Re-install the light guide as per the instructions located in the relevant UV spot curing manual/user guide.
- 8. For cleaning R2000 optical input port; wipe surfaces with non-abrasive lint-free lens tissue or optical swab saturated with an IPA cleaning solution until the staining has disappeared. Care is to be taken to avoid puddling/over-saturation of input port.

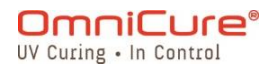

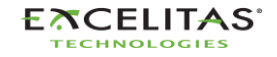

# **13 Software Updates**

The S2000 Elite/ S1500 Pro runs two separate software, one for the System software (EES or EEC) and another one for the WEB UI interface (BIN). Both software can be easily updated to the latest versions. It is recommended to run the latest software versions as they contain improvements, bug fixes as well as additional features and options.

- [Software Update via S2000 Elite/ S1500 Pro](#page-101-0) Touchscreen
- [Software Update via WEB UI](#page-104-0)
- [Software Update via USB](#page-109-0)

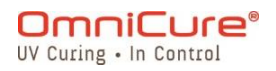

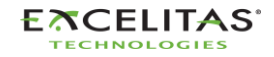

035-00707 Revision 3

#### <span id="page-101-0"></span>**13.1 Software Update via S2000 Elite/ S1500 Pro Touchscreen (w/ SD Card)**

The S2000 Elite/ S1500 Pro's System Software and Web Software can be upgraded directly using the touchscreen and an SD card.

#### **13.1.1 Materials Required**

- 1. S2000 Elite/ S1500 Pro System with reliable power source.
- 2. Computer to download latest software file(s) with SD card read/write capability.
- 3. Compatible SD Card formatted to FAT32.

 $\Box$ 

If your computer does not have an SD card slot to read/write, an external SD card to USB adapter can be used.

The S2000 Elite/ S1500 Pro is compatible with SD, SDHC or SDXC cards. MiniSD or MicroSD cards are accepted once inserted into an SD adapter.

Upgrading the System Software is estimated to take 3 minutes.

#### **13.1.2 Preparing the SD Card**

- 1. Insert your FAT32 formatted SD card into a computer.
- 2. Create a folder called "Software" in the root directory of the SD card.
- 3. Download the latest System Software upgrade file (.EES) and/or the Web UI Software upgrade file (.BIN) to your computer.
- 4. Copy the downloaded files into the previously created Software folder on the SD Card
- 5. Safely eject the SD card from your computer.
- 6. The SD card is now prepared to upgrade your S2000 Elite/ S1500 Pro unit(s).

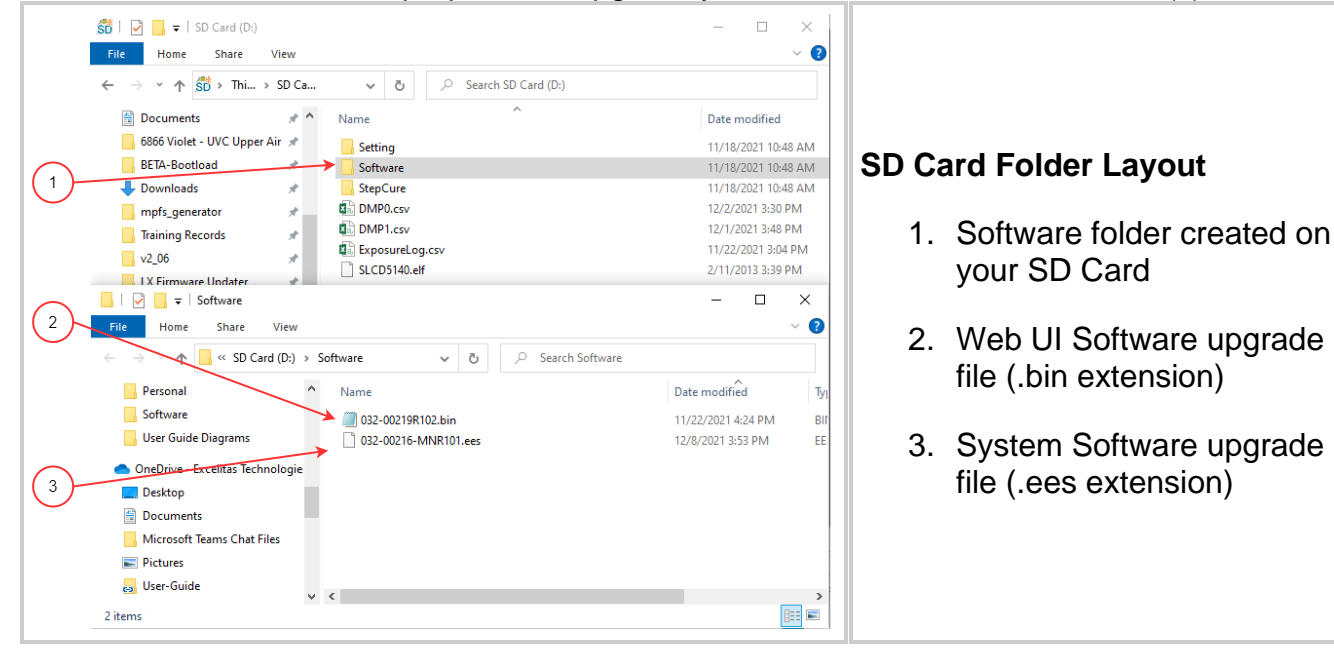

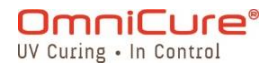

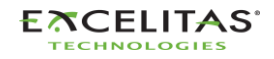

### **13.1.3 Performing the System Software Upgrade**

 $\triangle$ Do not disconnect the system power supply once the System Software update has started. Otherwise, you will be required to [Software Update via USB method.](#page-109-0)

 $\boxed{\mathbf{i}}$ 

If updating both the System and the Web Software, the System Software needs to be updated first.

The system lamp must be OFF or READY before starting the upgrade. If the lamp is COOLING or WARMING UP, you must wait for that process to complete.

- 1. Power on your S2000 Elite/ S1500 Pro unit and insert the SD card into the system.
- 2. Using the touchscreen, navigate to Settings  $\rightarrow$  Load Save and select the "SD Card" and "Firmware Update" toggles on the bottom of the screen. The files loaded on the SD card should now appear.
- 3. Using the UP or DOWN navigation buttons or the touchscreen, select the .EES file you wish to load and press the "LOAD" button on the touchscreen, or the keypad ENTER button.
- 4. The system will prompt a warning to confirm if you wish to continue with the update, select the Check Mark to continue. If your lamp is on, the system will request to turn the lamp off before proceeding.
- 5. The system screen will update with a warning prompt that the upgrade is in progress.
- 6. The system screen will turn black and the light guide ring will flash GREEN confirming the system upgrade is in progress. The system will reboot after the update completes.
- $\Delta$ If the light guide ring flashes BLUE instead of GREEN during the software upgrade, the system has detected a corrupt file and is requesting for the files to be loaded through USB. Refer to [Software Update via USB method.](#page-109-0)

#### **13.1.4 Performing the Web Software Upgrade <sup>1</sup>**

- $\boxed{\mathbf{i}}$ If updating both the System and the Web Software, the System Software needs to be updated first.
	- 1. Power on your S2000 Elite/ S1500 Pro unit and insert the SD card into the system.
	- 2. Using the touchscreen, navigate to Settings  $\rightarrow$  Load Save and select the "SD Card" and "Firmware Update" toggles on the bottom of the screen. The files loaded on the SD card should now appear.
	- 3. Using the UP or DOWN navigation buttons or the touchscreen, select the .BIN file you wish to load and press the "LOAD" button on the touchscreen, or the keypad ENTER button.

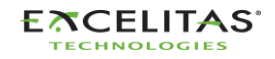

<sup>1</sup> Not available on S1500 Pro

035-00707 Revision 3

- 4. The system will prompt a warning to confirm if you wish to continue with the update, select the Check Mark to continue.
- 5. The system screen will perform the upgrade and return back to the MAIN screen after the upgrade completes.
- 6. There is no need to reboot the unit after the upgrade completes.
- Your Web Browser Cache must be cleared to view the new Web Software.  $\Delta$

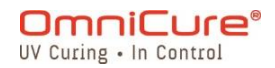

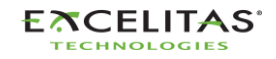

035-00707 Revision 3

### <span id="page-104-0"></span>**13.2 Software Update via WEB UI<sup>1</sup>**

The S2000 Elite System Software and Web Software can be remotely upgraded using the Web UI.

#### **13.2.1 Materials Required**

- 1. S2000 Elite System with reliable power source and network connectivity.
- 2. Computer or mobile device with one of the supported browsers: Google Chrome or Microsoft Edge.
- 3. S2000 Elite System host name or IP address.
- 4. Software file(s) saved on your device OR a correctly prepared SD Card (refer to [Software Update via S2000 Elite/ S1500 Pro](#page-101-0) Touchscreen on how to prepare an SD card for upgrade(s).

 $\Box$ 

Your device must be connected on the same network as the S2000 Elite.

You can determine the network properties of your S2000 Elite system by navigating to the Network Setup screen using the touchscreen. Record your IP address or host name (DNS).

Upgrading the System Software is estimated to take 3 minutes.

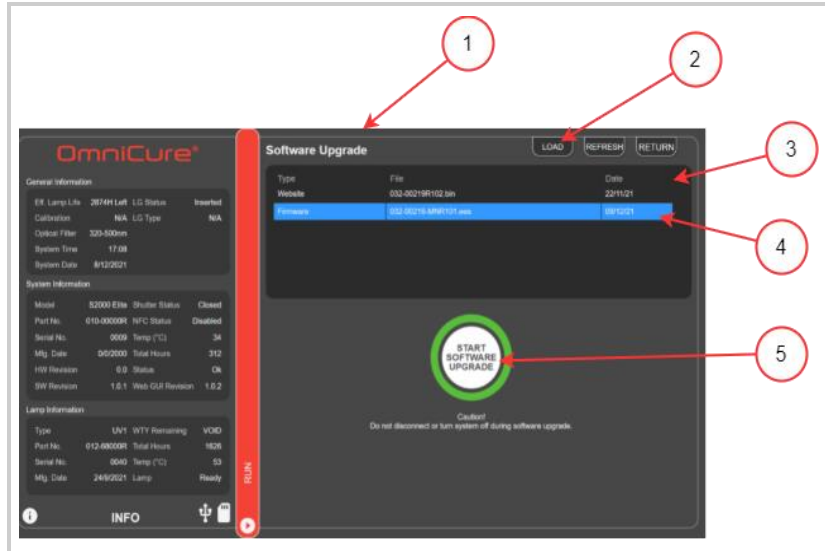

#### *Figure 13-1 Firmware update via Web-UI*

### **Software Upgrade Page**

- 1. Software Upgrade HTML page
- 2. LOAD button for selecting a local .EES file from your device and upgrade via Network
- 3. List of all Software Upgrade and Web Upgrade files located on the SD card
- 4. Selected SD card file for upgrade
- 5. Start Upgrade button

<sup>1</sup> Not available on S1500 Pro

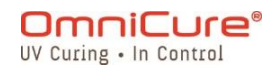

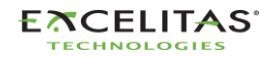

035-00707 Revision 3

### **13.2.2 Performing the System Software Upgrade (w/ Web-UI)<sup>1</sup>**

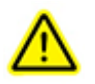

Do not disconnect the system power supply once the System Software update has started. Otherwise, you will be required to [Software Update via USB method.](#page-109-0)

Do not close your browser tab once the System Software update has started and ensure you have a stable network connection. Interruptions may require you to restart the upgrade.

 $\boxed{\mathbf{i}}$ If updating both the System and the Web Software, the System Software needs to be updated first.

The system lamp must be OFF or READY before starting the upgrade. If the lamp is COOLING or WARMING UP, you must wait for that process to complete.

The Web Software Upgrade page is found by navigating to **http://**[*your-host-nameor-ip*]**/index.htm** and clicking the "Web Software Upgrade" button, or directly with the following link: **http://**[*your-host-name-or-ip*]**/softwareupgrade.htm**

The System Software can be uploaded using the Web UI in two ways:

- 1. Directly transferring a local .EES file that is stored on your device over your network.
- 2. Using the Web UI to access a connected SD card.

### **Using a local file on your device**

- 1. Power on your S2000 Elite unit and ensure the network cable is connected.
- 2. Using your computer/mobile device browser, navigate to the S2000 Elite Web Software Upgrade page.
- 3. Select the LOAD button on the top right of the screen and locate the .EES file on your device.
- 4. The Web UI will prompt a warning to confirm if you wish to continue with the update, select the Check Mark to continue. If your lamp is on, the Web UI will request to turn the lamp off before proceeding.
- 5. The Web UI screen will update with an estimated countdown for the time remaining.
- 6. If you system is visible, you will notice:
	- a. The touchscreen will update with a warning prompt that the upgrade is in progress.
	- b. The system screen will turn black after the file is transferred, and the light guide ring will flash GREEN confirming the system upgrade is in progress.
- 7. The system will reboot after the update completes and the Web UI will refresh back to the home page.

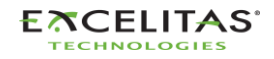

<sup>1</sup> Not available on S1500 Pro

035-00707 Revision 3

 $\Delta$ 

If you are not able to remotely access your system after the upgrade:

- Your S2000 Elite network settings may have changed after a power cycle. Confirm the network settings on your unit.
- If your light guide ring is flashing BLUE instead of GREEN, refer to Software [Update via USB method.](#page-109-0)

If the network transfer of the .EES file is interrupted, a warning prompt will display on the Web UI.

### **Using a prepared SD card**

- 1. Power on your S2000 Elite/ S1500 Pro unit and ensure the network cable and SD card are connected to the unit.
- 2. Using your computer/mobile device browser, navigate to the S2000 Elite/ S1500 Pro Web Software Upgrade page.
- 3. The page will show the files on your SD card. Click on the .EES file you wish to upload
- 4. Click on the Start Upgrade button.
- 5. The Web UI will prompt a warning to confirm if you wish to continue with the update, select the Check Mark to continue. If your lamp is on, the Web UI will request to turn the lamp off before proceeding.
- 6. The Web UI screen will update with an estimated countdown for the time remaining
- 7. If you have access to your system, you will notice:
	- a. The touchscreen will update with a warning prompt that the upgrade is in progress.
	- b. The system screen will turn black after the file is transferred, and the light guide ring will flash GREEN confirming the system upgrade is in progress.
- 8. The system will reboot after the update completes and the Web UI will refresh back to the home page.

If you are not able to remotely access your system after the upgrade:

- Your S2000 Elite/ S1500 Pro network settings may have changed after a power cycle. Confirm the network settings on your unit.
- If your light guide ring is flashing BLUE instead of GREEN, refer to Software [Update via USB method.](#page-109-0)

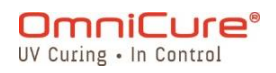

 $\Lambda$ 

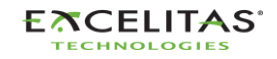

### **13.2.3 Performing the Web Software Upgrade <sup>1</sup>**

 $\Box$ If updating both the System and the Web Software, the System Software needs to be updated first.

The Web Software can be uploaded using the Web UI in two ways:

- 1. Directly transferring a local .BIN file that is stored on your device.
- 2. Using the Web UI to access a connected SD card.

## **Using a local file on your device**

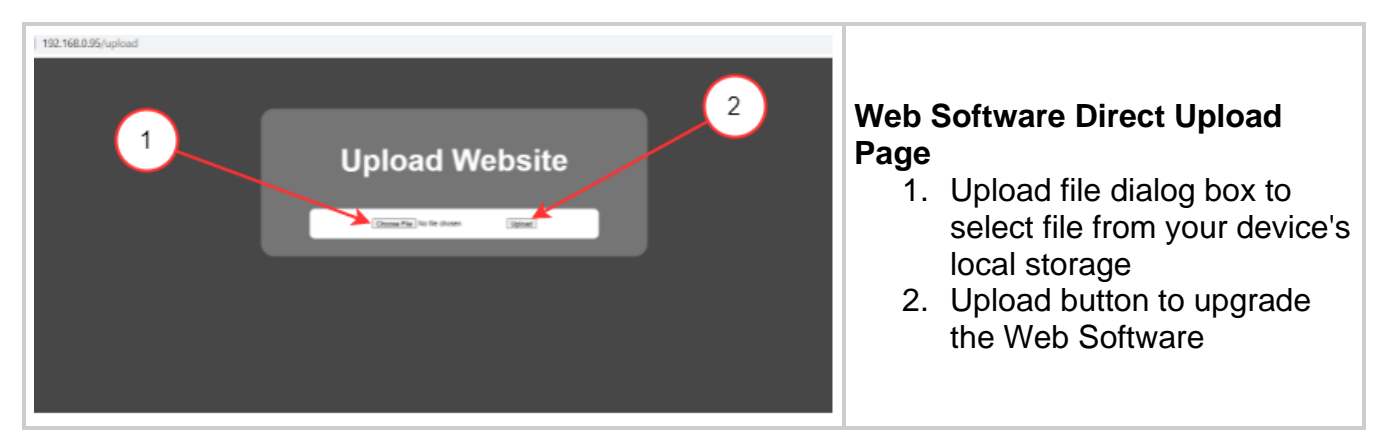

- $\Box$ The Web Software direct upload page is found by navigating to **http://**[*your-hostname-or-ip*]**/index.htm** and clicking the "Web GUI Upgrade" button, or directly with the following link: **http://**[*your-host-name-or-ip*]**/upload.htm**
	- 1. Power on your S2000 Elite/ S1500 Pro unit and ensure the network cable is connected.
	- 2. Using your computer/mobile device browser, navigate to the S2000 Elite/ S1500 Pro Web Software Upgrade page.
	- 3. The page will show an upload file dialog box, click on the box to select an appropriate .BIN file.
	- 4. Click on the upload button and the upload should take a few seconds.
	- 5. If the upload is successful, a success message will be displayed, otherwise, retry the upgrade.
	- 6. There is no need to reboot the unit after the upgrade completes.
- $\Delta$ Your Web Browser Cache must be cleared to view the new Web Software.

<sup>1</sup> Not applicable on S1500 Pro

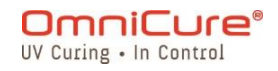

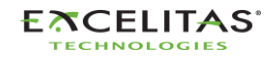
#### **Using a prepared SD card**

- $\Box$ The Web Software Upgrade page is found by navigating to **http://**[*your-host-nameor-ip*]**/index.htm** and clicking the "Web Software Upgrade" button, or directly with the following link: **http://**[*your-host-name-or-ip*]**/softwareupgrade.htm**
	- 1. Power on your S2000 Elite/ S1500 Pro unit and ensure the network cable and SD card are connected to the unit.
	- 2. Using your computer/mobile device browser, navigate to the S2000 Elite/ S1500 Pro Web Software Upgrade page.
- 3. The page will show the files on your SD card. Click on the .BIN file you wish to upload.
- 4. Click on the Start Upgrade button and the upload should take only a few seconds.
- 5. There is no need to reboot the unit after the upgrade completes.

 $\Lambda$ Your Web Browser Cache must be cleared to view the new Web Software.

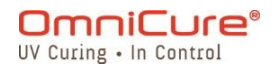

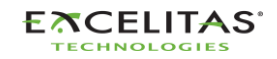

035-00707 Revision 3

#### **13.3 Software Update via USB**

The S2000 Elite/ S1500 Pro System Software (.EEC) can be upgraded using a Windows PC and a USB cable.

#### **Materials Required**

- 1. S2000 Elite/ S1500 Pro System with reliable power source.
- 2. Windows PC with the provided update package downloaded. The package contains: a. Excelitas Updater Application (ExcelitasUpdate.exe)
	- b. The USB Software Update file: *ldgi.eec*
- 3. Supplied USB Type-B to Type-A Cable.

 $\Box$ 

The USB update method is only for the System Software. To upgrade the Web Software, refer to [update via Touch Screen](#page-101-0) or [update via WEB UI](#page-104-0)

Upgrading the System Software using USB is estimated to take 5 minutes.

Operating System required: Windows 8 minimum. Windows 10 recommended.

### **13.3.1 Performing the System Software Upgrade**

 $\triangle$ Do not disconnect the system power supply once the System Software update has started. Otherwise, you will be required to restart your upgrade.

 $\Box$ 

If updating both the System and the Web Software, the System Software needs to be updated first.

The system lamp must be OFF or READY before starting the upgrade. If the lamp is COOLING or WARMING UP, you must wait for that process to complete.

- 1. Power on your S2000 Elite/ S1500 Pro unit.
- 2. Connect the USB cable from the S2000 Elite/ S1500 Pro with your Windows PC.
- 3. Launch the Excelitas Updater Application and hit the Start button.
- 4. Follow the on screen instructions for completing the upgrade.
- 5. Perform a power cycle on the unit (flip the ON/OFF switch on the rear panel).

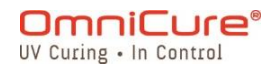

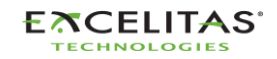

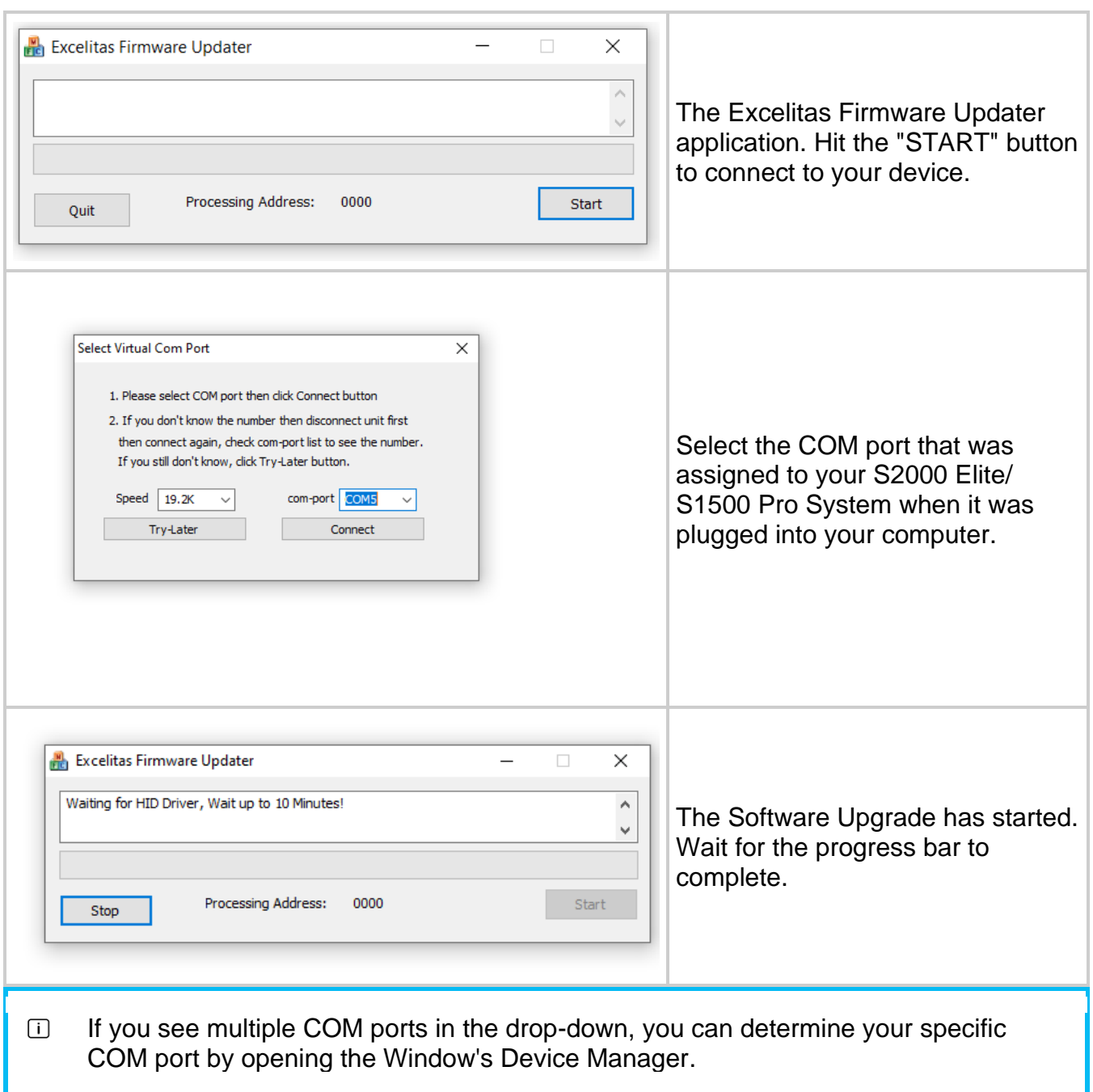

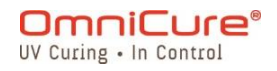

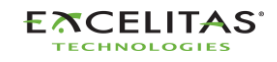

035-00707 Revision 3

# **14 Troubleshooting**

The table below provides a summary of software messages along with probable causes and possible corrective actions that can be referenced for system trouble shooting.

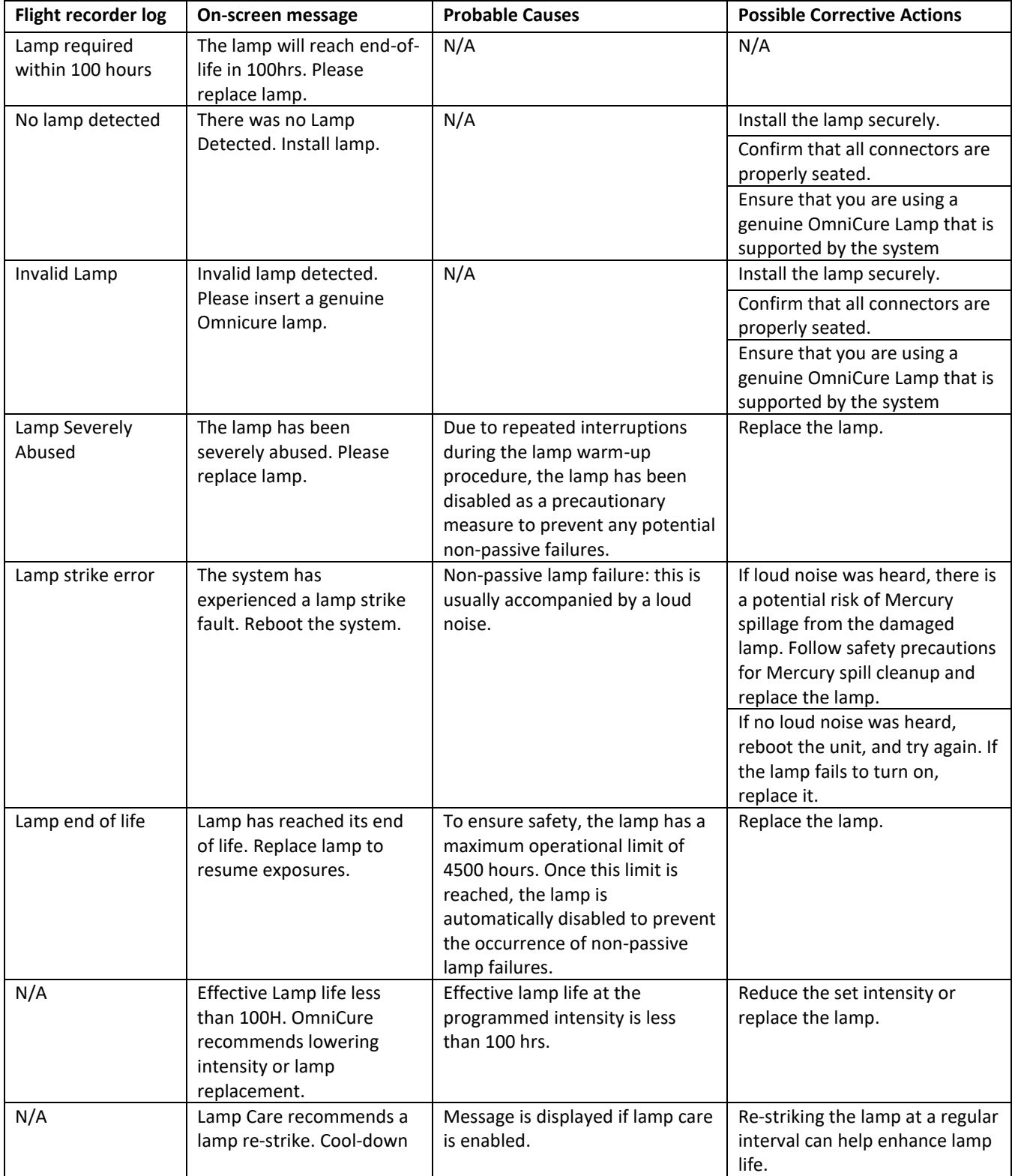

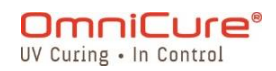

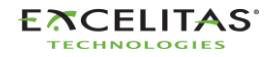

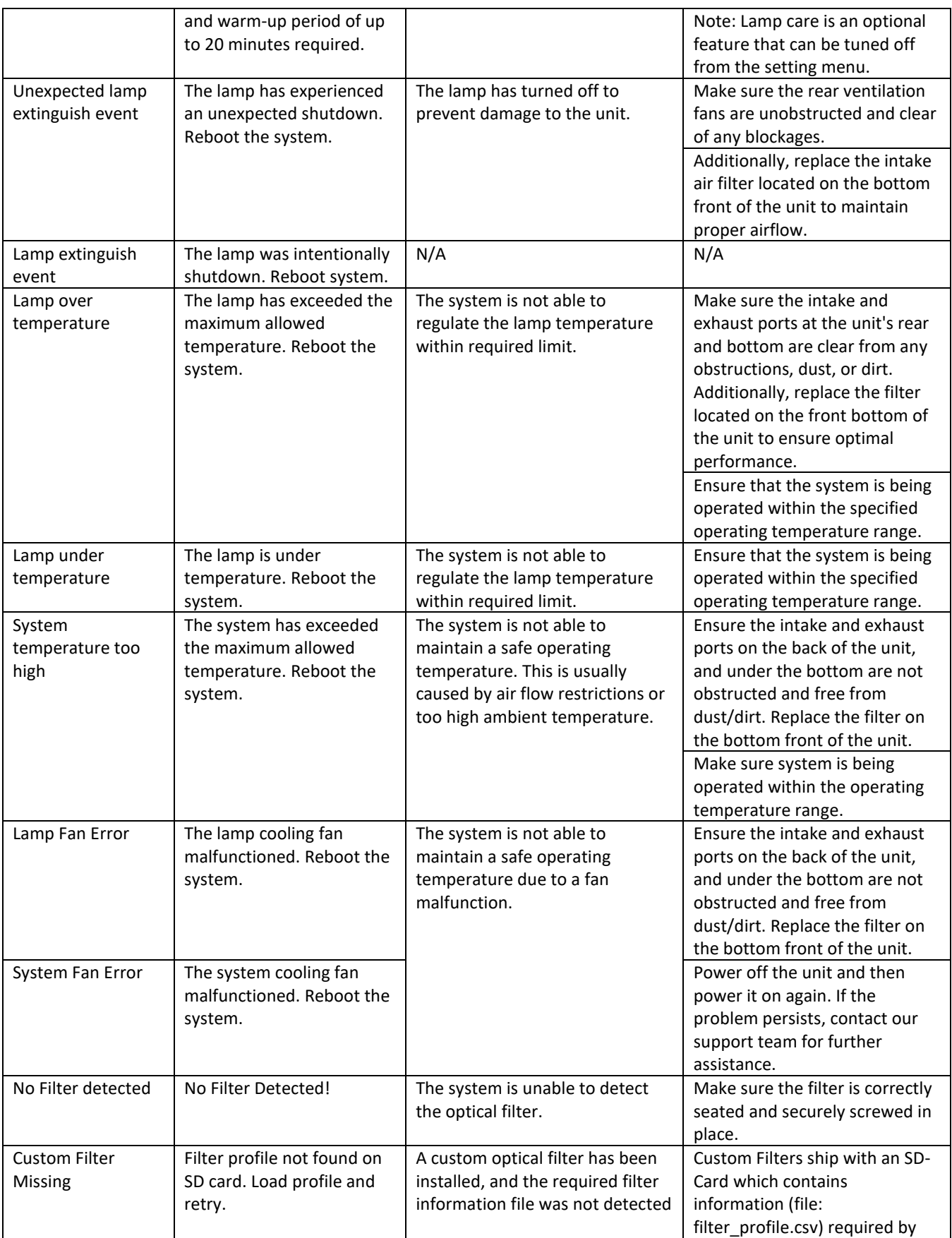

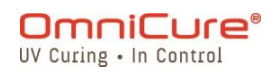

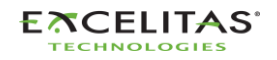

035-00707 Revision 3

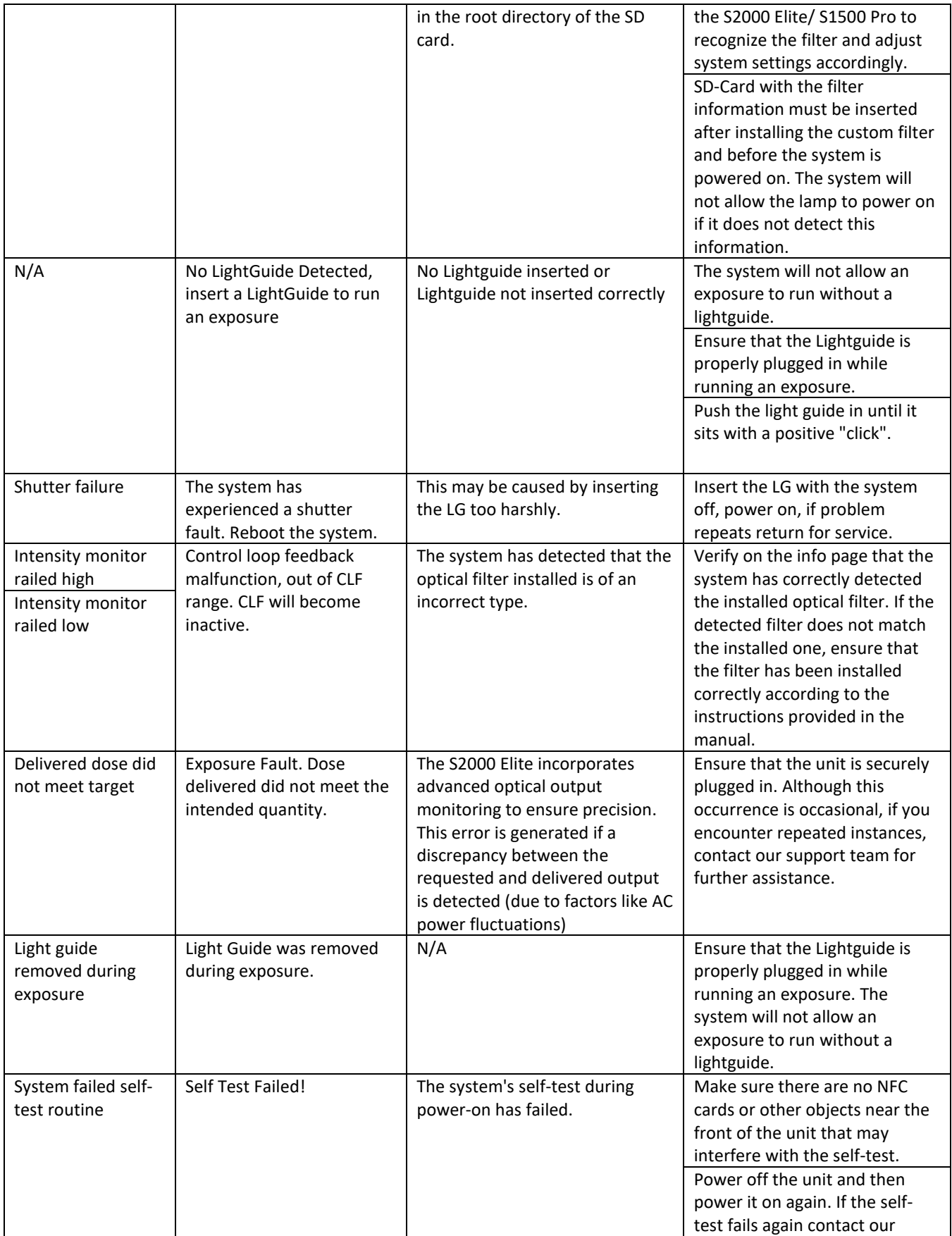

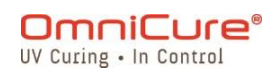

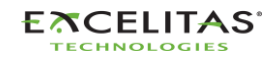

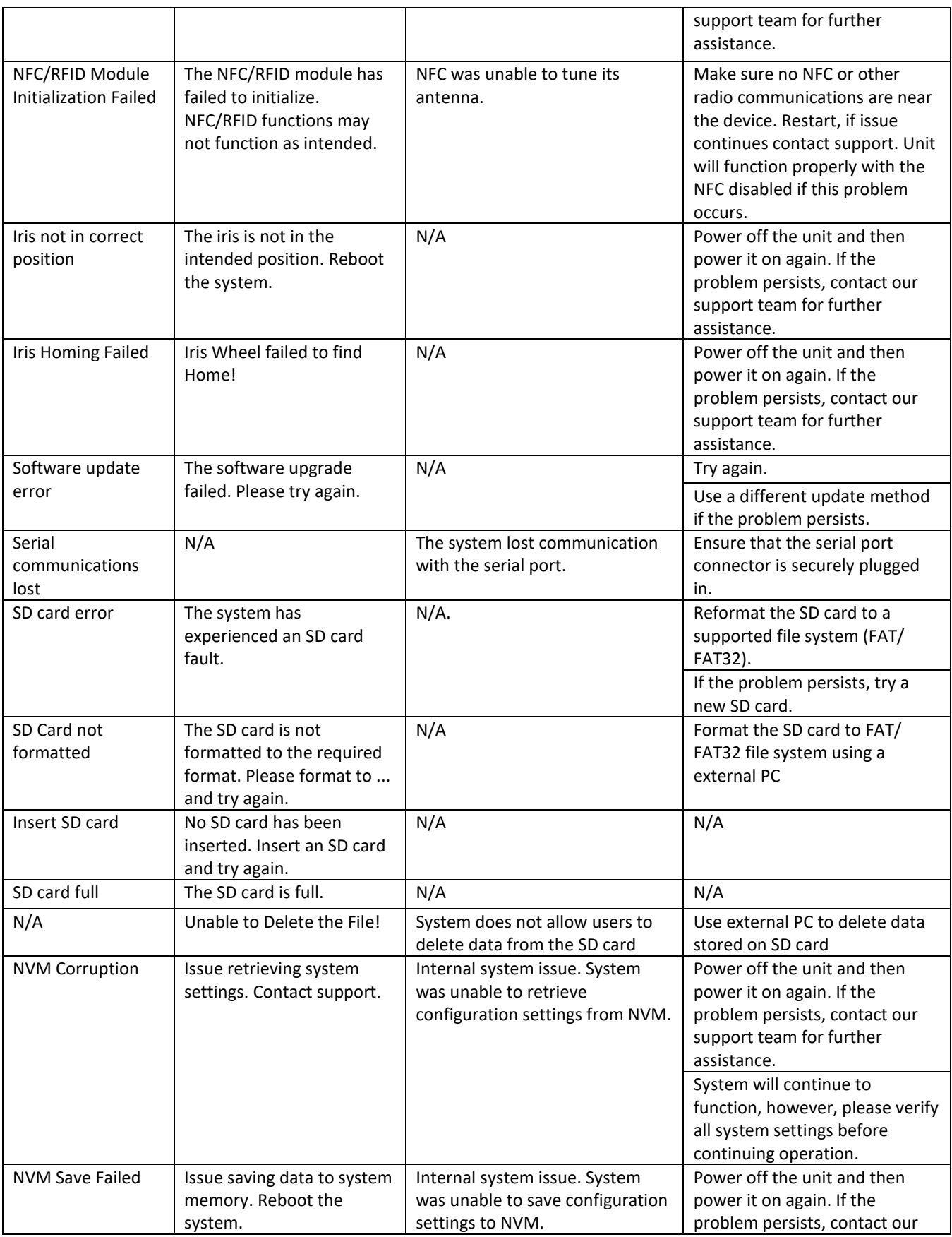

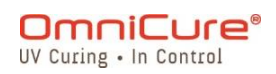

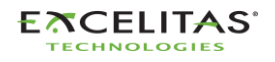

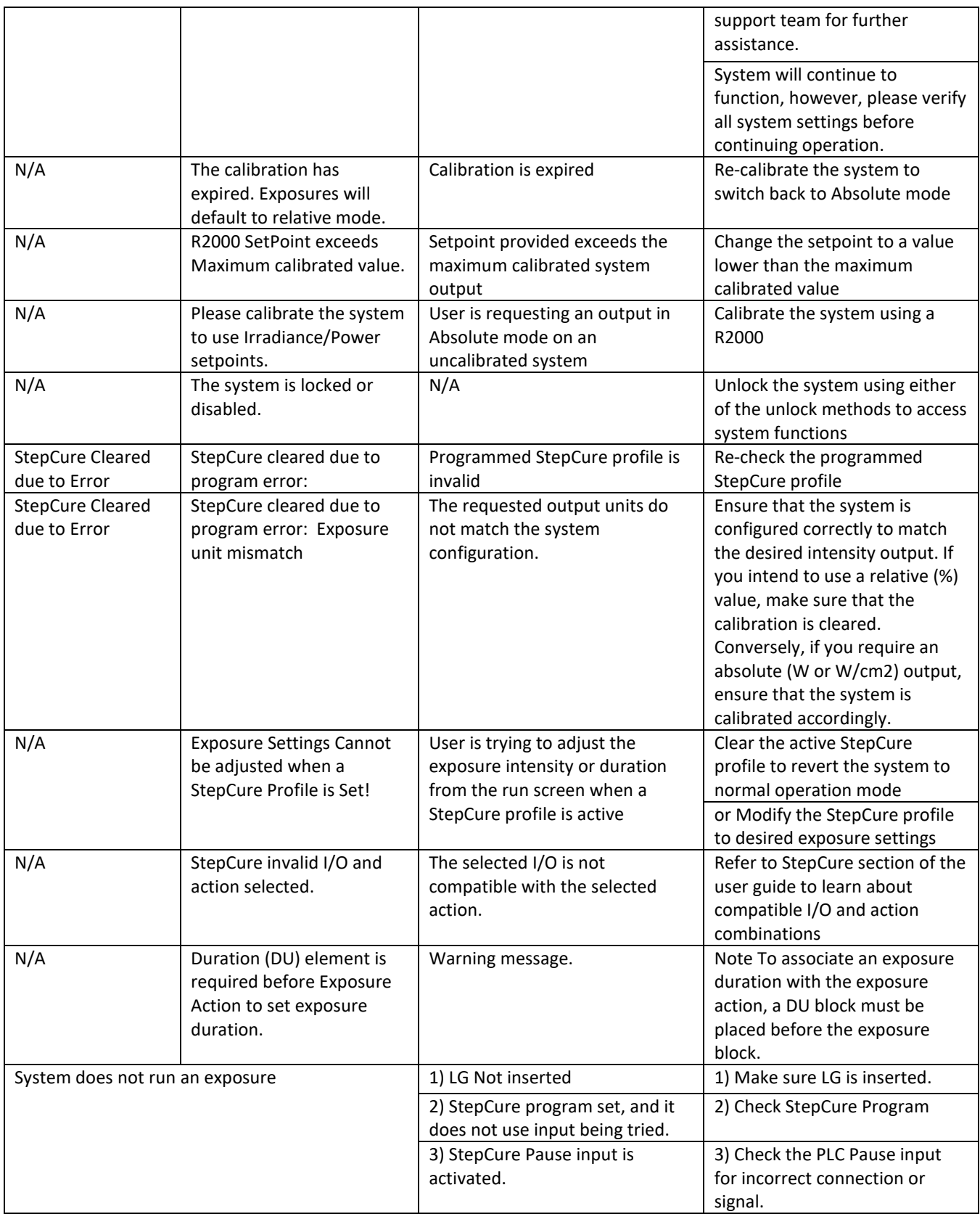

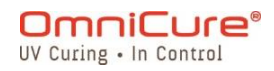

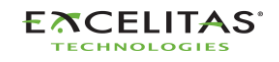

035-00707 Revision 3

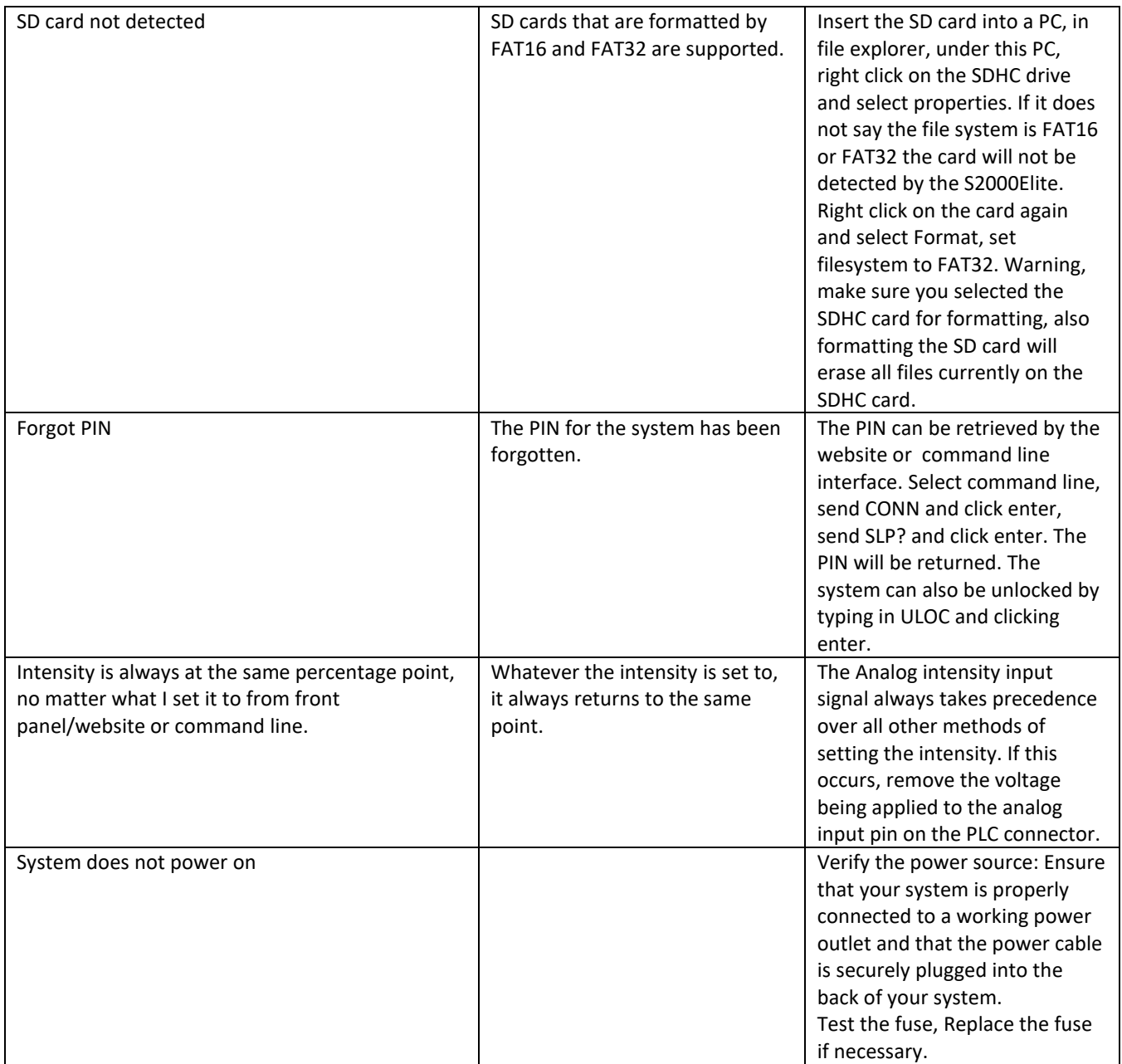

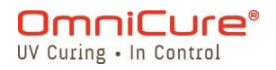

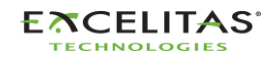

035-00707 Revision 3

# **15 Technical Specifications**

The following topics describe the system's technical specifications.

Specifications may vary slightly and are subject to change without notice.

- [Mechanical Specifications](#page-118-0)
- [Orientation](#page-119-0)
- [Exposure Specifications](#page-120-0)
- [Lamp Module](#page-121-0)
- [System Specifications](#page-123-0)
- [I/O Ports \(including RS-232\)](#page-124-0)
- [Environmental Conditions](#page-125-0)
- [Radio specifications](#page-126-0)
- [Noise and the OmniCure S2000 Elite/ S1500 Pro](#page-127-0)
- [Miscellaneous](#page-129-0)

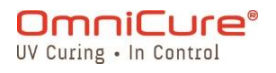

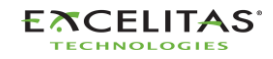

## <span id="page-118-0"></span>**15.1 Mechanical Specifications**

**Dimensions**

**Height:** 265mm **Depth:** 289mm **Width:** 139mm **Unit Weight**: 3kg

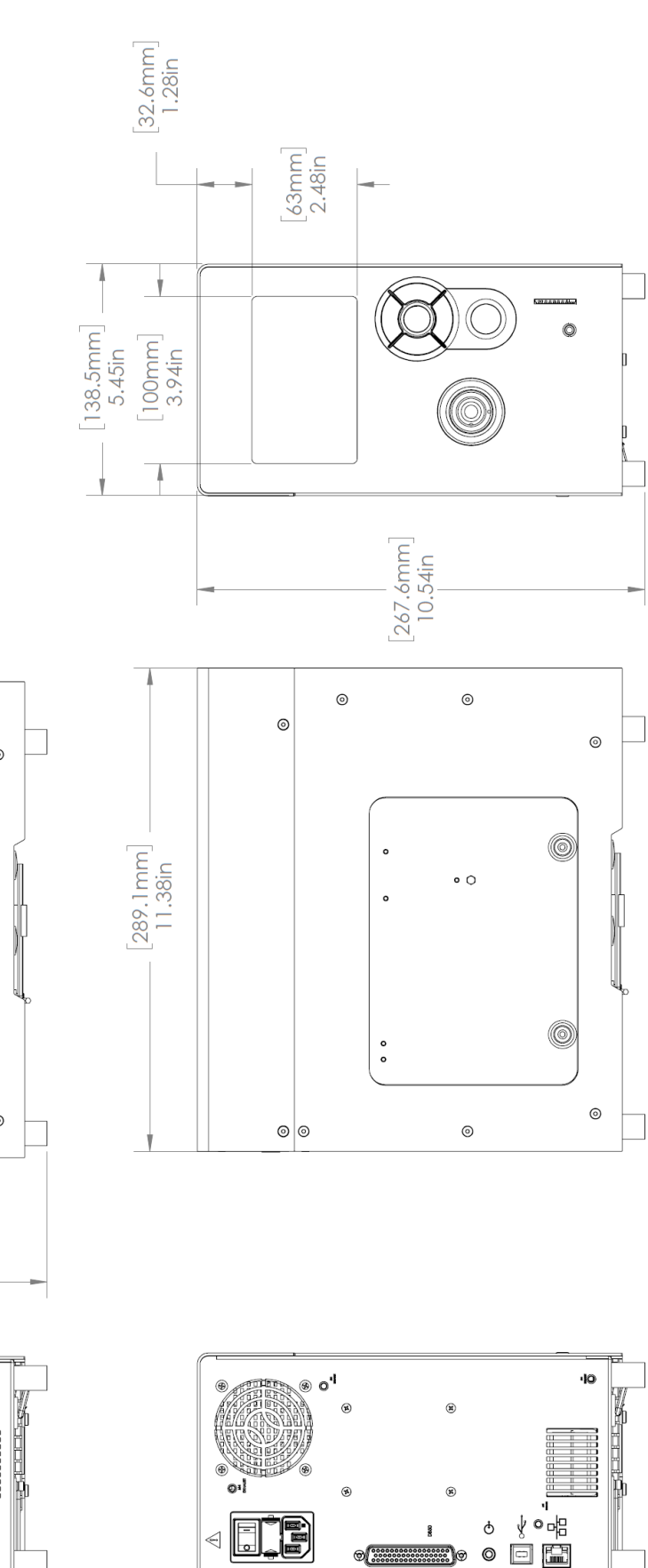

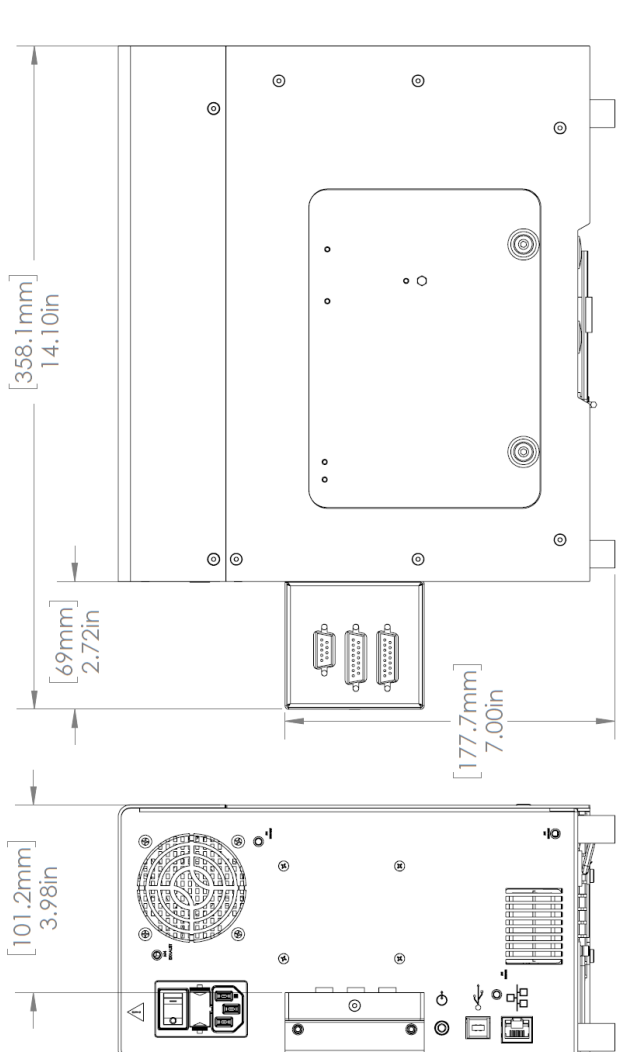

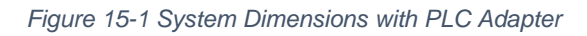

*Figure 15-2 System Dimensions*

 $\odot$ 

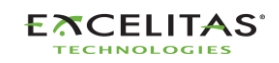

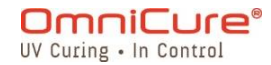

035-00707 Revision 3

#### <span id="page-119-0"></span>**15.2 Orientation**

The OmniCure S2000 Elite/ S1500 Pro is meant to operate in an upright orientation. Do not place the unit on it's side when in operation as it may lead to failure.

Avoid tilting the system more than 15° from the upright orientation as it may lead to  $\Delta$ accelerated lamp degradation and lamp failures.

#### **15.3 Ducting fans**

The S2000 Elite/ S1500 Pro features 2 exhaust ports with provision for mounting screw holes (M4) for ducts as shown below.

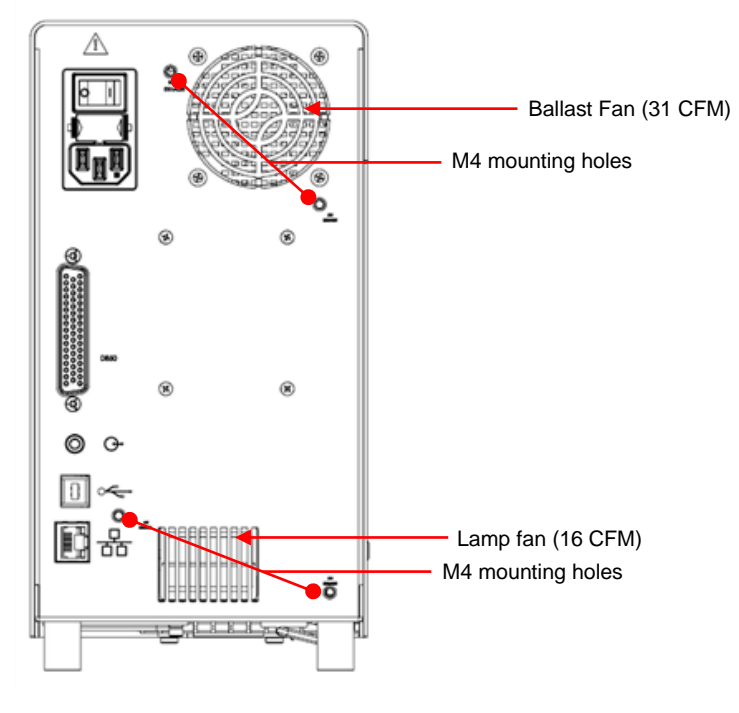

*Figure 15-3 Duct mounts*

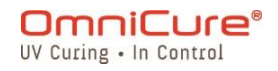

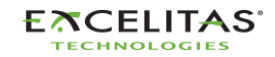

#### <span id="page-120-0"></span>**15.4 Exposure Specifications**

**S2000 Elite/ S1500 Pro Exposure Timer Tolerance:** +/- 250ms or +/- 1% of the exposure time setting, whichever is greater.

**S2000 Elite Output Accuracy (with close-loop feedback activated):** +/-5% or 200mW/cm<sup>2</sup> , whichever is greater.

**S2000 Elite Minimum Adjustable Irradiance Level:** 0.5W/cm²

**S2000 Elite Closed-Loop Feedback shut-off @exposure:** 1% or 100% intensity

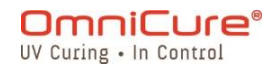

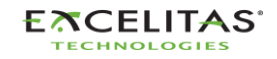

#### <span id="page-121-0"></span>**15.5 Lamp Module**

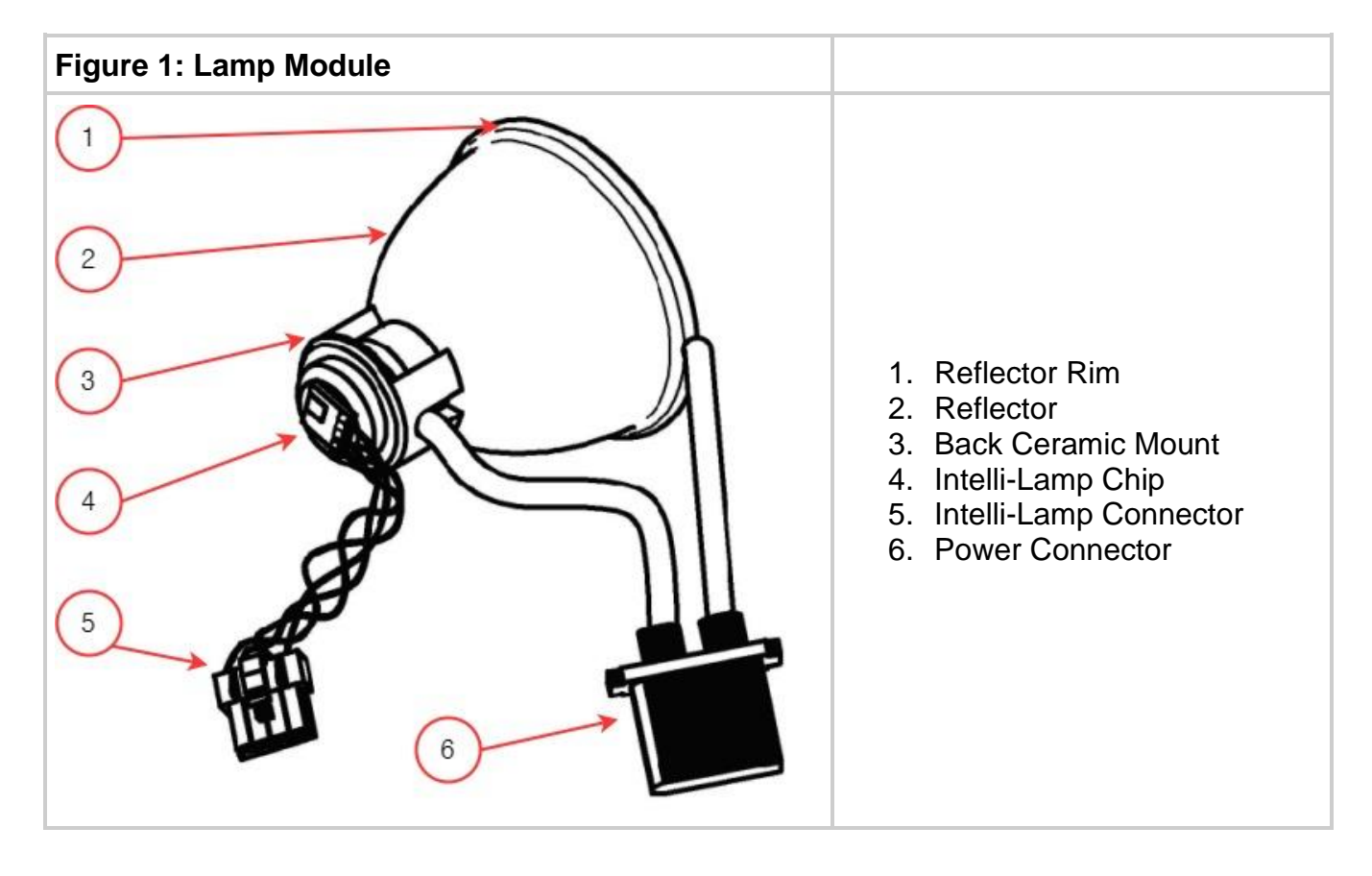

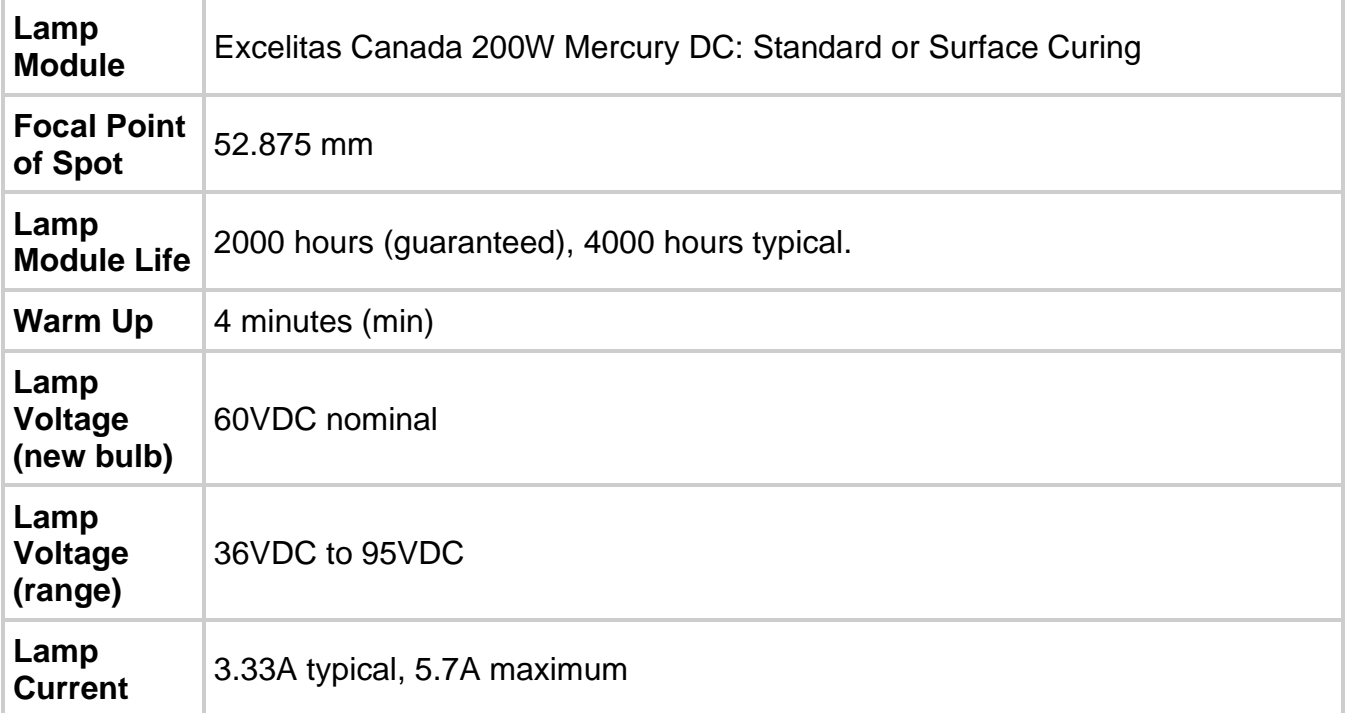

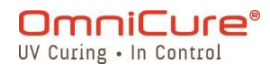

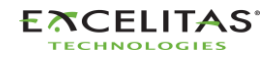

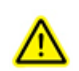

Hg – LAMP CONTAINS MERCURY, Manage in Accord with Disposal Laws.

The method in which lamps are disposed of must comply with local rules & regulations for disposal of hazardous materials. Lamps may be returned to Excelitas Canada providing they are returned in its original packaging. Excelitas Canada will dispose of them in the appropriate manner.

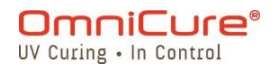

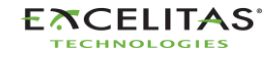

#### <span id="page-123-0"></span>**15.6 System Specifications**

**Light Delivery:** Flexible High Power fiber Light Guides will be available in a variety of lengths with a variety of core diameters.

**Power:** 480VA Maximum.

**Input Power Supply:** Power Factor Corrected, Universal Input

**Input Voltage**: 100 - 240VAC, 50/60Hz.

**Current:** 3.5A max at 120VAC 2.0A max at 240VAC.

**Input Surge:** 50A max. (cold start).

#### **Protection:**

- Short circuit auto-recovery
- Overvoltage (up to 135%, +/- 5% of nominal)
- EMI filtering integrated into the power supply
- Power supply has integrated thermal cut-off

**Fuse Rating:** Dual fuse system: each fuse rated at F4.0A 250V, 5x20mm type located in the AC receptacle.

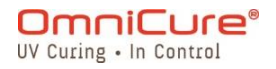

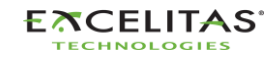

035-00707 Revision 3

## <span id="page-124-0"></span>**15.7 I/O Ports (including RS-232)**

The S2000 Elite/ S1500 Pro has five different I/O ports, four located on the back of the unit:

- 1. Simple 2-wire, audio style jack that can be connected to a foot pedal (supplied with each unit) or any other electro-mechanical triggering device. This is an exposure trigger input used to start an exposure.
- 2. DB50 port for PLC and RS-232 interfacing. See Table 7-4 [PLC DB50 Pin-out table](#page-73-0) for more information.
- 3. Full-Speed USB 2.0 port for connection to a computer.
- 4. Ethernet port to connect the system to a network  $10/100$ Base-T<sup>1</sup>
- 5. RS-232 port located on the side of the front panel which is used to connect to the R2000 Radiometer for calibration of the S2000 Elite/ S1500 Pro. 1

<sup>1</sup> Not available on S1500 Pro

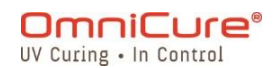

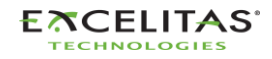

#### <span id="page-125-0"></span>**15.8 Environmental Conditions**

#### **Operating Conditions**

**Ambient Temperature:** 15ºC to 40ºC.

**Altitude:** 2000m max.

**Atmospheric Pressure:** 700 to 1060 hPa.

**Relative Humidity:** 15% to 85% (non-condensing).

**Installation Category:** II

**Pollution Degree:** 2

#### **Transport and Storage Conditions**

**Temperature:** -40 to +70ºC.

**Relative Humidity:** 10% to 100%.

**Atmospheric Pressure:** 500 to 1060 hPa.

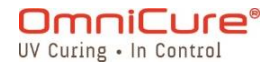

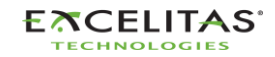

035-00707 Revision 3

#### <span id="page-126-0"></span>**15.9 Radio specifications**

High performance multi-protocol NFC frontend IC supports the following operating modes:

## **Transmitter:**

Center Frequency: 13.56 MHz +/- 0.01% Modulation: **ISO\_14443 Type A**  ASK Percentage: 100% **ISO\_14443 Type B** ASK Percentage: 10%

## **Receiver:**

Carrier Frequency: 13.56 MHz Subcarrier Frequency: 847.5 kHz Subcarrier Data: **ISO\_14443 Type A**  Modified Manchester **ISO\_14443 Type B** NRZ\_L BPSK

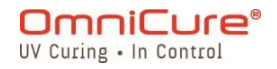

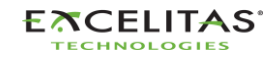

## <span id="page-127-0"></span>**15.10 Noise and the OmniCure S2000 Elite/ S1500 Pro**

# **Using the S2000 Elite/ S1500 Pro in a Noisy Environment**

#### **What is Noise?**

"Electrical noise" is a term used to describe unwanted electronic emissions. Noise is comprised of RFI (Radio Frequency Interference), EMI (Electro-Magnetic` Interference) and other similar sources of energy. Electronic equipment may behave in a non-standard manner (exhibit erratic operation) with high levels of noise. They will continue to behave erratically if the noise is present unless protected with noise suppressors.

#### **What are Sources of Noise?**

Sources of noise are any electronic equipment that utilize or generates a high-frequency AC current and voltage. Specifically, equipment such as metal halide arc lamps, mercury short-arc lamps, xenon arc lamps, switch-mode power supplies, pulsed lasers, x-ray equipment, welding equipment and RFI generators are a few classic examples of large noise-producing equipment.

#### **Determining the Noise Level in Your Environment**

If the S2000 Elite/ S1500 Pro and other pieces of equipment operate abnormally, intermittently or continuously, significant noise levels may be present. It is recommended before to installing the S2000 Elite/ S1500 Pro, the user examine any equipment nearby. If any of the equipment falls into the previously listed categories, it is further advised that the user examine the ratings and description labels on each piece of equipment. Any equipment that does not have a label indicating that it meets Industry Canada, FCC, or IEC- EMC requirements is a possible noise source. If any equipment is deemed a noise source, or even suspected to be a noise source, then additional noise protection should be incorporated during the installation of the S2000 Elite/ S1500 Pro.

#### **Shielding**

Any wire or cable assembly entering or exiting the S2000 Elite/ S1500 Pro may act like an antenna that picks up noise and transmits it to the internal electronics. This may cause the S2000 Elite/ S1500 Pro to operate erratically.

There are several ways in which the S2000 Elite/ S1500 Pro can be shielded (protected). Excelitas Canada recommends using shielded cables for all cable assemblies: the AC line cord, the I/O cables and the footswitch. Furthermore, it is advised that clamp-on ferrite shield beads be added to every cable assembly. Suitable ferrite shield beads are P/N: 0443164251 by Fair-Rite Products Corp. (or) P/N: 28A2025-0A0 by Steward.

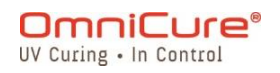

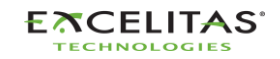

035-00707 Revision 3

Noise suppression products are also available in the form of AC power bars that incorporate surge suppression and noise suppression circuitry. Either type will help in protecting the S2000 Elite/ S1500 Pro from noise. Providing the S2000 Elite/ S1500 Pro with an AC line that is separate from any other noise-producing equipment will also be beneficial.

Depending on the noise level in the environment, any combination of all of the above shielding recommendations may be necessary to protect the S2000 Elite/ S1500 Pro from noise and ensure smooth operation. We can help you to shield the S2000 Elite/ S1500 Pro from electrical noise. Please contact Excelitas Canada for further assistance.

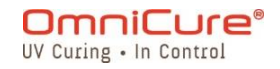

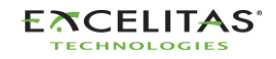

035-00707 Revision 3

#### <span id="page-129-0"></span>**15.11 Miscellaneous**

**Display:** 4.3" LCD touch screen.

**Keypad:** 6 tactile buttons, 4 navigation, 1 select, 1 start/stop.

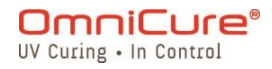

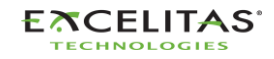

035-00707 Revision 3

# **16 Regulatory Compliance**

The following topics describe S2000 Elite/ S1500 Pro regulatory compliance.

- [FCC Part 15 Subpart B, Class A -](#page-131-0) Unintentional Radiators
- [FCC Part 15 Subpart C, Intentional Radiators](#page-132-0)
- [CE Marking](#page-133-0)
- [WEEE Directive](#page-134-0)
- [China RoHS](#page-135-0)
- [Optical Safety Data](#page-136-0)

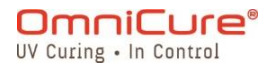

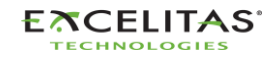

## <span id="page-131-0"></span>**16.1 FCC Part 15 Subpart B, Class A - Unintentional Radiators**

#### **FCC Class A Digital Device or Peripheral - Information to User**

This equipment has been tested and found to comply with the limits for a Class A digital device, pursuant to part 15 of the FCC Rules. These limits are designed to provide reasonable protection against harmful interference when the equipment is operated in a commercial environment. This equipment generates, uses, and can radiate radio frequency energy and, if not installed and used in accordance with the instruction manual, may cause harmful interference to radio communications. Operation of this equipment in a residential area is likely to cause harmful interference in which case the user will be required to correct the interference at his own expense.

This device complies with Part 15 of the FCC Rules. Operation is subject to the following two conditions: (1) this device may not cause harmful interference, and (2) this device must accept any interference received, including interference that may cause undesired operation.

Changes or modifications made to this equipment not expressly approved by the party responsible for compliance may void the FCC authorization to operate this equipment.

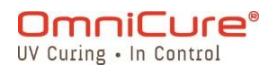

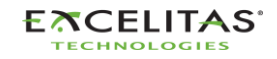

035-00707 Revision 3

#### <span id="page-132-0"></span>**16.2 FCC Part 15 Subpart C, Intentional Radiators**

This device contains license-exempt transmitter(s)/receiver(s) that comply with intentional radiator requirements of Part 15, Subpart C.

#### **FCC ID: 2AXSI-SSERIES**

#### **IC ID: 26590-SSERIES**

#### **Canada**

This device contains license-exempt transmitter(s)/receiver(s) that comply with Innovation, Science and Economic Development Canada's license-exempt RSS(s). Operation is subject to the following two conditions:

(1) This device may not cause interference; and

(2) This device must accept any interference, including interference that may cause undesired operation of the device.

L'émetteur/récepteur exempt de licence contenu dans le présent ap-pareil est conforme aux CNR d'Innovation, Sciences et Développe-ment économique Canada applicables aux appareils radio exempts de licence. L'exploitation est autorisée aux deux conditions suivantes :

1. L'appareil ne doit pas produire de brouillage;

2. L'appareil doit accepter tout brouillage radioélectrique subi, même si le brouillage est susceptible d'en compromettre le fonctionnement.

 $\triangle$ Changes or modifications not expressly approved by Excelitas Technologies could void the user's authority to operate the equipment.

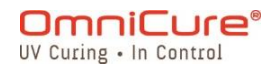

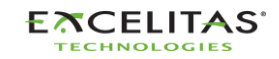

## <span id="page-133-0"></span>**16.3 CE Marking**

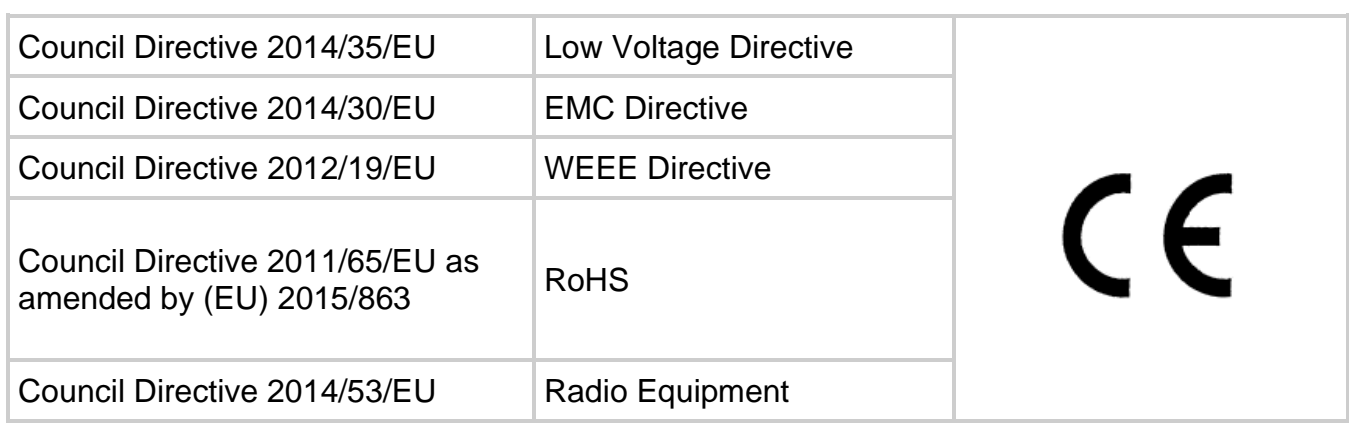

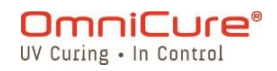

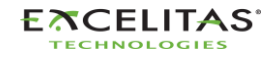

#### <span id="page-134-0"></span>**16.4 WEEE Directive**

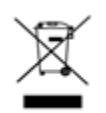

The symbol above indicates that this product should not be disposed of along with municipal waste, that the product should be collected separately, and that a separate collection system exists for all products that contain this symbol within member states of the European Union.

The equipment that you bought has required the extraction and use of natural resources for its production. It may contain hazardous substances that could impact health and the environment.

To avoid dissemination of those substances in our environment and diminishing the pressure on natural resources, we encourage you to use the appropriate take-back systems. Those systems will reuse or recycle most of the materials of your end life equipment materials in a sound way.

The crossed-out wheeled bin symbol indicated above invites you to use those systems.

Please contact your local or regional waste administration if you need more information on the collection, reuse, and recycling systems.

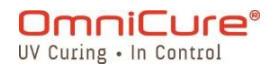

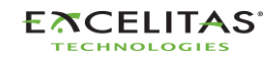

## <span id="page-135-0"></span>**16.5 China RoHS**

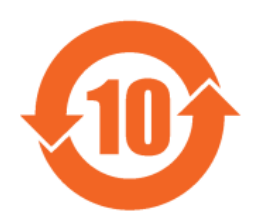

The following table contains substance information for the OmniCure S2000 Series as required by China RoHS regulations.

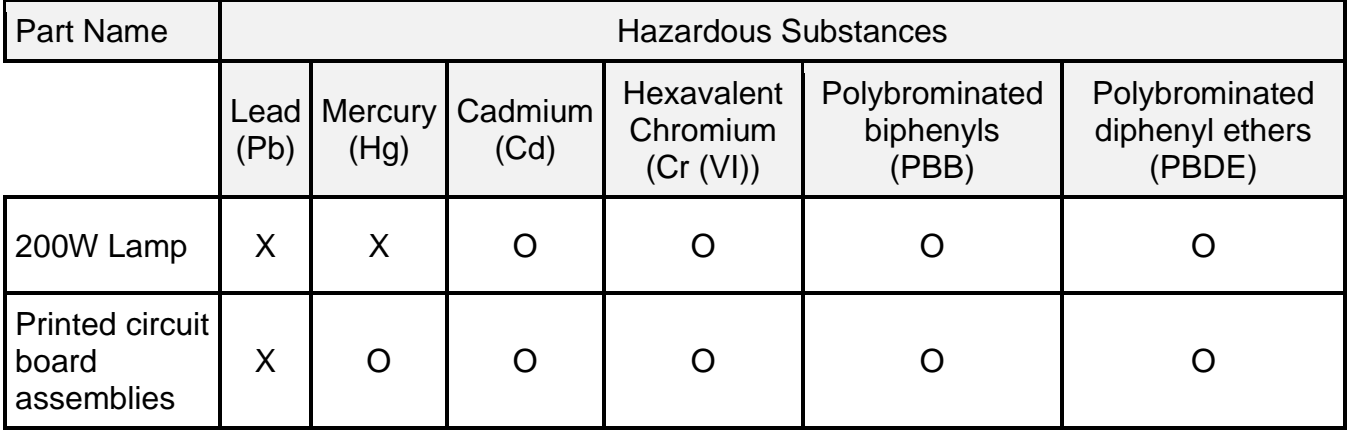

This table is compiled according to SJ/T 11364.

O : Indicates that the content of the hazardous substance in all homogeneous materials of the part is below the limit requirement of GB/T 26572.

X : Indicates that the content of the hazardous substance in at least one of the homogeneous materials of the part exceeds the limit requirement specified by GB/T 26572.

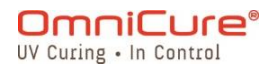

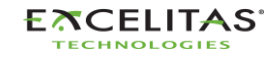

035-00707 Revision 3

#### <span id="page-136-0"></span>**16.6 Optical Safety Data**

IEC 62471: Photobiological Safety of Lamps and Lamp Systems

Resulting Classification and Labelling

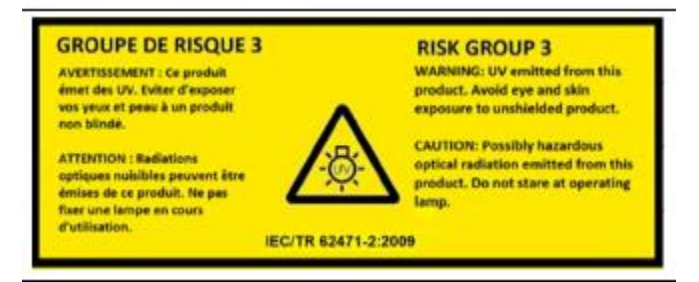

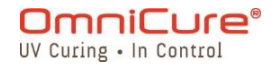

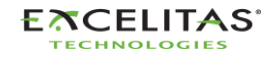

035-00707 Revision 3

# **17 Warranty**

Excelitas Canada warrants the original purchaser for one (1) full year, calculated from the date of purchase that the equipment sold is free from defects in material and workmanship. All repairs are warranted for 90 days.

In the event of a claim under this warranty, the equipment is to be sent postage and carriage paid to the [Excelitas Canada Service Centre.](https://www.excelitas.com/dealer-search) Returned equipment will not be received without a Return Authorization (RA) Number, issued by the appropriate Service Centre.

In order for us to serve you better, include a written description of the fault and the name and telephone number of a contact person who may be contacted for additional service-related questions.

Any claims for units received with defects in material or workmanship must be reported to an authorized [Excelitas Canada Service Centre](https://www.excelitas.com/dealer-search) within 30 days from the original date of receipt and returned within 30 days of reporting to a an authorized [Excelitas Canada Service](https://www.excelitas.com/dealer-search)  [Centre.](https://www.excelitas.com/dealer-search) Excelitas Canada will repair or replace these reported defects free of charge. The equipment must be sent postage and carriage paid.

Package the equipment in its original shipping case or as appropriate to prevent damage during transport.

In the case of damage caused by wear and tear, careless handling, neglect, by the use of force or in the case of interventions and repairs not carried out by an Excelitas Canada [Authorized Service Center,](https://www.excelitas.com/dealer-search) the warranty ceases to be valid. This warranty may not form the basis for any damages claims, particularly not for compensation of consequential damages.

This warranty is not transferable.

No warranty is extended to perishable items (if purchased separately or included in systems). These may include, but are not limited to, fuses, air filters, optical filters, cables, light guides and light guide adapters.

Apart from lamps, fuses, air filters, or optical filters, there are no field serviceable  $\Delta$ parts within the equipment. Opening the main equipment's enclosure will void the warranty.

 $\triangle$ Blank Filter 019-00392R is only compatible with Surface Cure lamp 012-69000R. Using a Blank Filter with Standard lamp 012-68000R is not supported. Using this unsupported configuration may result in system errors if intensity is set too high and will accelerate Light Guide and System degradation. This configuration is not supported by the System and Light Guide warranty.

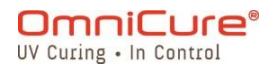

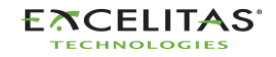

035-00707 Revision 3

#### **17.1 Replacement Lamp Warranty**

If the S2000 Elite/ S1500 Pro Lamp fails to strike during the warranty period of 2000 hours, it can be replaced under warranty. In the event of a claim under this guarantee, the lamp is to be sent postage and carriage paid, including a description of the fault, to the [Excelitas Canada](https://www.excelitas.com/dealer-search)  [Service Centre.](https://www.excelitas.com/dealer-search) Returned equipment will not be received without a Return Authorization (RA) Number, issued by the appropriate Service Centre. Lamps must be purchased from an authorized Excelitas Canada Representative or Distributor to be eligible for the warranty replacement. This warranty is non-transferable.

In the case of damage caused by careless handling, neglect, by the use of force or in the case of interventions and repairs not carried out by an Excelitas Canada Service Centre to the S2000 Elite/ S1500 Pro system, the guarantee ceases to be valid.

 $\Box$ 

In the case of damage caused by careless handling, neglect, by the use of force or in the case of interventions and repairs not carried out by an Excelitas Canada Service Centre to the S2000 Elite/ S1500 Pro system, the guarantee ceases to be valid.

The lamp requires full completion of Phase 1 and Phase 2 of the ignition sequence described in [Powering Up and Powering Down.](#page-29-0) Interrupting Phase 1 or Phase 2 more than once in the lamp's lifetime will void the lamp's warranty and will show "VOID" in the lamp information screen.

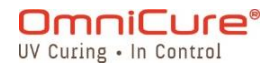

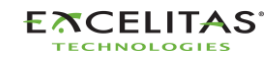

#### **17.2 Returning your S2000 Elite/ S1500 Pro to Excelitas Canada**

Please note the problem encountered, the steps followed to isolate the problem and the result of any troubleshooting steps taken.

Telephone the nearest Excelitas Canada Service Centre to obtain a Return Authorization (RA) Number to complete repairs quickly and efficiently. In North America, request for a RA (Return Authorization) number from the website: [https://www.excelitas.com/ox\\_service\\_request\\_form](https://www.excelitas.com/ox_service_request_form)

Enclose details of the problem with the unit and return both to the Excelitas Canada Service Centre. The unit should be returned in its original packaging if possible. Please do not ship the unit with the lamp installed.

Include a phone number and contact person who may be reached for any additional servicerelated questions.

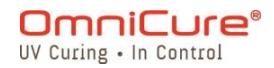

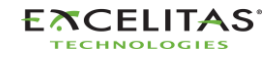

# **18 Contact Information**

Excelitas Canada 2260 Argentia Road Mississauga, Ontario L5N 6H7 CANADA

Tel.: +1 905 821-2600 Toll.: +1 800 668-8752 (USA and Canada) Fax: +1 905 821-2055

<https://www.excelitas.com/omnicure-x-cite-inquiries>

# **Technical Assistance**

**[techsupport@excelitas.com](mailto:techsupport@excelitas.com)**

[https://www.excelitas.com/ox\\_service\\_request\\_form](https://www.excelitas.com/ox_service_request_form)

For a complete listing of Authorized OmniCure Distributors and Service Centers, please go to the main web site:<https://www.excelitas.com/dealer-search>

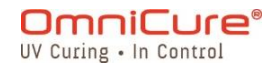

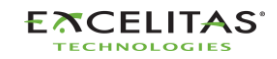